# **brother.**

Víceprotokolový integrovaný ethernetový tiskový server a bezdrátový ethernetový tiskový server (IEEE 802.11b/g)

# PŘÍRUČKA SÍŤOVÝCH APLIKACÍ

# HL-2150N HL-2170W

Ještě před použitím tiskárny si, prosím, pečlivě přečtěte tuto příručku. Disk CD-ROM si pečlivě uschovejte na bezpečném místě, kde jej vždy rychle naleznete.

Navštivte webové stránky<http://solutions.brother.com>, kde naleznete odpovědi na nejčastěji kladené otázky (FAQs), technickou podporu, obslužné programy a aktuální ovladače.

# **Definice varování, upozornění a poznámky**

V příručce uživatele jsou použity následující ikony:

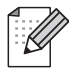

Poznámky poradí, jak reagovat na vzniklé situace nebo popisují aktuální činnost přístroje spolu s dalšími funkcemi.

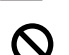

Výstražné upozornění na nesprávné nastavení přístroje nebo nevhodný postup.

# **Obchodní značky**

Brother a logo Brother jsou registrovanou ochrannou značkou a BRAdmin Light a BRAdmin Professional jsou ochrannou značkou společnosti Brother Industries, Ltd

UNIX je registrovanou ochrannou značkou společnosti The Open Group.

Apple a Macintosh jsou registrovanou ochrannou značkou a Safari je registrovanou ochrannou značkou společnosti Apple Inc.

HP, Hewlett-Packard, Jetdirect a PCL jsou registrované ochranné značky společnosti Hewlett-Packard Company.

Microsoft a Windows jsou registrovanými obchodními značkami společnosti Microsoft Corporation v USA a dalších zemích.

Java a všechny obchodní značky a loga založené na jazyku Java jsou ochranné značky nebo registrované ochranné značky společnosti Sun Microsystems,Inc. v USA a dalších zemích.

Firefox je registrovanou ochrannou značkou společnosti Mozilla Foundation.

BROADCOM, SecureEasySetup a logo SecureEasySetup jsou ochranné značky nebo registrované ochranné značky společnosti Broadcom Corporation.

AOSS je ochranná značka společnosti Buffalo Inc.

Cisco je registrovaná ochranná značka společnosti Cisco Systems, Inc.

Wi-Fi, WPA a WPA2 a jsou registrované ochranné značky a Wi-Fi Protected Setup je ochranná značka společnosti Wi-Fi Alliance.

Všechny další obchodní nebo výrobní značky jmenované v Příručce jsou registrovanými ochrannými značkami nebo ochrannými značkami příslušných firem.

# **Kompilace a publikování**

Tento návod může být pod dohledem společnosti Brother Industries Ltd. kompilován a publikován s tím, že bude pracovat s nejnovějším technickým popisem výrobku.

Obsah tohoto návodu a technické údaje v něm obsažené mohou být změněny bez předchozího upozornění.

Společnost Brother si vyhrazuje právo provádět změny bez předchozího upozornění v technických datech a materiálu zde popsaném. Výrobce neodpovídá za jakékoliv škody (včetně následných) způsobených v závislosti na daných materiálech, včetně, ale nikoliv omezeně, na typografické chyby a další chyby týkající se publikace.

©2007 Brother Industries Ltd.

# **DŮLEŽITÁ POZNÁMKA:**

- Tento přístroj má osvědčení jen pro používání v zemi nákupu. Tento přístroj nepoužívejte mimo zemi, kde byl produkt zakoupen, neboť tímto krokem mohou být porušeny např. směrnice o bezdrátové telekomunikaci.
- Windows<sup>®</sup> XP označuje v této příručce systém Windows<sup>®</sup> XP Professional, Windows<sup>®</sup> XP Professional x64 Edition a Windows® XP Home Edition.
- Windows Server® 2003 označuje v této příručce systém Windows Server<sup>®</sup> 2003 a Windows Server<sup>®</sup> 2003 x64 Edition.
- Windows Vista<sup>®</sup> v tomto dokumentu označuje všechny verze systému Windows Vista<sup>®</sup>.

# **Kontakty Brother**

Technickou podporu a servis hledejte vždy v zemi, kde byla tiskárna zakoupena. Kontakty musí být vedeny *z* této země.

Navštivte internetové stránky [http://www.brother.com,](http://solutions.brother.com) kde naleznete kontakt na nejbližšího prodejce výrobků Brother.

Pokud máte nějaké připomínky nebo návrhy, napište nám na adresu:

European Product & Service Support

1 Tame Street, Audenshaw, Manchester M34 5JE, Velká Británie

### **Internetové adresy**

Adresa oficiálních webových stránek společnosti Brother: <http://www.brother.com>

Nejčastěji kladené dotazy (FAQs), technická podpora a technické dotazy, aktuální ovladače a obslužné programy:<http://solutions.brother.com>

# **Obsah**

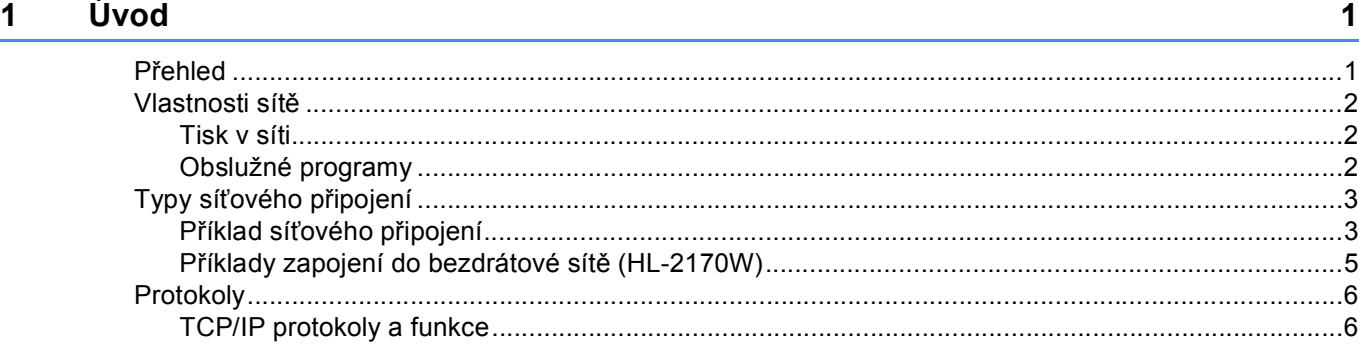

# **2 Konfigurace síť[ové tiskárny 8](#page-14-0)**

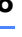

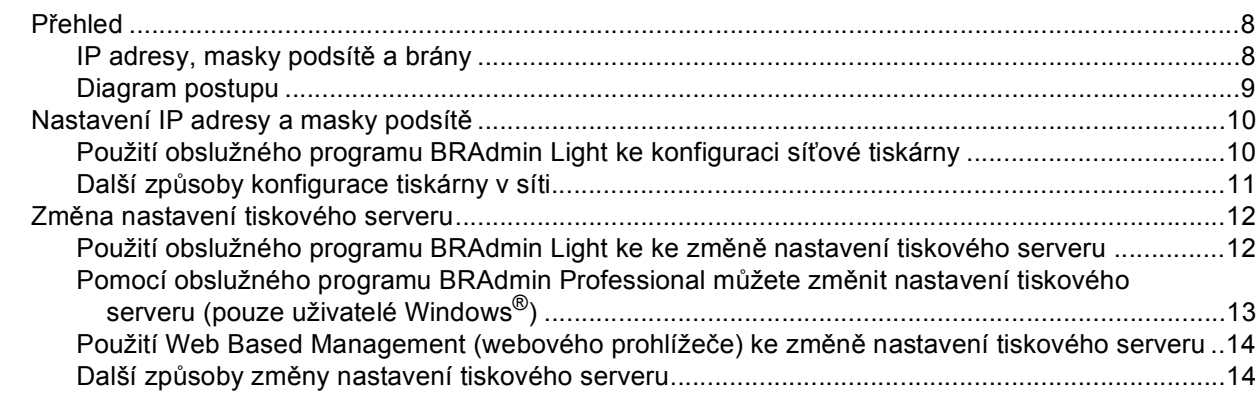

# **3 Konfigurace nastavení bezdrátové sítě [\(model HL-2170W\) 15](#page-21-0)**

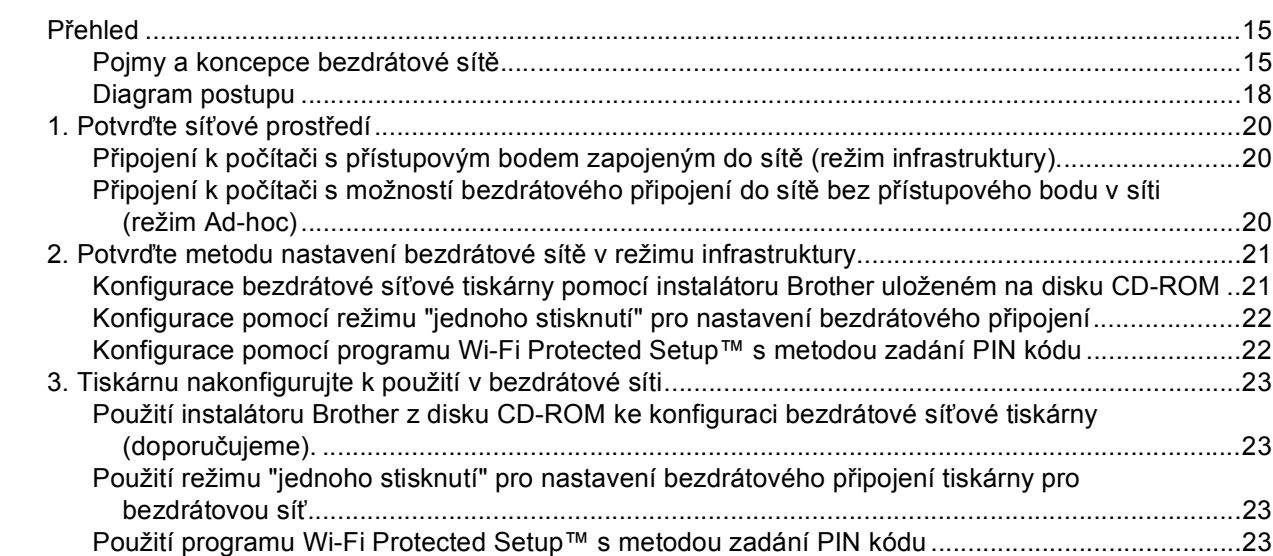

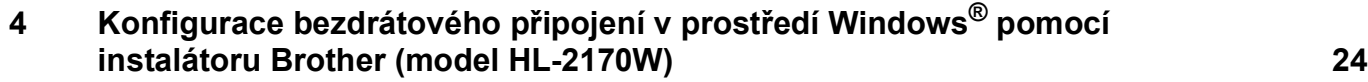

÷

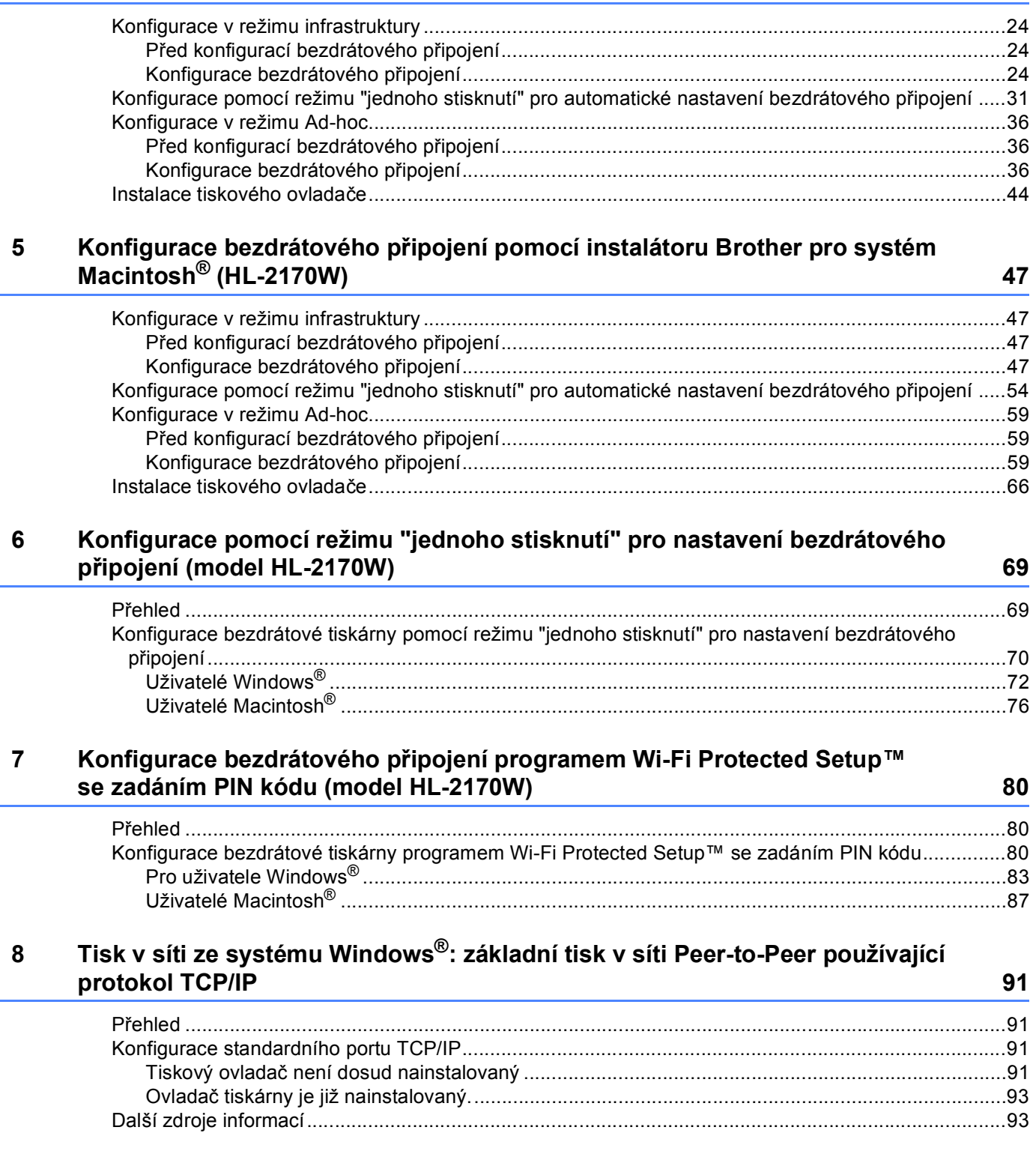

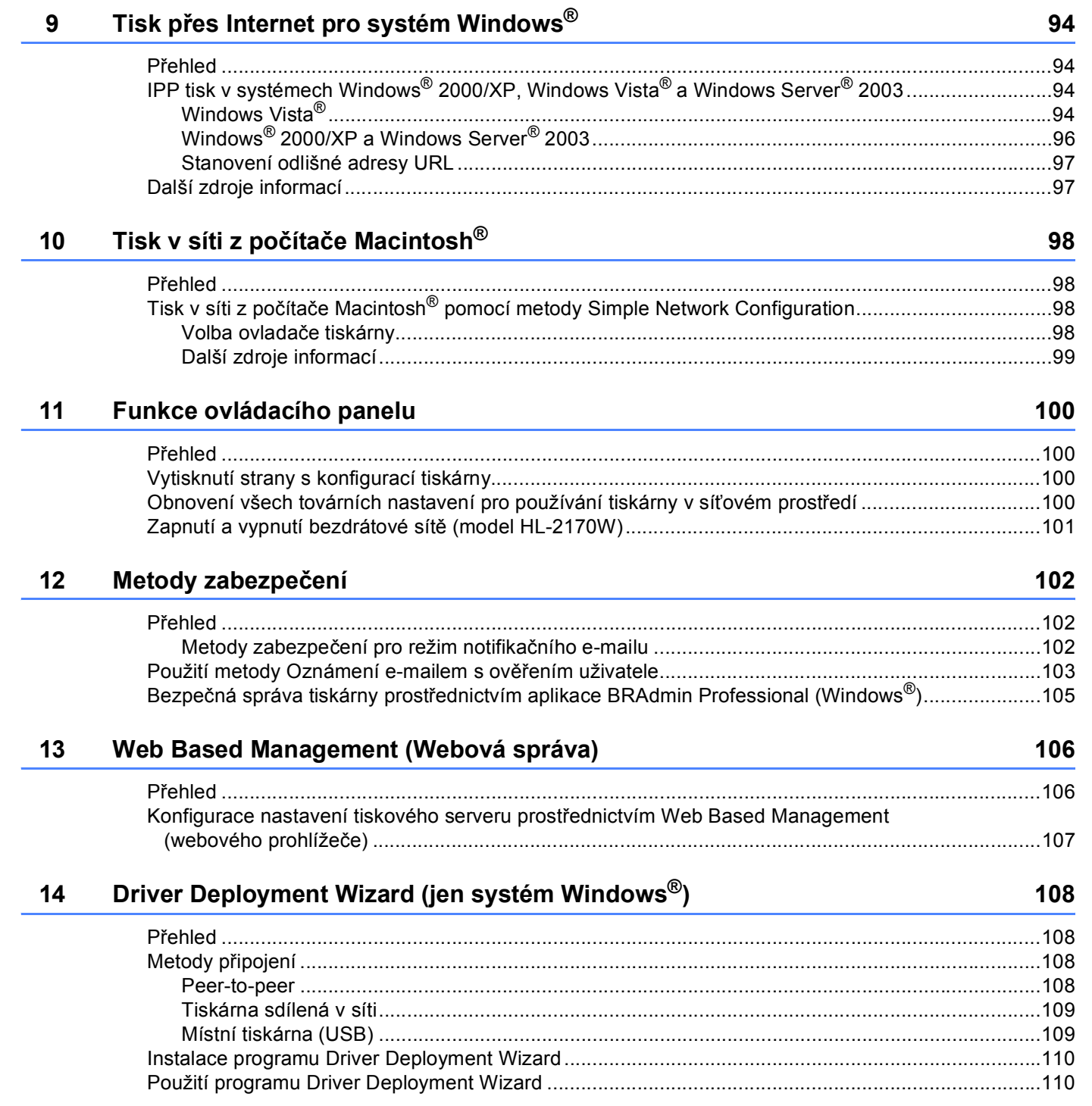

# **15 Vyhledání a odstraně[ní závad 113](#page-119-0)**

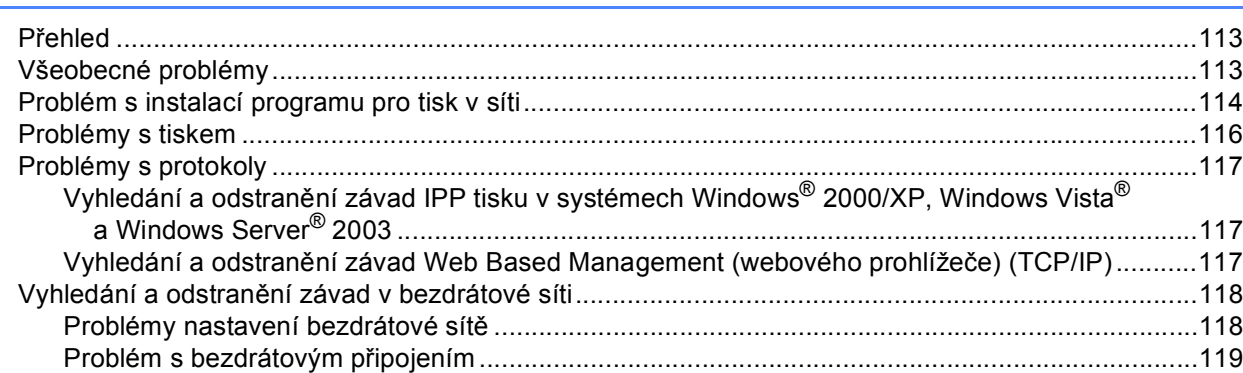

# **[A Dodatek A](#page-126-0) 120**

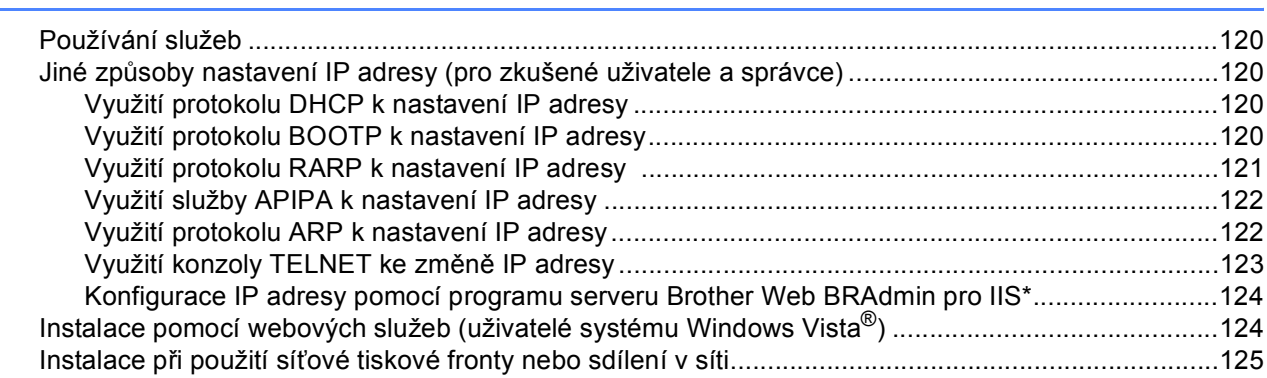

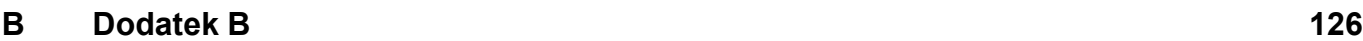

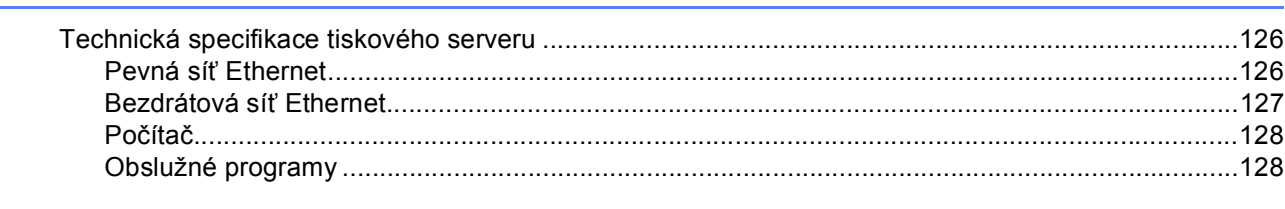

### **[C Rejst](#page-135-0)řík 129**

# <span id="page-7-0"></span>**1 Úvod <sup>1</sup>**

# <span id="page-7-1"></span>**Přehled <sup>1</sup>**

Díky vestavěnému síťovému tiskovému serveru můžete tiskárnu Brother sdílet v počítačové síti 10/100 Mb (drátové) nebo IEEE 802.11b/802.11g (bezdrátové) (pouze HL-2170W). Tiskový server Brother poskytuje tiskové služby pro systémy Windows® 2000/XP/XP Professionalx64 Edition, Windows Vista®, Windows Server<sup>®</sup> 2003/ 2003 x64 Edition, které podporují protokoly TCP/IP a pro operační systémy Macintosh OS® X 10.2.4 a vyšší a podporou protokolu TCP/IP. V následující tabulce jsou uvedeny síťové funkce a připojení podporované příslušným operačním systémem.

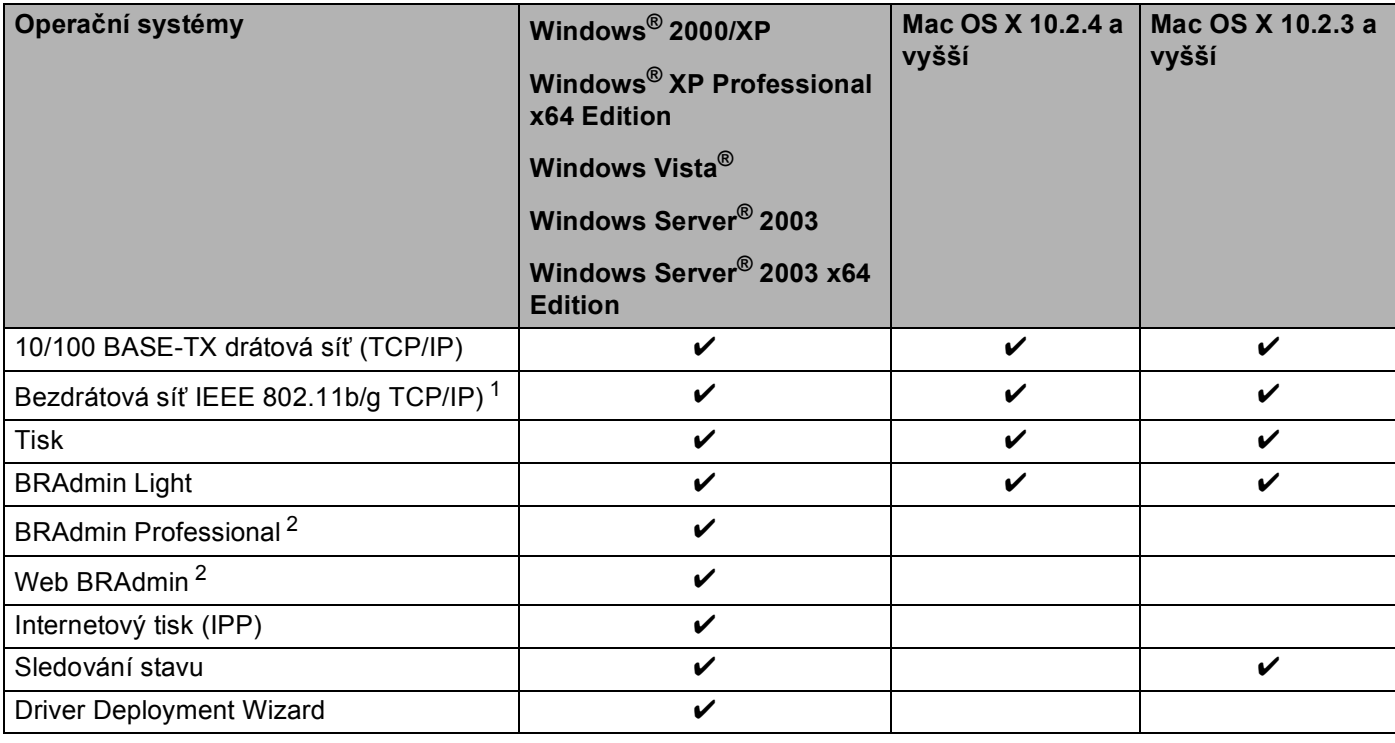

<span id="page-7-2"></span><sup>1</sup> Pouze model HL-2170W umožňuje připojení k bezdrátové síti IEEE 802.11b/g Ethernet (TCP/IP).

<span id="page-7-3"></span><sup>2</sup> Programy BRAdmin Professional a Web BRAdmin je možné stáhnout z adresy<http://solutions.brother.com>

Abyste mohli tiskárnu Brother využívat v síti, musíte nakonfigurovat tiskový server a nastavit počítače, které budete používat.

# <span id="page-8-0"></span>**Vlastnosti sítě <sup>1</sup>**

Řada tiskáren Brother HL-2100 má následující základní síťovýmé funkce.

# <span id="page-8-1"></span>**Tisk v síti <sup>1</sup>**

Tiskový server Brother poskytuje tiskové služby pro systémy Windows® 2000/XP, Windows Vista® a Windows Server<sup>®</sup> 2003, které podporují protokoly TCP/IP a pro operační systěmy Macintosh podporující protokol TCP/IP (Mac OS<sup>®</sup> X 10.2.4 a vyšší).

# <span id="page-8-2"></span>**Obslužné programy <sup>1</sup>**

# **BRAdmin Light**

Program BRAdmin Light je určený k nastavení zařízení Brother zapojených do sítě. Pomocí této aplikace můžete v síti vyhledat produkty společnosti Brother, zobrazit jejich stav a nakonfigurovat základní nastavení sítě, např. IP adresu. Aplikace BRAdmin Light je určena pro systémy Windows® 2000/XP, Windows Vista® a Windows Server<sup>®</sup> 2003, Mac OS<sup>®</sup> X 10.2.4 a vyšší. Podrobnosti o instalaci aplikace BRAdmin Light

naleznete ve Stručném návodu k obsluze, který je přiložen k tiskárně. Pro uživatele počítačů Macintosh® je obslužný program BRAdmin Light automaticky nainstalován během instalace tiskového ovladače. Pokud již máte nainstalován tiskový ovladač, nemusíte jej znovu instalovat.

Více informací o obslužném programu BRAdmin Light naleznete na webové adrese <http://solutions.brother.com>.

# **BRAdmin Professional (Windows®) <sup>1</sup>**

Program BRAdmin Professional je určený k pokročilé správě zařízení Brother zapojených do sítě. Pomocí této aplikace můžete z počítače se systémem Windows vyhledat v síti produkty společnosti Brother, zobrazit jejich stav a nakonfigurovat nastavení sítě. Aplikace BRAdmin Professional disponuje proti aplikaci BRAdmin Light dalšími funkcemi.

Program si můžete stáhnout z webové adresy <http://solutions.brother.com>, kde také naleznete více informací.

# **Web BRAdmin (Windows®) <sup>1</sup>**

Program Web BRAdmin je určený ke správě zařízení Brother zapojených do sítě. Pomocí této aplikace můžete v síti vyhledat produkty společnosti Brother, zobrazit jejich stav a nakonfigurovat nastavení sítě. Na rozdíl od obslužného programu BRAdmin Professional, který je určen pouze pro systém Windows®, program Web BRAdmin je přístupný pomocí webové správy z jakéhokoliv klientského počítače, který podporuje prostředí JRE (Java Runtime Environment). Instalací programu Web BRAdmin serverového obslužného programu na počítač s běžícím IIS $1$  se administrátor může pomocí webového prohlížeče jednoduše spojit s webovým serverem Web BRAdmin, který komunikuje se zařízeními.

Program si můžete stáhnout z webové adresy <http://solutions.brother.com>, kde také naleznete více informací.

<span id="page-8-3"></span><sup>1</sup> Internet Information Server 4.0 nebo Internet Information Service 5.0 / 5.1 / 6.0 / 7.0

# **Web Based Management (webového prohlížeče) <sup>1</sup>**

Web Based Management (webového prohlížeče) je program určený ke správě zařízení Brother zapojených do sítě pomocí protokolu HTTP. Tento obslužný program umožňuje zobrazit stav produktů Brother v síti a zkonfigurovat přístroj nebo síťová nastavení pomocí standardního webového prohlížeče, který je nainstalován v počítači.

Další informace, viz. *[13. kapitola: Web Based Management \(Webová správa\)](#page-112-0)*.

# <span id="page-9-0"></span>**Typy síťového připojení <sup>1</sup>**

# <span id="page-9-1"></span>**Příklad síťového připojení <sup>1</sup>**

Obvykle hovoříme o tom, že existují dva typy síťového připojení: prostředí Peer-to-Peer a sdílené síťové prostředí.

### **Tisk v síti Peer-to-Peer využívající protokol TCP/IP <sup>1</sup>**

V prostředí sítě Peer-to-Peer každý počítač přímo odesílá a přijímá data z každého zařízení. Neexistuje centrální server, který by řídil přístup k souboru nebo sdílení tiskárny.

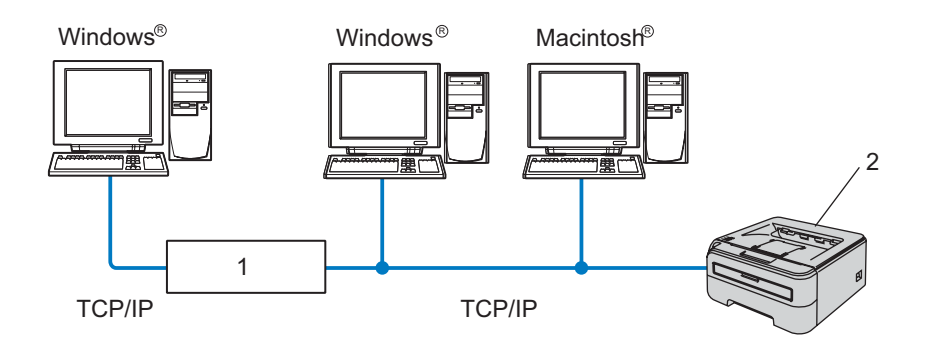

### **1 Router**

### **2 Síťová tiskárna**

- U menších sítí, které tvoří 2 nebo 3 počítače, doporučujeme použít metodu Peer-to-Peer. Konfigurace je snadnější než u síťového tisku, který je popsán na následující straně. Viz. *[Sdílený sí](#page-10-0)ťový tisk* na straně 4.
- Každý počítač musí používat protokol TCP/IP.
- Tiskárna Brother musí mít nakonfigurovanou odpovídající IP adresu.
- Pokud používáte routery (směrovače), musí být v počítačích a tiskárně Brother nakonfigurována adresa brány.
- Tiskárna Brother může komunikovat také s počítači Macintosh. (S operačními systémy kompatibilními s TCP/IP.)

## <span id="page-10-0"></span>**Sdílený síťový tisk <sup>1</sup>**

V síťovém sdíleném prostředí každý počítač odesílá data přes centrální řídící počítač. Tento typ počítače se často nazývá "server" nebo "tiskový server". Jeho úkolem je řídit tisk všech tiskových úloh.

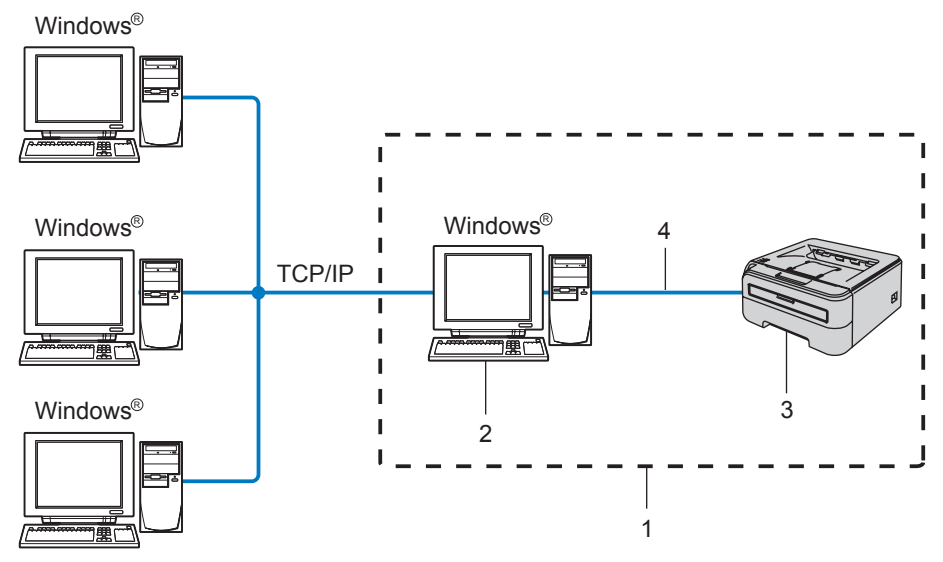

- **1 Tiskárna sdílená v síti**
- **2 Počítač známý také jako "server" nebo "tiskový server"**
- **3 Tiskárna**
- **4 TCP/IP nebo USB**
- U velkých sítí doporučujeme prostředí sdíleného síťového tisku.
- "Server" nebo "tiskový server" vyžaduje konfiguraci tiskového protokolu TCP/IP.
- Tiskárna Brother potřebuje mít nakonfigurovanou odpovídající IP adresu, jestliže tiskárna není sdílená přes paralelní nebo USB rozhraní na serveru.

# <span id="page-11-0"></span>**Příklady zapojení do bezdrátové sítě (HL-2170W) <sup>1</sup>**

## **Připojení k počítači s přístupovým bodem zapojeným do sítě (režim infrastruktury) <sup>1</sup>**

Tento typ sítě je vybaven v samém srdci sítě centrálním přístupovým bodem. Přístupový bod může také plnit funkci můstku nebo brány do bezdrátové sítě. Je-li bezdrátová tiskárna Brother součástí této sítě, přijímá všechny tiskové úlohy prostřednictvím přístupového bodu.

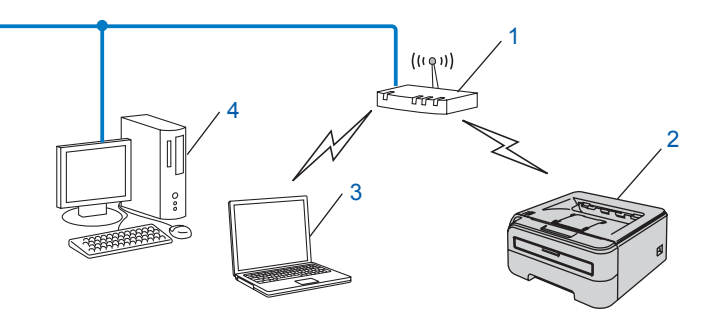

- **1 Přístupový bod**
- **2 Síťová bezdrátová tiskárna (váš přístroj)**
- **3 Počítač s možností bezdrátového připojení k přístupovému bodu**
- **4 Počítač s drátovým připojením, který nelze zapojit do bezdrátové sítě, připojený k přístupovému bodu pomocí ethernetového kabelu.**

### **Připojení k počítači s bezdrátovým připojením bez přístupového bodu v síti (režim Ad-hoc) <sup>1</sup>**

Tento typ sítě nemá centrální přístupový bod. Všichni bezdrátoví klienti komunikují přímo navzájem mezi sebou. Je-li bezdrátová tiskárna Brother (vaše tiskárna) součástí této sítě, přijímá všechny tiskové úlohy přímo od počítače odesílajícího data.

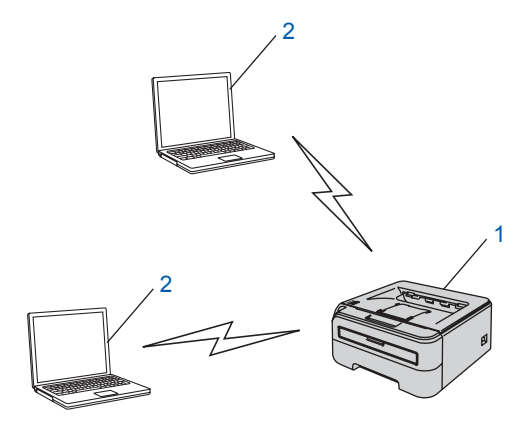

- **1 Síťová bezdrátová tiskárna (váš přístroj)**
- **2 Počítač s možností bezdrátového připojení**

# <span id="page-12-0"></span>**Protokoly <sup>1</sup>**

# <span id="page-12-1"></span>**TCP/IP protokoly a funkce <sup>1</sup>**

Protokoly jsou normy určující pravidla pro přenos dat v síti. Protokoly umožňují uživateli získat přístup k zařízením připojeným k síti.

Tiskový server používaný u produktů Brother podporuje protokol TCP/IP (Transmission Control Protocol/Internet Protocol).

TCP/IP je jedním z nejrozšířenějších protokolů určených ke komunikaci, jako je např. Internet nebo elektronická pošta. Tento protokol mohou požívat téměř všechny operační systémy, jako třeba Windows®, Macintosh<sup>®</sup> a Linux.

Tento produkt společnosti Brother podporuje následující protokoly TCP/IP.

# **Poznámka**

- Nastavení můžete změnit z webového prohlížeče (HTTP). Viz. *[Konfigurace nastavení tiskového serveru](#page-113-0)  prostř[ednictvím Web Based Management \(webového prohlíže](#page-113-0)če)* na straně 107.
- Funkce zabezpečení, viz. *Metody zabezpeč[ení pro režim notifika](#page-108-2)čního e-mailu* na straně 102.

# **DHCP/BOOTP/RARP <sup>1</sup>**

Použití protokolu DHCP/ BOOTP nebo RARP umožňuje automatickou konfiguraci IP adresy.

**Poznámka**

Pokud chcete používat DHCP, BOOTP nebo RARP protokol, spojte se se správcem sítě.

# **APIPA <sup>1</sup>**

Pokud nepřiřadíte IP adresu ručně (pomocí programu BRAdmin) nebo automaticky (pomocí serveru DHCP/BOOTP/RARP), potom služba APIPA automaticky přiřadí IP adresu v rozsahu od 169.254.1.0 do 169.254.254.255.

# **DNS klient <sup>1</sup>**

Tiskový server Brother podporuje funkci klienta DNS. Tato funkce umožňuje tiskovému serveru komunikovat s ostatními zařízeními pomocí jeho DNS názvu.

# **LPR/LPD <sup>1</sup>**

Nejčastěji používané tiskové protokoly v síti TCP/IP.

### **Port9100 <sup>1</sup>**

Další nejčastěji používané tiskové protokoly v síti TCP/IP.

### **SMTP klient <sup>1</sup>**

SMTP klient se používá k odesílání elektronické pošty přes Internet nebo Intranet.

# **IPP <sup>1</sup>**

Protokol IPP (ver. 1.0) umožňuje tisknout dokumenty přes Internet přímo na jakékoliv dostupné tiskárně.

## **mDNS <sup>1</sup>**

Protokol mDNS umožňuje tiskovému serveru Brother vlastní automatickou konfiguraci, aby mohl pracovat v systému Mac OS® X Simple Network Configured (Mac OS X 10.2.4 a vyšší).

# **TELNET <sup>1</sup>**

Tiskový server Brother podporuje server TELNET, pokud jde o konfiguraci z příkazového řádku.

# **SNMP 1**

V síti TCP/IP se protokol SNMP používá ke správě síťových zařízení včetně počítačů, tiskáren a terminálů.

# **Webový server (HTTP) <sup>1</sup>**

Tiskový server Brother je vybaven webovým serverem, který umožňuje sledovat jeho stav nebo měnit některá jeho nastavení.

# **Poznámka**

Doporučujeme použít aplikaci Microsoft Internet Explorer 6.0® (a vyšší) nebo Firefox® 1.0 (a vyšší) pro systém Windows® a aplikaci Safari™ 1.0 pro systém Macintosh<sup>®</sup>. Ať už používáte kterýkoliv prohlížeč, ujistěte se, že máte zapnutý jazyk JavaScript a režim Cookies. Aktivace jazyka JavaScript vyžaduje aktualizaci na verzi Safari™ 1.2 a vyšší. Pokud použijete jiný webový prohlížeč, ujistěte se, zdali je kompatibilní s protokolem HTTP 1.0 a HTTP 1.1.

# **LLTD <sup>1</sup>**

Protokol LLTD umožní snadným způsobem umístit přístroj Brother do **Network Map** systému Windows Vista®. Přístroj Brother bude zobrazen s charakteristickou ikonou a názvem uzlu. Tento protokol je standardně vypnutý.

### **LLMNR <sup>1</sup>**

Protokol LLMNR řeší názvy sousedících počítačů v těch případech, kdy síť nemá server DNS. Respondér LLMNR pracuje v obou prostředích - IPv4 i IPv6, jestliže používáte počítač, který má k dispozici funkci LLMNR Sender stejně jako systém Windows Vista®.

# **Webové služby <sup>1</sup>**

Protokol webových služeb umožňuje uživatelům systému Windows Vista® nainstalovat tiskový ovladač Brother pravým kliknutím myši na ikonu přístroje z volby **Start** / **Síť**. (Viz. *[Instalace pomocí webových služeb](#page-130-1)  [\(uživatelé systému Windows Vista®\)](#page-130-1)* na straně 124.) Webové služby také umožňují kontrolovat aktuální stav přístroje přímo z počítače.

**2**

# <span id="page-14-0"></span>**Konfigurace síťové tiskárny <sup>2</sup>**

# <span id="page-14-1"></span>**Přehled <sup>2</sup>**

Předtím, než budete tiskárnu Brother používat, musíte nastavit TCP/IP protokol. V této kapitole se dozvíte základní kroky, které je nutné pro tisk v síti pomocí TCP/IP protokolu provést.

Doporučujeme použít instalátor Brother, který naleznete na přiloženém disku CD-ROM. Pomocí této aplikace velmi snadno připojíte tiskárnu k počítačové síti a také nainstalujete síťové programové vybavení včetně ovladače tiskárny, který je nutný k dokončení konfigurace sítě. Krok za krokem vás budou provázet na obrazovce pokyny tak dlouho, dokud síťovou tiskárnu Brother nebudete moci používat. Řiďte se pokyny uvedenými ve Stručném návodu k obsluze.

# <span id="page-14-2"></span>**IP adresy, masky podsítě a brány <sup>2</sup>**

Tiskárnu můžete v síťovém prostředí s protokolem TCP/IP provozovat až po nastavení IP adresy a masky podsítě. IP adresa, kterou jste přidělili tiskovému serveru, musí být ve stejné logické počítačové síti, jako počítače. Pokud tomu tak není, musíte správně nastavit masku podsítě a adresu brány.

# **IP adresa <sup>2</sup>**

IP adresa je série čísel, která identifikuje každý počítač připojený do sítě. IP adresa se skládá ze čtyř čísel oddělených tečkami. Každé číslo je v rozsahu od 0 do 255.

Příklad: V malé síti byste změnili poslední čísla.

- 192.168.1.1
- 192.168.1.2
- 192.168.1.3

### **Přiřazení IP adresy tiskovému serveru: <sup>2</sup>**

Pokud máte v síti DHCP/BOOTP/RARP server (obvykle sítě UNIX<sup>®</sup>/Linux, Windows<sup>®</sup> 2000/XP,

Windows Vista® nebo Windows Server® 2003), tiskový server od něj automaticky obdrží svoji IP adresu a zaregistruje svůj název u dynamických jmenných služeb, které jsou kompatibilní se standardy RFC 1001 a 1002.

# **Poznámka**

U menších sítí může být DHCP serverem router (směrovač).

Podrobnosti o službách DHCP, BOOTP a RARP, viz. *[Využití protokolu DHCP k nastavení IP adresy](#page-126-3)* [na stran](#page-126-3)ě 120, *[Využití protokolu BOOTP k nastavení IP adresy](#page-126-4)* na straně 120 a *[Využití protokolu RARP k](#page-127-0)  [nastavení IP adresy](#page-127-0)* na straně 121.

Jestliže nemáte k dispozici server DHCP/BOOTP/RARP, služba APIPA automaticky přiřadí IP adresu v rozsahu od 169.254.1.0 do 169.254.254.255. Podrobnosti o službě APIPA, viz. *[Využití služby APIPA k](#page-128-0)  [nastavení IP adresy](#page-128-0)* na straně 122.

Jestliže protokol APIPA není aktivní, potom výchozí IP adresa tiskového serveru Brother je 192.0.0.192. IP adresu můžete lehce změnit tak, aby splňovala požadavky dané sítě na IP adresu. Podrobnosti o změně IP adresy, viz. *[Nastavení IP adresy a masky podsít](#page-16-2)ě* na straně 10.

### **Maska podsítě <sup>2</sup>**

Maska podsítě omezuje komunikaci v síti.

- Příklad: Počítač 1 může komunikovat s počítačem 2
	- Počítač 1

IP adresa:192.168.1.2

Maska podsítě:255.255.255.0

• Počítač 2

IP adresa:192.168.1.3

Maska podsítě:255.255.255.0

**Poznámka**

0 označuje, že v této části adresy není komunikace omezena.

V uvedeném příkladě můžeme komunikovat s každým zařízením, jehož IP adresa začíná 192.168.1.X.

### **Brána (a router) <sup>2</sup>**

Brána je místo v síti, které slouží ke vstupu do další sítě a posílá přijatá data po síti na určené místo. Router rozezná, kam směřovat data, která dorazila bránou. Pokud se místo určení nachází v externí síti, router odešle data do externí sítě. Pokud vaše síť komunikuje s jinými sítěmi, je nutné nastavit IP adresu brány. Pokud adresu brány sítě neznáte, kontaktujte administrátora sítě.

### <span id="page-15-0"></span>**Diagram postupu <sup>2</sup>**

### **a Konfigurace nastavení TCP/IP** b **Změna nastavení tiskového serveru** Konfigurace IP adresy Konfigurace masky podsítě Konfigurace brány  $\rightarrow$  $\rightarrow$  $\rightarrow$ Viz [str. 10](#page-16-2) Viz [str. 10](#page-16-2) Viz [str. 10](#page-16-2) ■ Použití obslužného programu BRAdmin Light ■ Použití obslužného programu BRAdmin Professional ■ Použití Web Based Management (webový prohlížeč)  $\rightarrow$  $\rightarrow$  $\rightarrow$  $\rightarrow$ Viz [str. 12](#page-18-2) Viz [str. 13](#page-19-1) Viz [str. 14](#page-20-2) Viz [str. 14](#page-20-3)

■ Další způsoby

# <span id="page-16-2"></span><span id="page-16-0"></span>**Nastavení IP adresy a masky podsítě <sup>2</sup>**

# <span id="page-16-1"></span>**Použití obslužného programu BRAdmin Light ke konfiguraci síťové tiskárny <sup>2</sup>**

# **BRAdmin Light <sup>2</sup>**

Obslužný program BRAdmin Light je určen pro počáteční nastavení síťových zařízení Brother. Může v prostředí TCP/IP vyhledat produkty společnosti Brother, zobrazit a konfigurovat základní síťová nastavení, jako např. IP adresu. Obslužný program BRAdmin Light je dostupný pro systémy Windows® 2000/XP, Windows Vista<sup>®</sup>, Windows Server<sup>®</sup> 2003 a Mac OS<sup>®</sup> X 10.2.4 a vyšší.

# **Poznámka**

- Použijte verzi obslužného programu BRAdmin Light, která byla dodána na disku CD-ROM spolu se zakoupeným přístrojem Brother. Nejnovější verzi programu BRAdmin Light si také můžete stáhnout z adresy <http://solutions.brother.com>
- Potřebujete-li pokročilejší správu tiskáren, použijte nejnovější verzi obslužného programu BRAdmin Professional, který lze stáhnout z webových stránek<http://solutions.brother.com> Tento program je určen pouze uživatelům systému Windows®.
- Pokud používáte osobní firewall (např. bránu firewall systému Windows), deaktivujte jej. Až budete mít jistotu, že můžete tisknout, aplikaci osobního firewallu opět spusťte.
- Název uzlu: Název uzlu každého síťového zařízení Brother je uveden v aplikaci BRAdmin Light. Standardním názvem uzlu síťové karty v tiskárně je "BRNxxxxxxxxxxxx" v drátové síti, nebo "BRWxxxxxxxxxxxx" v bezdrátové síti.
- Standardně nastaveným heslem tiskových serverů Brother je access.
- **1** Spusťte obslužný program BRAdmin Light.
	- Uživatelé Windows® 2000/XP, Windows Vista® a Windows Server® 2003

Klikněte na tlačítko **Start** / vyberte **Všechny programy** [1](#page-16-3) / **Brother** / **BRAdmin Light** / **BRAdmin Light**.

- <sup>1</sup> **Programy** pro uživatele Windows® 2000
- <span id="page-16-3"></span>Uživatelé OS $^{\circledR}$  X 10.2.4 a vyšší

Dvakrát klikněte na položku **Macintosh HD** (Startup Disk) / **Library** / **Printers** / **Brother** / **Utilities** / soubor **BRAdmin Light.jar**.

b Obslužný program BRAdmin Light vyhledá automaticky všechna nová zařízení.

**2**

**3** Dvakrát klikněte na nezkonfigurované zařízení.

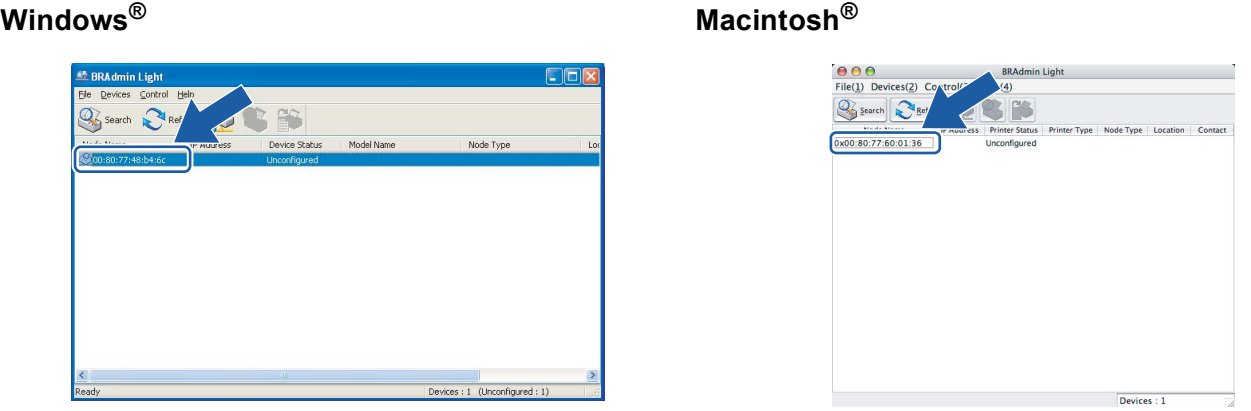

# **Poznámka**

- Pokud je tiskový server nastaven na původní tovární nastavení bez DHCP/BOOTP/RARP serveru, zařízení se na obrazovce obslužného programu BRAdmin Light objeví jako **Unconfigured** (Nekonfigurováno).
- Název uzlu a ethernetové adresy naleznete na vytisknuté straně s konfigurací tiskárny. Viz. *[Vytisknutí](#page-106-2)  [strany s konfigurací tiskárny](#page-106-2)* na straně 100.

d Volbu **Boot Method** nastavte na **STATIC**. Zadejte **IP Address**, **Subnet Mask** a **Gateway** (pokud je to nutné) tiskového serveru.

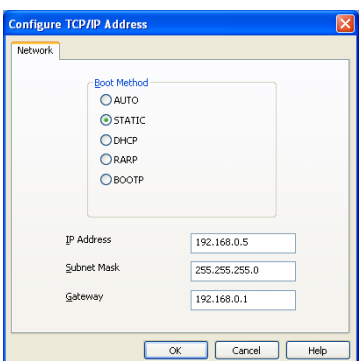

**Windows® Macintosh®**

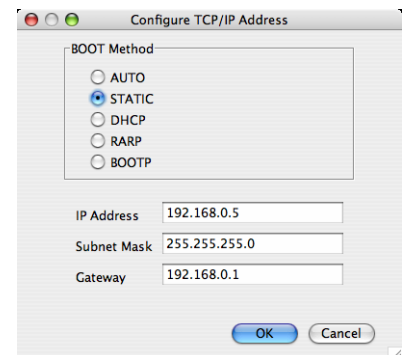

e Klikněte na tlačítko **OK**.

**6** Se správně nastavenou IP adresou tiskový server Brother již uvidíte v seznamu zařízení.

# <span id="page-17-0"></span>**Další způsoby konfigurace tiskárny v síti <sup>2</sup>**

Síťovou tiskárnu můžete také nastavit jinými způsoby. Viz. *Jiné způ[soby nastavení IP adresy \(pro zkušené](#page-126-2)  [uživatele a správce\)](#page-126-2)* na straně 120.

# <span id="page-18-0"></span>**Změna nastavení tiskového serveru <sup>2</sup>**

# **Poznámka**

Pro uživatele bezdrátové sítě je třeba zkonfigurovat bezdrátové nastavení, aby bylo možné změnit nastavení tiskárny. Viz. *[Konfigurace nastavení bezdrátové sít](#page-21-0)ě (model HL-2170W)* na straně 15.

# <span id="page-18-2"></span><span id="page-18-1"></span>**Použití obslužného programu BRAdmin Light ke ke změně nastavení tiskového serveru** 2007 *serveru* 2007 *a*

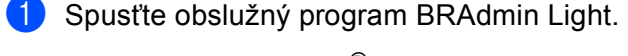

■ Uživatelé Windows® 2000/XP, Windows Vista® a Windows Server® 2003

Klikněte na tlačítko **Start** / **Všechny programy** [1](#page-18-3) / **Brother** / **BRAdmin Light** / **BRAdmin Light**.

<sup>1</sup> **Programy** pro uživatele Windows® 2000

<span id="page-18-3"></span>Uživatelé OS® X 10.2.4 a vyšší

Dvakrát klikněte na položku **Macintosh HD** (Startup Disk) / **Library** / **Printers** / **Brother** / **Utilities** / soubor **BRAdmin Light.jar**.

**2** Vyberte tiskový server, jehož nastavení chcete změnit.

- c Z nabídky **Control** (Ovládání) vyberte volbu **Network Configuration** (Konfigurace sítě).
- $\overline{4}$  Zadejte heslo. Standardním heslem je access.
- **b** Nyní můžete změnit nastavení tiskového serveru.

### **Poznámka**

Potřebujete-li změnit pokročilejší nastavení, použijte nejnovější verzi obslužného programu BRAdmin Professional, který lze stáhnout z webových stránek<http://solutions.brother.com>

**2**

# <span id="page-19-1"></span><span id="page-19-0"></span>**Pomocí obslužného programu BRAdmin Professional můžete změnit nastavení tiskového serveru (pouze uživatelé Windows®) <sup>2</sup>**

# **Poznámka**

- Nejnovější verzi obslužného programu BRAdmin Professional lze stáhnout z webové adresy [http://solutions.brother.com.](http://solutions.brother.com) Tento program je určen pouze uživatelům Windows®.
- Název uzlu: Název uzlu každého síťového zařízení Brother je uveden v aplikaci BRAdmin Professional. Standardním názvem uzlu síťové karty v tiskárně je "BRNxxxxxxxxxxxxx" v drátové síti nebo "BRWxxxxxxxxxxxx" v bezdrátové síti.
- <span id="page-19-2"></span>**4** Spusťte obslužný program BRAdmin Professional (v systémech Windows® 2000/XP, Windows Vista® a Windows Server® 2003), klikněte na tlačítko **Start** / **Všechny programy** [1](#page-19-2) / **Brother Administrator Utilities** / **Brother BRAdmin Professional 3** / **BRAdmin Professional 3**.
	- **BRAdminPro3** Eile Edit View Control Tools Help **BRAdmin Professional** brothe  $\mathcal{G}\mathcal{O}\left|\, \mathfrak{L}\otimes\mathfrak{S}\right.\left|\, \mathfrak{F}\right.\left|\, \mathfrak{F}\right.\left|\, \mathfrak{D}\oplus\mathfrak{S}\right.\left|\, \mathfrak{F}\right.\left|\, \mathfrak{F}\right.\left|\, \mathfrak{F}\right.\left|\, \mathfrak{F}\right.\left|\, \mathfrak{F}\right.\left|\, \mathfrak{F}\right.\left|\, \mathfrak{F}\right.\left|\, \mathfrak{F}\right.\left|\, \mathfrak{F}\right.\left|\, \mathfrak{F}\right.\left|\, \mathfrak{F}\right.\left|\, \mathfrak{F}\right$ Status: All Devices Filter All Devices ▼ 部 | Column: Default Node Name Model Name Device Status IP Address Log | Location **SERN0080778...** Brother HL-2170W series Ready \*\*\* \*\*\* \*\*\* \*\*\* Critical Error : 0 Non-Critical Error : 0 Communication Error : 0
	- <sup>1</sup> **Programy** pro uživatele systémů Windows® 98/Me, Windows NT® 4.0, Windows® 2000

- 2) Vyberte tiskový server, který chcete konfigurovat.
- c Z nabídky **Control** (Ovládání) vyberte volbu **Configure Device** (Konfigurovat zařízení).
- Zadejte heslo. Standardním heslem je access.
- e Nyní můžete změnit nastavení tiskového serveru.

# **Poznámka**

- Pokud je tiskový server nastaven na původní tovární nastavení bez serveru DHCP/BOOTP/RARP, zařízení se objeví jako APIPA v okně obslužného programu BRAdmin Professional.
- Název uzlu a ethernetové adresy (**Node Address**) naleznete na vytisknuté straně seznamu síťových konfigurací. Podrobnosti o tisku strany seznamu síťových konfigurací, viz. *[Vytisknutí strany s konfigurací](#page-106-2)  tiskárny* [na stran](#page-106-2)ě 100.

# <span id="page-20-2"></span><span id="page-20-0"></span>**Použití Web Based Management (webového prohlížeče) ke změně nastavení tiskového serveru <sup>2</sup>**

Nastavení tiskového serveru můžete změnit pomocí protokolu HTTP (Hyper Text Transfer Protocol) z běžného webového prohlížeče. Viz. *[Konfigurace nastavení tiskového serveru prost](#page-113-0)řednictvím Web Based [Management \(webového prohlíže](#page-113-0)če)* na straně 107.

# <span id="page-20-3"></span><span id="page-20-1"></span>**Další způsoby změny nastavení tiskového serveru <sup>2</sup>**

Síťovou tiskárnu můžete také nastavit jinými způsoby. Viz. *Jiné způ[soby nastavení IP adresy \(pro zkušené](#page-126-2)  [uživatele a správce\)](#page-126-2)* na straně 120.

**3**

# <span id="page-21-0"></span>**Konfigurace nastavení bezdrátové sítě (model HL-2170W) <sup>3</sup>**

# <span id="page-21-1"></span>**Přehled <sup>3</sup>**

Aby bylo možné připojit tiskárnu do bezdrátové sítě, je třeba se řídit kroky popsanými ve Stručném návodu k obsluze nebo v Příručce síťových aplikací. Doporučujeme použít instalátor Brother, který naleznete na přiloženém disku CD-ROM. Pomocí této aplikace velmi snadno připojíte tiskárnu k bezdrátové počítačové síti a také nainstalujete síťové programové vybavení včetně ovladače tiskárny, který je nutný k dokončení konfigurace tiskárny v bezdrátové síti. Krok za krokem vás budou provázet na obrazovce pokyny tak dlouho, dokud bezdrátovou síťovou tiskárnu Brother nebudete moci používat.

Jestliže se rozhodnete tiskárnu nainstalovat bez instalátoru Brother, řiďte se pokyny uvedenými v této kapitole, kde je popsána konfigurace nastavení bezdrátové sítě. Podrobnosti o nastavení protokolu TCP/IP, viz. *[Nastavení IP adresy a masky podsít](#page-16-0)ě* na straně 10. *[Konfigurace pomocí režimu "jednoho stisknutí" pro](#page-75-0)  nastavení bezdrátového př[ipojení \(model HL-2170W\)](#page-75-0)*, viz. *[6. kapitola](#page-75-0)*. *[Konfigurace bezdrátového p](#page-86-0)řipojení [programem Wi-Fi Protected Setup™ se zadáním PIN kódu \(model HL-2170W\)](#page-86-0)*, viz. *[7. kapitola](#page-86-0)*.

# **Poznámka**

• Optimálních výsledků při každodenním tisku dokumentů dosáhnete, jestliže umístíte tiskárnu Brother do blízkosti přístupového bodu (router) a omezíte překážky, které by bránily v bezdrátovém přenosu. Velké předměty a zdi spolu s rušením způsobeným jinými elektronickými zařízeními ovlivňují rychlost přenosu dokumentů.

Z těchto důvodů nemusí být bezdrátový přenos nejvhodnějším způsobem zapojení pro přenos všech typů dokumentů a aplikací. Tisknete-li velké soubory, jako např. vícestránkové dokumenty obsahující větší množství grafiky, měli byste zvážit možnost připojení přes drátovou síť Ethernet umožňující rychlejší přenos, nebo použít vysokorychlostní rozhraní USB.

• Přestože lze tiskárnu Brother HL-2170W připojit jak do bezdrátové tak i drátové sítě, současně lze použít pouze jedno zapojení.

# <span id="page-21-2"></span>**Pojmy a koncepce bezdrátové sítě <sup>3</sup>**

Konfigurujete-li síťovou bezdrátovou tiskárnu, zkontrolujte, zda je tato tiskárna zkonfigurovaná tak, aby odpovídala nastavení dané bezdrátové sítě. V této části naleznete některé základní pojmy a koncepce těchto nastavení, které vám mohou pomoci při konfiguraci bezdrátové síťové tiskárny.

# **Identifikátor SSID (Service Set Identifier) a kanály <sup>3</sup>**

Konfigurací identifikátoru SSID a kanálu vyberete bezdrátovou síť, ke které se chcete přístroj připojit.

 $\blacksquare$ Identifikátor SSID

Každá bezdrátová síť má svůj jedinečný název, který vyjadřuje identifikátor SSID nebo ESSID (Extended Service Set Identifier). Identifikátor SSID má maximální délku 32 bitů a je přiřazen přístupovému bodu. Bezdrátová síťová zařízení, která chcete připojit do bezdrátové sítě musí vyhovovat přístupovému bodu. Přístupový bod a bezdrátová síťová zařízení nepřetržitě vysílají v bezdrátové síti pakety (lze přirovnat k majáku), které obsahují informaci o identifikátoru SSID. Přijímá-li bezdrátové zařízení signál, můžete identifikovat bezdrátovou síť, která se nalézá v dostatečné blízkosti nutné pro příjem radiových vln.

### **■ Kanály**

Bezdrátové sítě používají kanály. Každý kanál se nachází na jiné frekvenci. Pro provoz bezdrátové sítě lze využívat 14 různých kanálů. Nicméně v řadě zemí je počet volných kanálů omezen. Další informace, viz. *[Bezdrátová sí](#page-133-0)ť Ethernet* na straně 127.

### **Ověření a šifrování <sup>3</sup>**

Většina bezdrátových sítí používá nějaký druh zabezpečení. Tato bezpečnostní nastavení zahrnují ověření (jak se zařízení identifikuje v síti) a šifrování (jak jsou šifrována data přenášená v síti). Pokud při konfiguraci bezdrátového zařízení Brother nastavíte tyto volby nesprávně, zařízení nebude možné do bezdrátové sítě připojit. Proto při nastavování těchto voleb buďte pozorní. V následující části naleznete metody ověřování a šifrování, které bezdrátové zařízení Brother podporuje.

Metody ověření

Tiskárna Brother podporuje následující metody:

• Open system (Otevřený systém)

Bezdrátová zařízení mohou být do sítě připojena bez ověření.

• Shared key (Sdílený klíč)

Všechna zařízení, která mohou být připojena do bezdrátové sítě, sdílí tajný předem stanovený klíč. Tiskárny Brother používají jako předem stanovený klíč WEP.

• WPA-PSK/WPA2-PSK

Zapíná předsdílený klíč chráněného přístupu Wi-Fi® (WPA-PSK/WPA2-PSK), který umožňuje bezdrátové tiskárně Brother spojení s přístupovým bodem pomocí šifrování TKIP pro WPA-PSK nebo AES pro WPA-PSK a WPA2-PSK (WPA-Personal).

• Metoda LEAP

Protokol Cisco®LEAP (Light Extensible Authentication Protocol) byl vyvinut společností Cisco Systems, Inc. a pro ověření používá identifikátor uživatele a heslo.

Metody šifrování

Šifrování se využívá k zabezpečení dat přenášených v bezdrátové síti. Tiskárna Brother podporuje následující metody šifrování:

• Žádná

Není použita žádná metoda šifrování.

• WEP

Metoda WEP (Wired Equivalent Privacy) používá při vysílání a přijímání dat šifrovaní pomocí bezpečnostního klíče.

• TKIP

Protokol TKIP (Temporal Key Integrity Protocol) poskytuje pro každý paket klíč spojující kontrolu integrity zprávy a mechanismus opakovaného klíčování.

• Šifrování AES

AES (Advanced Encryption Standard) je standard určený pro silné šifrování sítí Wi-Fi®.

• Protokol CKIP

Původní protokol integrity klíče pro šifrování LEAP vyvinutý společností Cisco Systems, Inc.

■ Síťový klíč

Každá metoda zabezpečení má jistá pravidla:

• Otevřený systém/Sdílený klíč s WEP

Tento klíč o délce 64 nebo 128 bitů musí být zadán ve formátu ASCII nebo hexadecimálně.

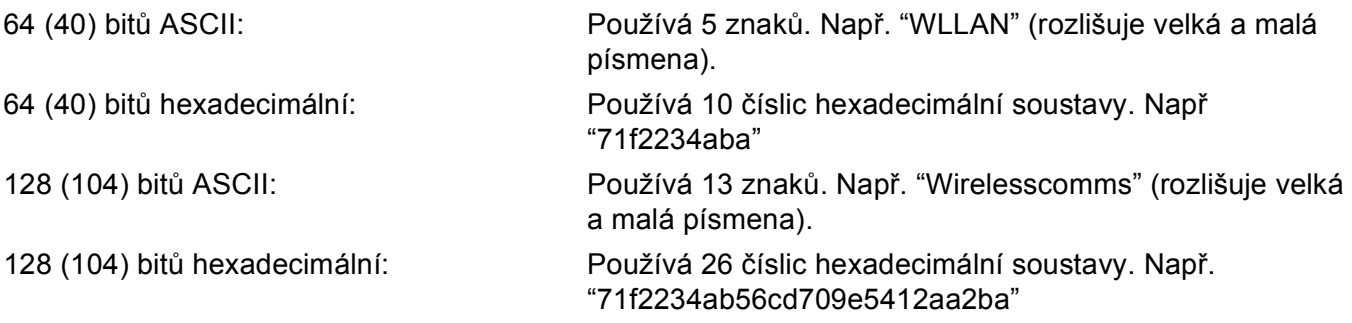

• WPA-PSK/WPA2-PSK a TKIP nebo AES

Používá předsdílený klíč (PSK), který je delší než 8 a kratší než 63 znaků.

• Metoda LEAP

Používá identifikátor uživatele a heslo.

- Identifikátor uživatele: kratší než 64 znaků.
- Heslo: kratší než 32 znaků.

# <span id="page-24-0"></span>**Diagram postupu <sup>3</sup>**

<span id="page-24-1"></span>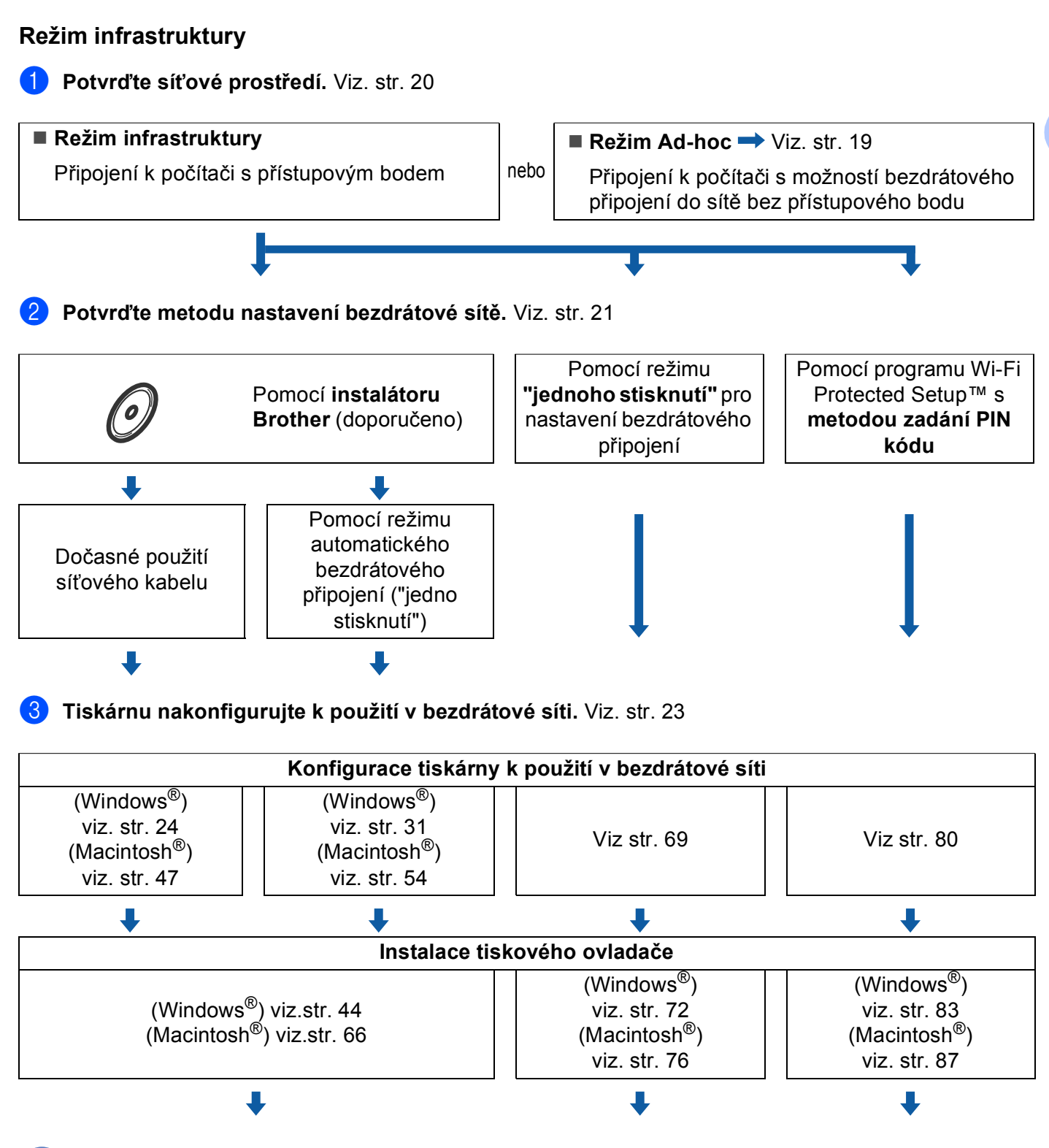

**Konfigurace bezdrátového připojení a instalace tiskového ovladače je nyní dokončena.**

### <span id="page-25-0"></span>**Režim Ad-hoc <sup>3</sup>**

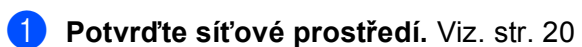

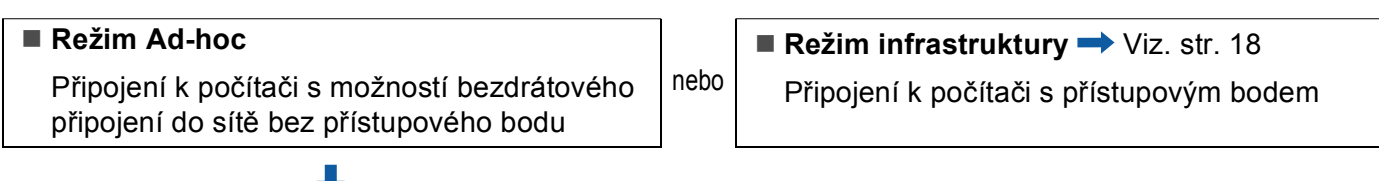

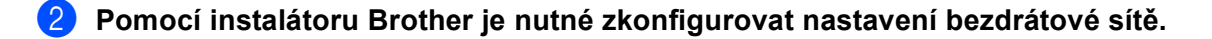

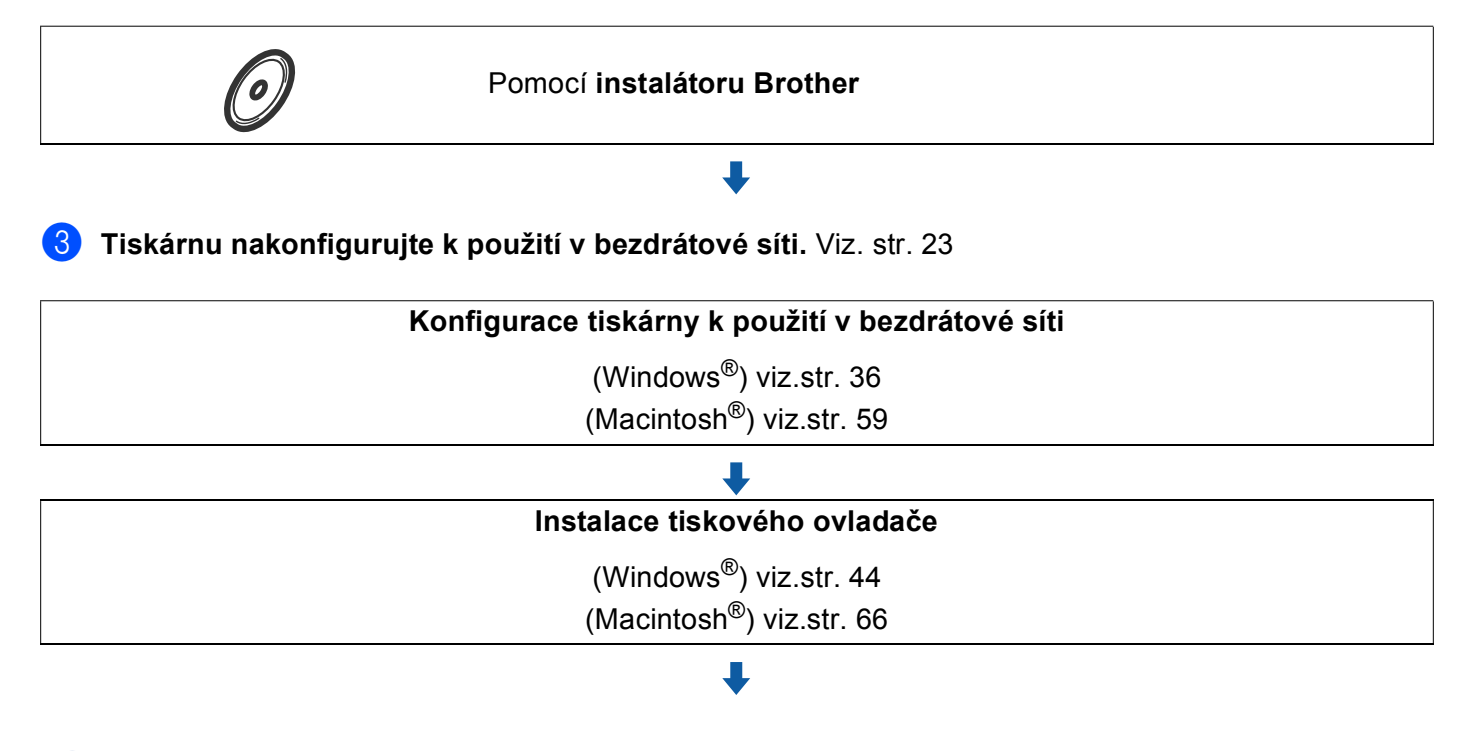

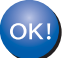

**Konfigurace bezdrátového připojení a instalace tiskového ovladače je nyní dokončena.**

**3**

# <span id="page-26-3"></span><span id="page-26-0"></span>**1. Potvrďte síťové prostředí <sup>3</sup>**

# <span id="page-26-1"></span>**Připojení k počítači s přístupovým bodem zapojeným do sítě (režim infrastruktury). <sup>3</sup>**

Tento typ sítě je vybaven v samém srdci sítě centrálním přístupovým bodem. Přístupový bod může také plnit funkci můstku nebo brány do bezdrátové sítě. Je-li bezdrátová tiskárna Brother součástí této sítě, přijímá všechny tiskové úlohy prostřednictvím přístupového bodu.

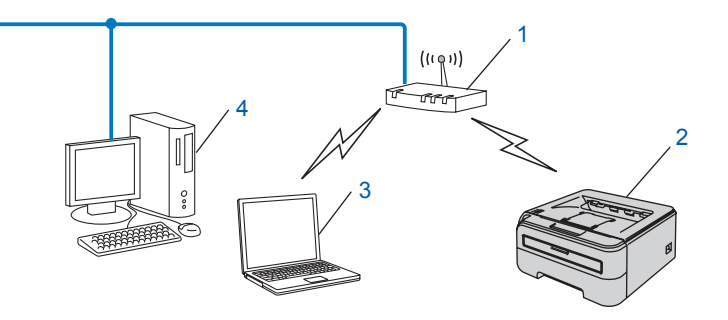

- **1 Přístupový bod**
- **2 Síťová bezdrátová tiskárna (váš přístroj)**
- **3 Počítač s možností bezdrátového připojení k přístupovému bodu**
- **4 Počítač s drátovým připojením k přístupovému bodu pomocí ethernetového kabelu (PC nelze zapojit do bezdrátové sítě)**

# <span id="page-26-2"></span>**Připojení k počítači s možností bezdrátového připojení do sítě bez přístupového bodu v síti (režim Ad-hoc) <sup>3</sup>**

Tento typ sítě nemá centrální přístupový bod. Všichni bezdrátoví klienti komunikují přímo navzájem mezi sebou. Je-li bezdrátová tiskárna Brother (vaše tiskárna) součástí této sítě, přijímá všechny tiskové úlohy přímo od počítače odesílajícího data.

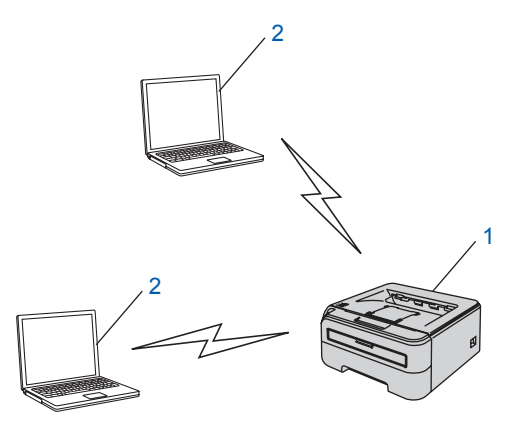

- **1 Síťová bezdrátová tiskárna (váš přístroj)**
- **2 Počítač s možností bezdrátového připojení**

**3**

# <span id="page-27-2"></span><span id="page-27-0"></span>**2. Potvrďte metodu nastavení bezdrátové sítě v režimu infrastruktury <sup>3</sup>**

Síťovou bezdrátovou tiskárnu lze nakonfigurovat třemi způsoby; pomocí instalátoru Brother, který naleznete na disku CD-ROM (doporučujeme), pomocí režimu automatického bezdrátového připojení ("jedno stisknutí") a pomocí programu Wi-Fi Protected Setup™ s metodou zadání PIN kódu. Vlastní proces nastavení se liší podle typu síťového prostředí.

# **Poznámka**

Jestliže konfigurujete nastavení bezdrátové sítě v režimu Ad-hoc, použijte instalátor Brother, který je uložen na disku CD-ROM a je dodáván spolu s tiskárnou.

# <span id="page-27-1"></span>**Konfigurace bezdrátové síťové tiskárny pomocí instalátoru Brother uloženém na disku CD-ROM <sup>3</sup>**

Doporučujeme použít instalátor Brother, který naleznete na přiloženém disku CD-ROM. Pomocí této aplikace velmi snadno připojíte tiskárnu k bezdrátové počítačové síti a také nainstalujete síťové programové vybavení včetně ovladače tiskárny, který je nutný k dokončení konfigurace tiskárny v bezdrátové síti. Krok za krokem vás budou provázet na obrazovce pokyny tak dlouho, dokud bezdrátovou síťovou tiskárnu Brother nebudete moci používat. Dříve než přikročíte k této instalaci, musíte znát nastavení bezdrátové sítě.

## **Konfigurace dočasně používající síťový kabel <sup>3</sup>**

Pokud je do stejné sítě zapojen ethernetový rozbočovač nebo router a současně bezdrátový přístupový bod (A) vaší tiskárny, můžete dočasně připojit rozbočovač nebo router k tiskárně pomocí ethernetového kabelu (B). Toto je velmi snadný způsob konfigurace tiskárny. V takovém případě máte možnost tiskárnu zkonfigurovat ze vzdáleného počítače v síti.

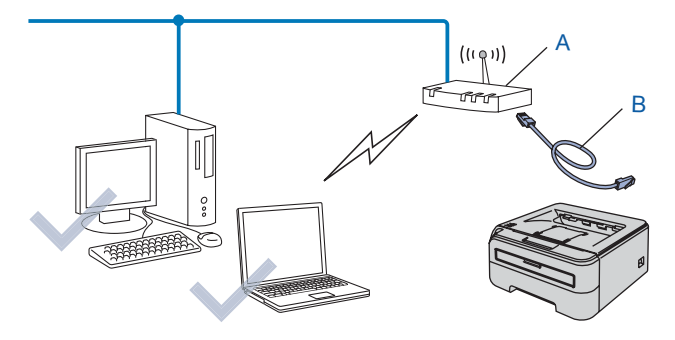

# <span id="page-28-0"></span>**Konfigurace pomocí režimu "jednoho stisknutí" pro nastavení bezdrátového připojení <sup>3</sup>**

Jestliže bezdrátový přístupový bod (A) podporuje buď režim SecureEasySetup™, Wi-Fi Protected Setup™ (PBC $<sup>1</sup>$  $<sup>1</sup>$  $<sup>1</sup>$ ) nebo AOSS™, můžete přístroj nakonfigurovat bez počítače.</sup>

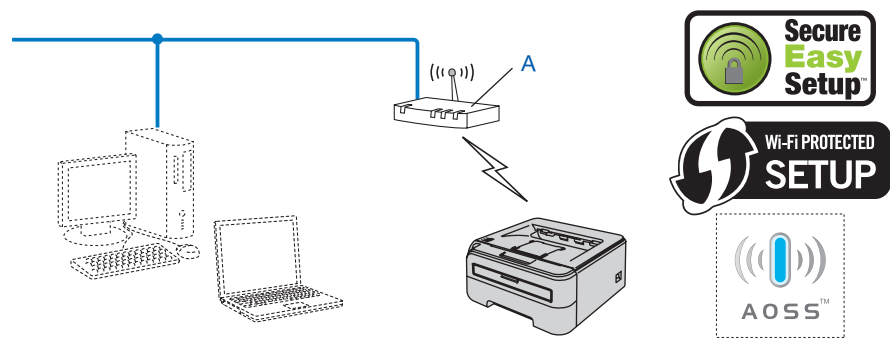

<span id="page-28-2"></span><sup>1</sup> Konfigurace na základě stisknutí tlačítka (PBC)

# <span id="page-28-1"></span>**Konfigurace pomocí programu Wi-Fi Protected Setup™ s metodou zadání PIN kódu <sup>3</sup>**

Jestliže bezdrátový přístupový bod (A) podporuje nastavení pomocí programu Wi-Fi Protected Setup™, můžete konfiguraci provést metodou zadání PIN kódu.

Připojení v případě, kdy přístupový bod (router) (A) nahrazuje zařízení registrátor (Registrar)<sup>1</sup>.

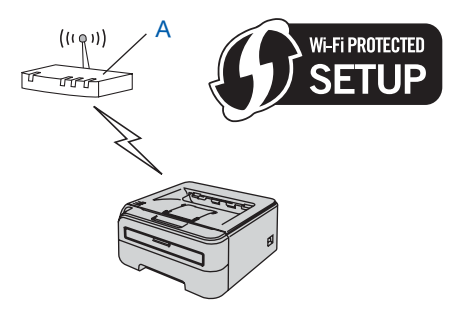

**Připojení v případě, kdy je jiné zařízení (C), např. počítač, použito jako registrátor (Registrar)**<sup>1</sup>.

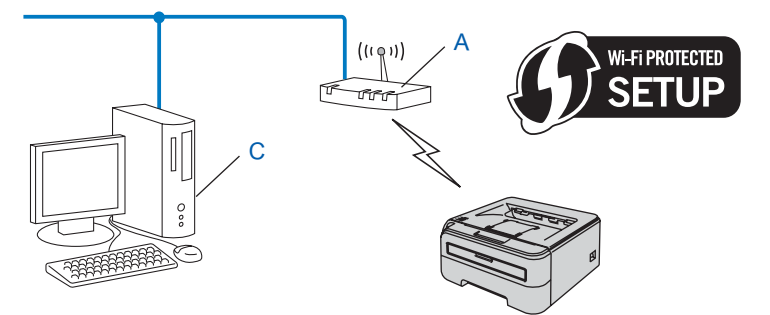

<span id="page-28-3"></span><sup>1</sup> Registrátor je zařízení, které spravuje bezdrátovou síť LAN.

# <span id="page-29-4"></span><span id="page-29-0"></span>**3. Tiskárnu nakonfigurujte k použití v bezdrátové síti <sup>3</sup>**

# <span id="page-29-1"></span>**Použití instalátoru Brother z disku CD-ROM ke konfiguraci bezdrátové síťové tiskárny (doporučujeme). <sup>3</sup>**

Podrobnosti k instalaci naleznete v části *[Konfigurace bezdrátového p](#page-30-0)řipojení v prostředí Windows® pomocí [instalátoru Brother \(model HL-2170W\)](#page-30-0)* v 4. kapitole nebo *[Konfigurace bezdrátového p](#page-53-0)řipojení pomocí [instalátoru Brother pro systém Macintosh® \(HL-2170W\)](#page-53-0)* v 5. kapitole.

# <span id="page-29-2"></span>**Použití režimu "jednoho stisknutí" pro nastavení bezdrátového připojení tiskárny pro bezdrátovou síť <sup>3</sup>**

Podrobnosti k instalaci naleznete v části *[Konfigurace pomocí režimu "jednoho stisknutí" pro nastavení](#page-75-0)  bezdrátového př[ipojení \(model HL-2170W\)](#page-75-0)* v 6. kapitole.

# <span id="page-29-3"></span>**Použití programu Wi-Fi Protected Setup™ s metodou zadání PIN kódu <sup>3</sup>**

Podrobnosti k instalaci naleznete v části *Konfigurace bezdrátového př[ipojení programem Wi-Fi Protected](#page-86-0)  [Setup™ se zadáním PIN kódu \(model HL-2170W\)](#page-86-0)* v 7. kapitole.

**3**

# <span id="page-30-0"></span>**4 Konfigurace bezdrátového připojení v prostředí Windows® pomocí instalátoru Brother (model HL-2170W) <sup>4</sup>**

# <span id="page-30-1"></span>**Konfigurace v režimu infrastruktury <sup>4</sup>**

# <span id="page-30-2"></span>**Před konfigurací bezdrátového připojení <sup>4</sup>**

### **DŮLEŽITÉ**

- Hodláte-li tiskárnu zapojit do sítě, doporučujeme nejdříve instalaci konzultovat se správcem sítě. Dříve než přikročíte k této instalaci, musíte znát nastavení bezdrátové sítě.
- Pokud jste již dříve zkonfigurovali nastavení tiskárny pro bezdrátovou síť, musíte obnovit tovární nastavení tiskového serveru (viz. *[Obnovení všech továrních nastavení pro používání tiskárny v sí](#page-106-3)ťovém prostředí* [na stran](#page-106-3)ě 100).
- Pokud používáte osobní firewall (např. bránu firewall systému Windows), deaktivujte jej. Až budete mít jistotu, že můžete tisknout, aplikaci osobního firewallu opět spusťte.
- Po dobu konfigurace můžete dočasně použít ethernetový kabel.

# <span id="page-30-3"></span>**Konfigurace bezdrátového připojení <sup>4</sup>**

- $\Box$  Zapněte počítač. (Musíte se přihlásit jako správce.) Před nastavením ukončete všechny spuštěné aplikace.
- **2** Přiložený disk CD-ROM vložte do mechaniky CD-ROM. Automaticky se objeví úvodní obrazovka. Zvolte model tiskárny a jazykovou verzi hlášení.
- c V nabídce klikněte na položku **Instalace tiskového ovladače**.

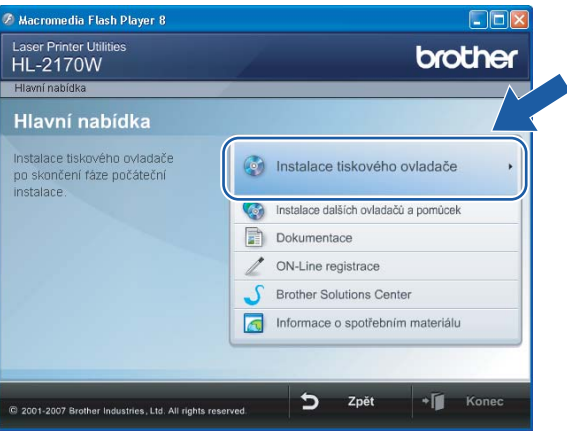

Konfigurace bezdrátového připojení v prostředí Windows® pomocí instalátoru Brother (model HL-2170W)

d Klikněte na položku **Uživatelé bezdrátové sítě**.

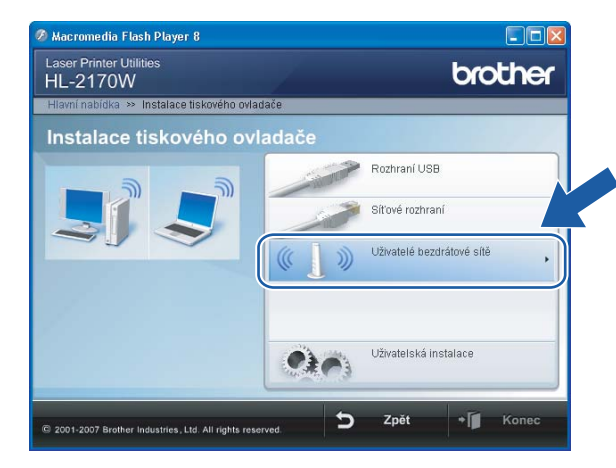

# **Poznámka**

Pro uživatele systému Windows Vista®: jakmile se zobrazí okno **Řízení uživatelských účtů**, klikněte na tlačítko **Povolit**.

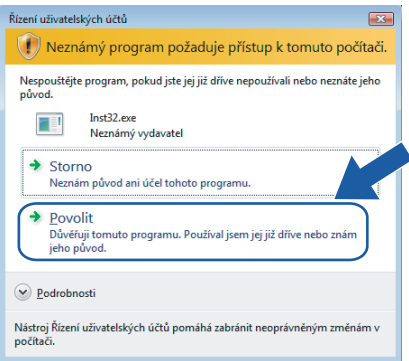

**5** Zvolte položku Wireless Setup and Driver Install (Recommended) (Bezdrátové nastavení a instalace driveru (doporučeno)) nebo **Wireless Setup Only** (Jen bezdrátové nastavení) a klikněte na tlačítko **Next** (Další).

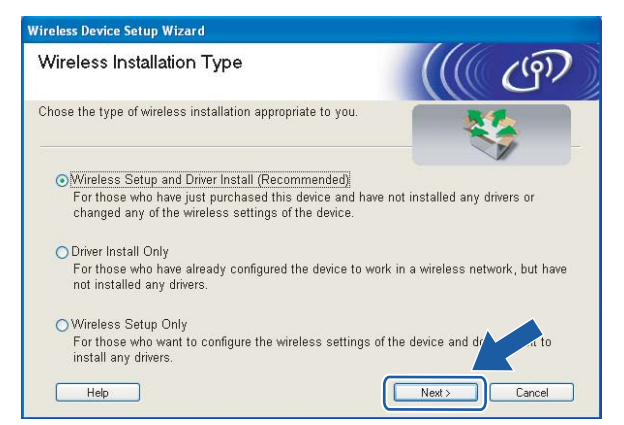

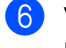

f Vyberte položku **Step by Step install (Recommended)** (Instalace krok po kroku (doporučeno)) a klikněte na tlačítko **Next** (Další).

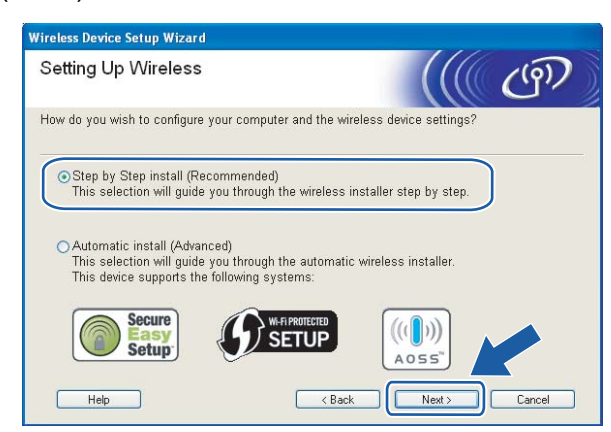

g Vyberte položku **With cable (Recommended)** (Pomocí kabelu (doporučeno)) a klikněte na tlačítko **Next** (Další).

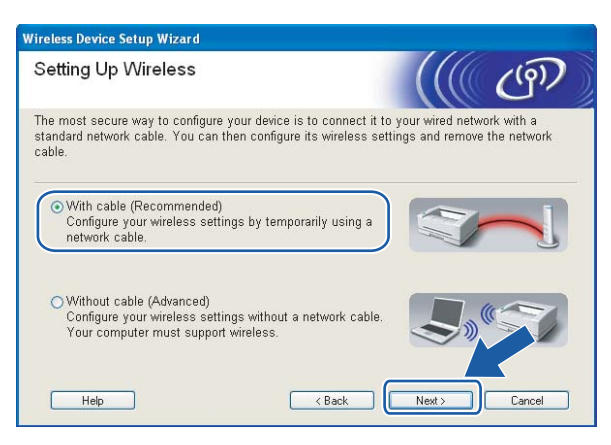

h <sup>P</sup>řipojte bezdrátové zařízení Brother k přístupovému bodu pomocí síťového kabelu a klikněte na tlačítko **Next** (Další).

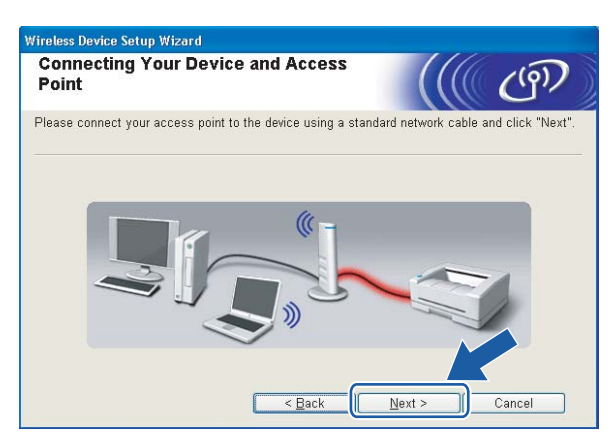

i Vyberte tiskárnu, kterou chcete zkonfigurovat a potom klikněte na tlačítko **Next** (Další). Je-li seznam prázdný, zkontrolujte, zda přístupový bod i tiskárna jsou zapnuty a potom klikněte na tlačítko **Refresh** (Obnovení).

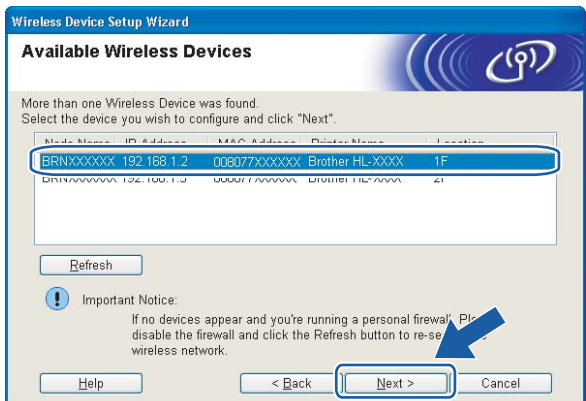

# *Poznámka*

Standardním názvem uzlu je "BRNxxxxxxxxxxxx".

<sup>10</sup> Průvodce vyhledá pro tiskárnu dostupné bezdrátové sítě. Vyberte přístupový bod, ke kterému chcete tiskárnu připojit a potom klikněte na tlačítko **Next** (Další).

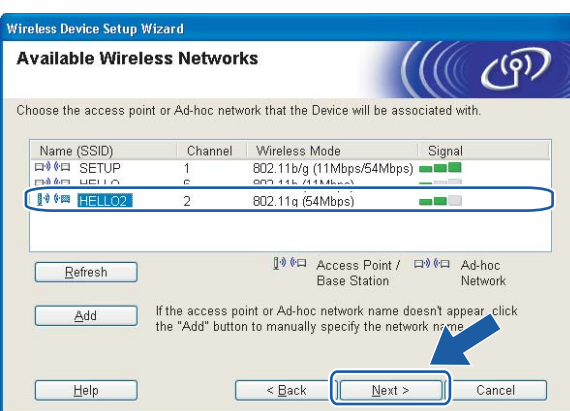

# **Poznámka**

- Standardním identifikátorem SSID tiskárny je "SETUP". Tento identifikátor SSID nevybírejte.
- Je-li seznam prázdný, zkontrolujte, zda je přístupový bod řádně napájen a vysílá identifikátor SSID. Potom zkontrolujte, zda tiskárna i přístupový bod jsou umístěny v pracovním dosahu bezdrátové komunikace. Potom klikněte na tlačítko **Refresh** (Obnovení).

• Jestliže přístupový bod není nastaven, aby vysílal identifikátor SSID, musíte název SSID přidat ručně kliknutím na tlačítko **Add** (Přidat). Identifikátor **Name (SSID)** (Název (SSID)) zadejte podle pokynů na obrazovce a potom klikněte na tlačítko **Next** (Další).

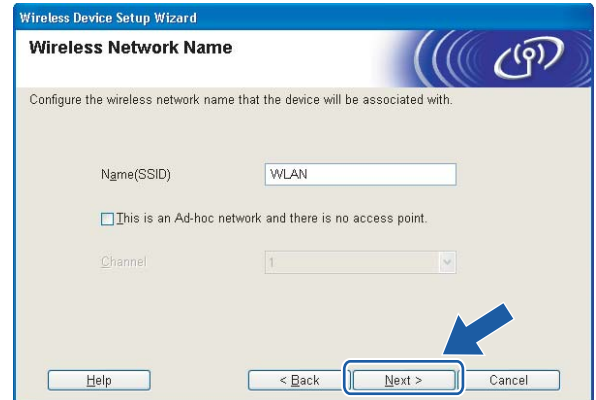

**(i)** Není-li síť nastavena pro ověřování a šifrování, uvidíte následující okno. Pokračujte kliknutím na tlačítko OK a přejděte k bodu **®**.

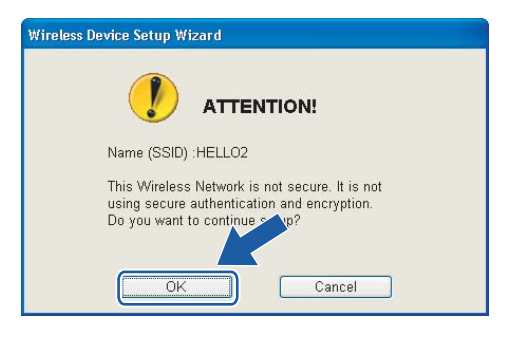

12 Je-li síť nastavena pro ověřování a šifrování, uvidíte následující obrazovku. Konfigurujete-li síťovou bezdrátovou tiskárnu Brother, zkontrolujte, zda její nastavení ověřování a šifrování vyhovuje dané bezdrátové síti. Z roletové nabídky každé volby zvolte položku **Authentication Method** (Metoda ověření) a **Encryption Mode** (Režim šifrování). Potom zadejte **Network key** (Síťový klíč) a **Confirm Network Key** (Potvrzení síťového klíče) a klikněte na tlačítko **Next** (Další).

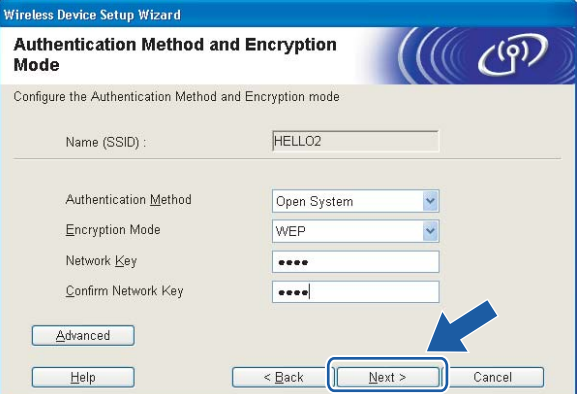

# **Poznámka**

- Chcete-li nastavit více klíčů WEP, klikněte na tlačítko **Advanced** (Pokročilé).
- Neznáte-li nastavení ověřování a šifrování vaší sítě, obraťte se na správce.
- Je-li metoda ověřování **Authentication Method** (Metoda ověření) nastavena na **Open System** (Otevřený systém) a volba **Encryption Mode** (Režim šifrování) nastavena na **WEP**, chybové hlášení se NEZOBRAZÍ, jestliže volba **Network key** (Síťový klíč) není správná.
- <span id="page-35-0"></span>m Klikněte na tlačítko **Next** (Další). Nastavení bude odesláno do tiskárny. Nastavení zůstane nezměněno, jestliže klikněte na tlačítko **Cancel** (Storno).

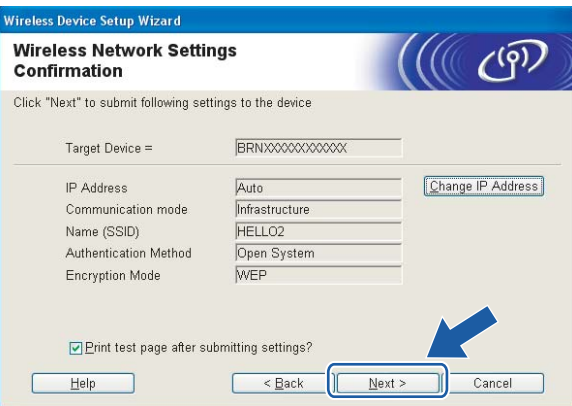

### **Poznámka**

Pokud chcete IP adresu tiskárny zadat ručně, klikněte na volbu **Change IP Address** (Změnit IP adresu) a zadejte potřebná nastavení IP adresy pro vaši síť.
14 Rozpojte síťový kabel mezi přístupovým bodem (rozbočovač nebo router) a tiskárnou a klikněte na tlačítko **Next** (Další).

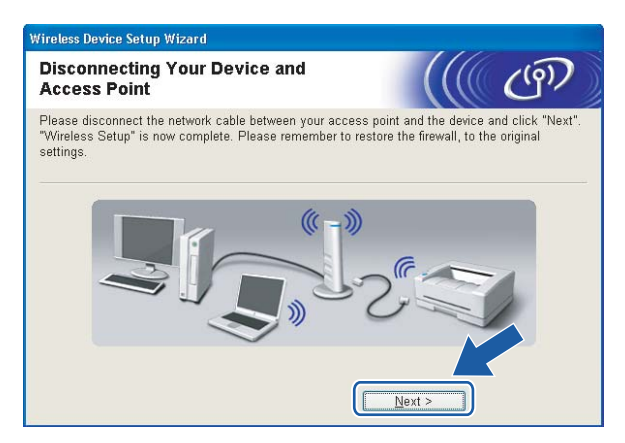

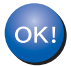

**Nastavení bezdrátového připojení je dokončeno. Zvolíte-li instalaci tiskového ovladače v kroku** [e](#page-31-0)**, přejděte na** *[Instalace tiskového ovlada](#page-50-0)če* **na straně 44**

# **Konfigurace pomocí režimu "jednoho stisknutí" pro automatické nastavení bezdrátového připojení 4**

#### **DŮLEŽITÉ**

Hodláte-li tiskárnu zapojit do sítě, doporučujeme nejdříve instalaci konzultovat se správcem sítě.

- **U** Ujistěte se, že je napájecí kabel zapojený do síťové zásuvky.
- 2 Zapněte tiskárnu a vyčkejte, dokud tiskárna nebude připravená k tisku.
- **3** Zapněte počítač. (Musíte se přihlásit jako správce.) Před nastavením ukončete všechny spuštěné aplikace.
- **4** Přiložený disk CD-ROM vložte do mechaniky CD-ROM. Automaticky se objeví úvodní obrazovka. Zvolte model tiskárny a jazykovou verzi hlášení.
- e V nabídce klikněte na položku **Instalace tiskového ovladače**.

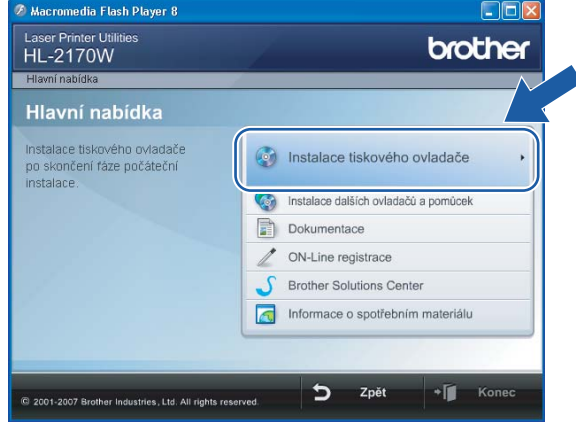

f Klikněte na položku **Uživatelské bezdrátové sítě**.

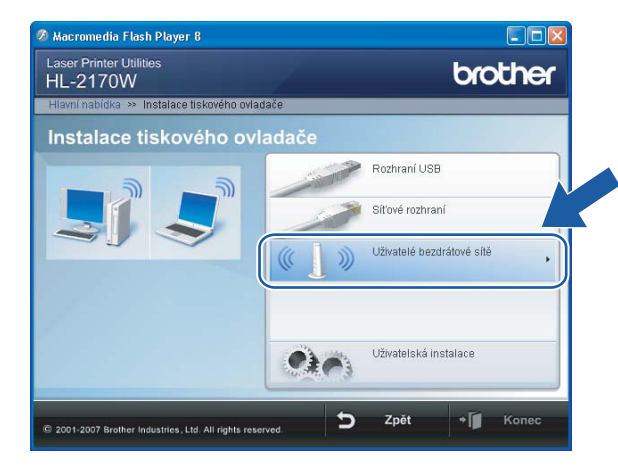

### **Poznámka**

Pro uživatele systému Windows Vista®: jakmile se zobrazí okno **Řízení uživatelských účtů**, klikněte na tlačítko **Povolit**.

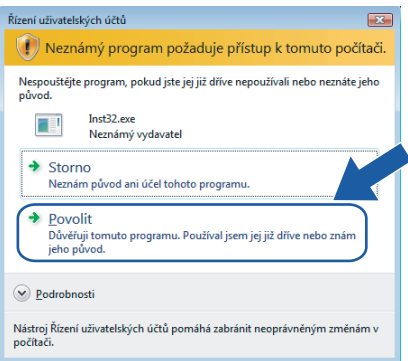

<span id="page-38-0"></span>g Zvolte položku **Wireless Setup and Driver Install (Recommended)** (Bezdrátové nastavení a instalace driveru (doporučeno)) nebo **Wireless Setup Only** (Jen bezdrátové nastavení) a klikněte na tlačítko **Next** (Další).

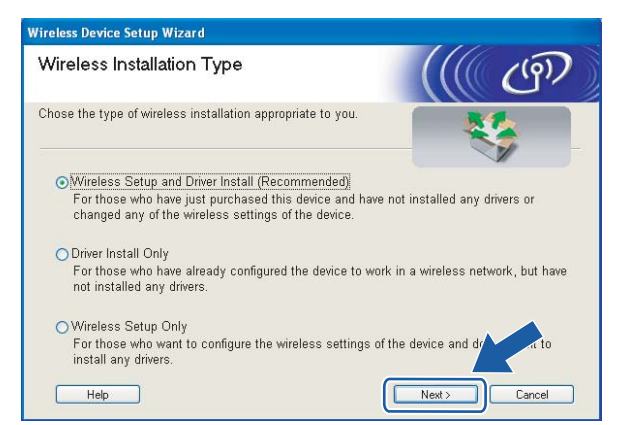

h Vyberte položku **Automatic install (Advanced)** (Automaticky instalovat (pokročilé)) a klikněte na tlačítko **Next** (Další).

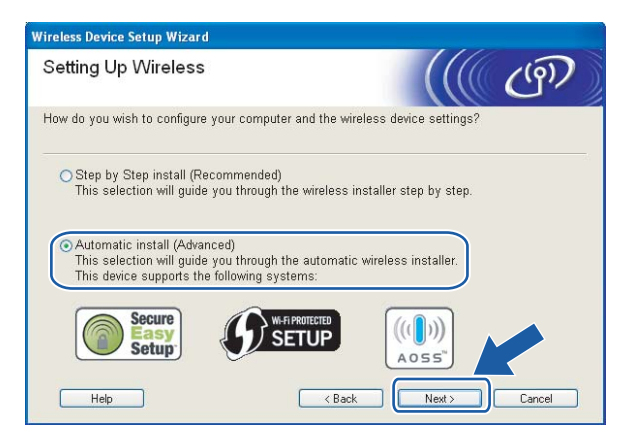

i Potvrďte hlášení na obrazovce a klikněte na tlačítko **Next** (Další).

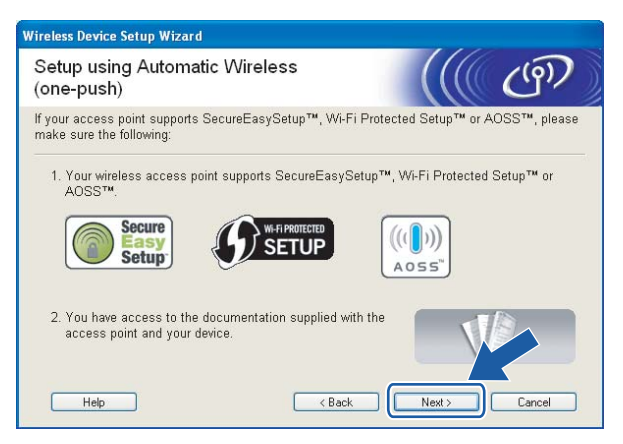

<span id="page-39-0"></span>j Podle následujícího obrázku podržte tlačítko pro bezdrátové nastavení, které je umístěno na zadní straně přístroje, stisknuté maximálně 2 sekundy. Tímto je tiskárna uvedena do režimu "jednoho stisknutí" pro nastavení bezdrátového připojení. Tato funkce automaticky zjistí, který režim přístupový bod používá pro konfiguraci tiskárny pomocí režimu "jednoho stisknutí" (SecureEasySetup™, Wi-Fi Protected Setup™ nebo AOSS™).

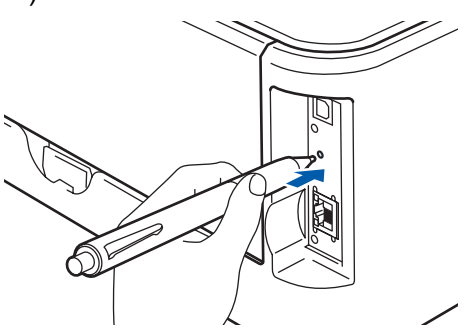

#### **Poznámka**

- Tlačítko stiskněte špičatým předmětem, např. kuličkovým perem.
- Přidržíte-li tlačítko stisknuté déle než 3 sekundy, tiskárna změní režim připojení pomocí programu Wi-Fi Protected Setup™ s metodou zadání PIN kódu. Viz. *[Konfigurace bezdrátové tiskárny programem Wi-Fi](#page-86-0)  [Protected Setup™ se zadáním PIN kódu](#page-86-0)* na straně 80.
- **(1)** Tiskárna spustí režim "jednoho stisknutí" pro nastavení bezdrátového připojení. Za 2 minuty tiskárna vyhledá přístupový bod, který podporuje režim SecureEasySetup™, Wi-Fi Protected Setup™ nebo AOSS™.
- 12 Podle typu podporovaného zařízení nastavte přístupový bod do režimu SecureEasySetup™, Wi-Fi Protected Setup™ nebo AOSS™. Podrobnosti naleznete v uživatelské příručce, která je k přístupovému bodu dodávána.
- m Vyčkejte, dokud indikátor **Ready** (**Go**) na tiskárně neupozorní na úspěšné připojení. Indikátor **Ready** bude svítit po dobu 5 minut. (Viz. tabulka uvedená níže.) Svítící indikátor znamená, že tiskárna je úspěšně připojena k routeru nebo přístupovému bodu. Nyní můžete tiskárnu používat v bezdrátové síti.

Jestliže indikátor signalizuje selhání připojení (tabulka uvedená níže), přístroj nebyl úspěšně připojen k routeru ani k přístupovému bodu. Postup znovu opaku[j](#page-39-0)te od kroku  $\circled{n}$ . Jestliže se opakuje zobrazení stejné zprávy, vynulováním obnovte tovární nastavení přístroje a akci opakujte. Vynulování naleznete na *[Obnovení všech továrních nastavení pro používání tiskárny v sí](#page-106-0)ťovém prostředí* na straně 100.

Pokud indikátor signalizuje překrytí relace (viz. tabulka níže), přístroj detekoval v síti více než 2 routery nebo přístupové body s aktivovaným režimem Wi-Fi Protected Setup™ nebo AOSS™. Ujistěte se, že je v síti pouze jeden router nebo přístupový bod s aktivním režimem Wi-Fi Protected Setup™ nebo AOSS™ a akci opaku[j](#page-39-0)te od **@**.

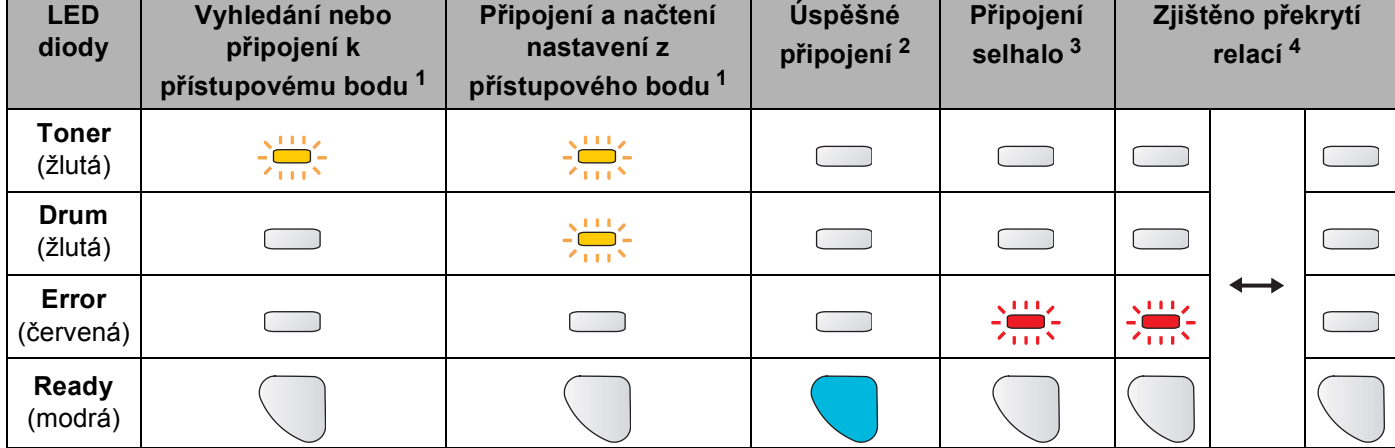

#### **Indikace při použití metody "jedno stisknutí" pro nastavení bezdrátového připojení**

<span id="page-40-0"></span> $1 -$  LED dioda bliká - 0,2 sekundy svítí a 0,1 sekundy nesvítí.

<span id="page-40-1"></span><sup>2</sup> LED dioda svítí po dobu 5 minut.

<span id="page-40-2"></span><sup>3</sup> LED dioda bliká po dobu 30 sekund - 0,1 sekundy svítí a 0,1 sekundy nesvítí.

<span id="page-40-3"></span>LED dioda 10x blikne a potom za 0,5 sekundy zhasne. Tato indikace se opakuje 20x.

n Klikněte na tlačítko **Next** (Další) nebo **Finish** (Konec).

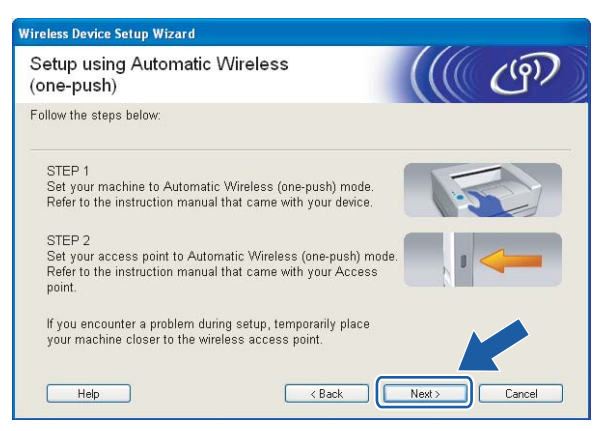

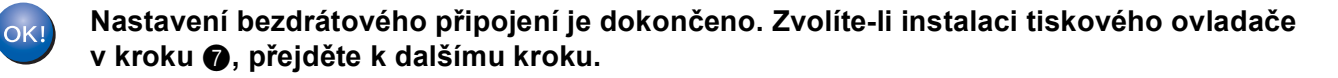

15 Zaškrtnutím políčka potvrďte, že jste dokončili nastavení bezdrátového připojení a potom klikněte na tlačítko **Next** (Další).

Přejděte na *[Instalace tiskového ovlada](#page-50-0)če* na straně 44.

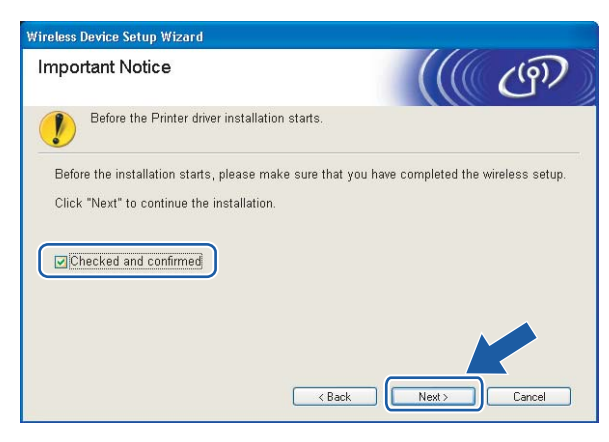

# **Konfigurace v režimu Ad-hoc <sup>4</sup>**

# **Před konfigurací bezdrátového připojení <sup>4</sup>**

#### **DŮLEŽITÉ**

- Pokud jste již dříve zkonfigurovali nastavení tiskárny pro bezdrátovou síť, musíte obnovit tovární nastavení tiskového serveru (viz. *[Obnovení všech továrních nastavení pro používání tiskárny v sí](#page-106-0)ťovém prostředí* [na stran](#page-106-0)ě 100).
- Pokud používáte osobní firewall (např. bránu firewall systému Windows), deaktivujte jej. Až budete mít jistotu, že můžete tisknout, aplikaci osobního firewallu opět spusťte.

### **Konfigurace bezdrátového připojení <sup>4</sup>**

- **1** Zapněte počítač. (Musíte se přihlásit jako správce.) Před nastavením ukončete všechny spuštěné aplikace.
- <span id="page-42-0"></span>**2** Přiložený disk CD-ROM vložte do mechaniky CD-ROM. Automaticky se objeví úvodní obrazovka. Zvolte model tiskárny a jazykovou verzi hlášení.
- c V nabídce klikněte na položku **Instalace tiskového ovladače**.

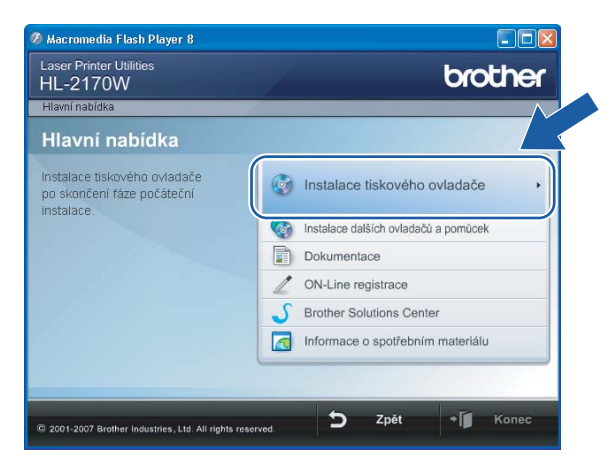

d Klikněte na položku **Uživatelé bezdrátové sítě**.

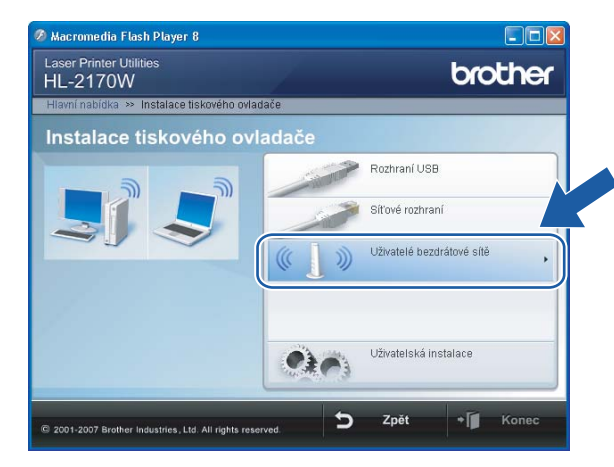

### **Poznámka**

Pro uživatele systému Windows Vista®: jakmile se zobrazí okno **Řízení uživatelských účtů**, klikněte na tlačítko **Povolit**.

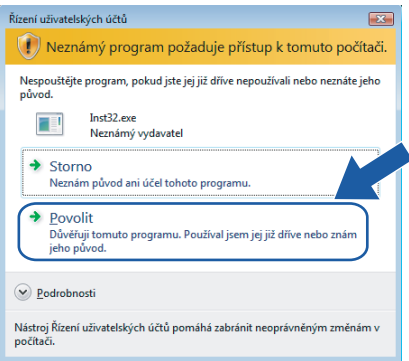

<span id="page-43-0"></span>**5** Zvolte položku Wireless Setup and Driver Install (Recommended) (Bezdrátové nastavení a instalace driveru (doporučeno)) nebo **Wireless Setup Only** (Jen bezdrátové nastavení) a klikněte na tlačítko **Next** (Další).

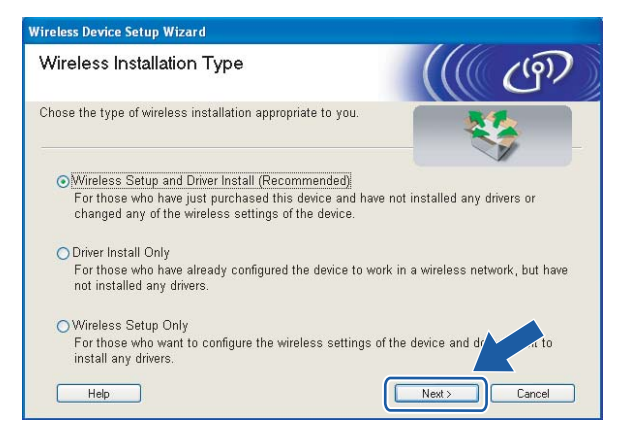

f Vyberte položku **Step by Step install (Recommended)** (Instalace krok po kroku (doporučeno)) a klikněte na tlačítko **Next** (Další).

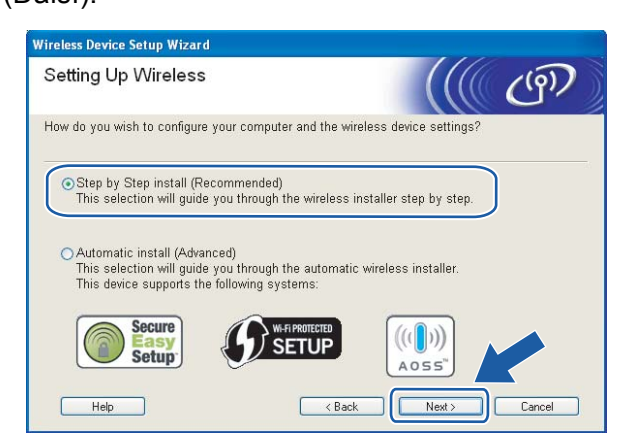

g Vyberte položku **Without cable (Advanced)** (Bez kabelu (pokročilé)) a klikněte na tlačítko **Next** (Další).

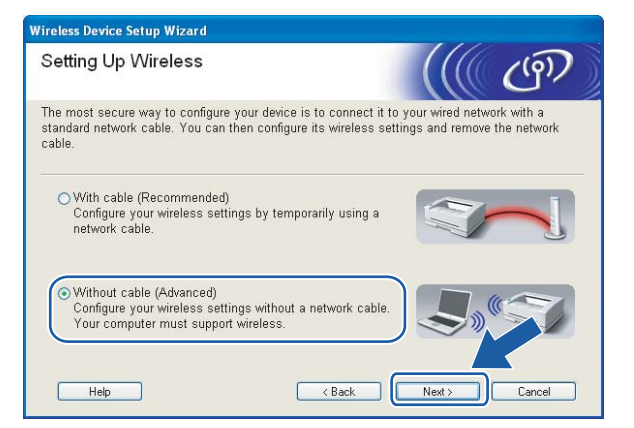

**8** Přečtěte si informace v části **Important Notice** (Důležité oznámení) a aktivujte bezdrátové rozhraní. Po dobu 10 sekund podržte stisknuté tlačítko **Go** a jakmile tiskárna vytiskne stranu se síťovou konfigurací tiskárny, tlačítko **Go** uvolněte. Po potvrzení aktivace nastavení bezdrátového připojení zaškrtněte políčko Checked and confirmed a klikněte na tlačítko **Next** (Další).

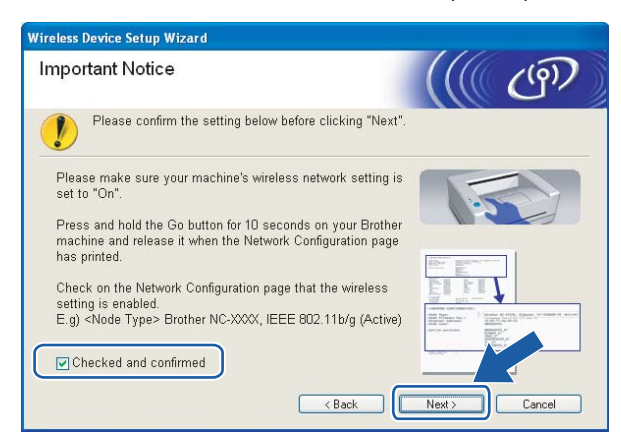

# **Poznámka**

Chcete-li potvrdit aktivaci nastavení bezdrátového připojení, zkontrolujte text napravo od označení **IEEE 802.11b/g** v části **Node Type** na straně se síťovou konfigurací tiskárny. **Active** znamená, že bezdrátové nastavení je aktivní a **Inactive** znamená, že bezdrátové nastavení je vypnuto. Není-li bezdrátové připojení aktivní, stiskněte znovu na 10 sekund tlačítko **Go**.

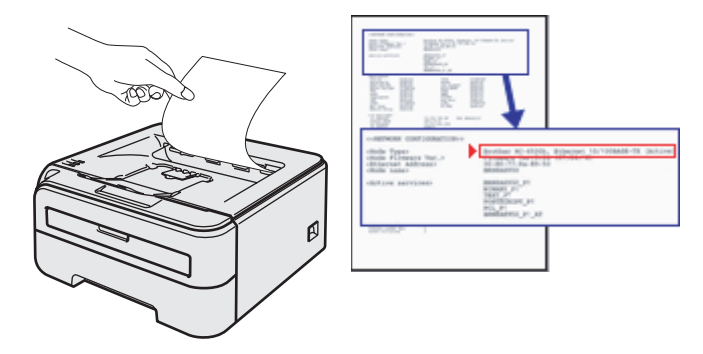

<span id="page-45-0"></span>**9** Musíte dočasně změnit nastavení bezdrátového připojení počítače. Řiďte se pokyny na obrazovce. Ujistěte se, že jste si v nastavení počítače všimli všech položek, jako např. identifikátoru SSID nebo kanálu. Nastavení bezdrátového připojení počítače musíte vrátit do původního stavu. Potom klikněte na tlačítko **Next** (Další).

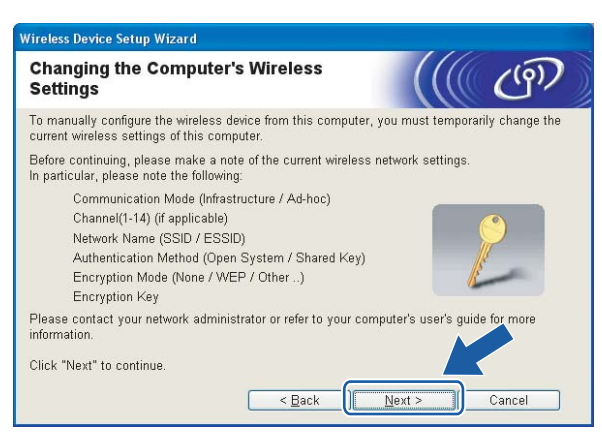

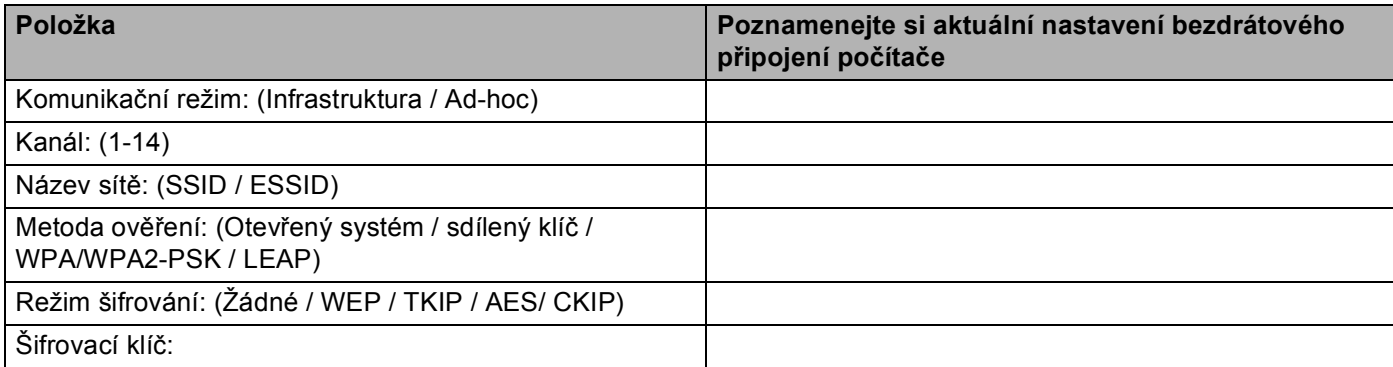

<span id="page-46-0"></span>10 Komunikace s nezkonfigurovanou bezdrátovou tiskárnou vyžaduje dočasnou změnu nastavení bezdrátového připojení počítače tak, aby vyhovovalo standardnímu nastavení uvedenému na této obrazovce. Zaškrtnutím políčka potvrďte provedené nastavení a potom klikněte na tlačítko **Next** (Další).

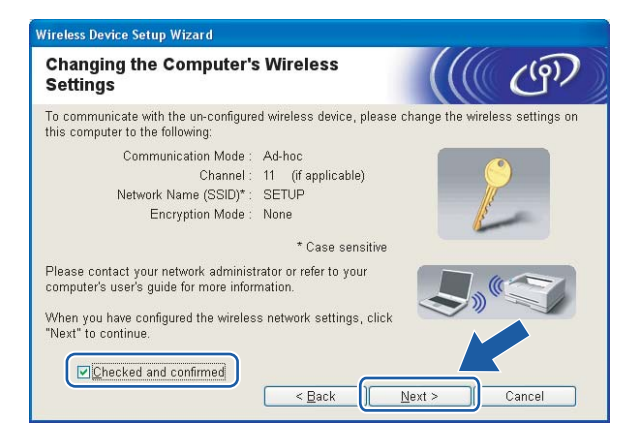

### **Poznámka**

- Budete-li po změně nastavení bezdrátového připojení vyzváni k restartování počítač, počítač restartujte, pokračujte od kroku @ v [i](#page-45-0)nstalaci a přeskočte kroky @ a @.
- Uživatelé Windows Vista®:

Nastavení bezdrátového připojení počítače můžete dočasně změnit. Postupujte podle následujících pokynů:

- **1** Klikněte na tlačítko **Start**, **Ovládací panely**.
- **2** Klikněte na volbu **Síť a Internet** a potom na ikonu **Centrum sítí a sdílení**.
- **3** Klikněte na tlačítko **Připojit k síti**.
- **4** V seznamu můžete vidět identifikátor SSID bezdrátové tiskárny. Vyberte položku **SETUP** a klikněte na tlačítko **Připojit**.
- **5** Klikněte na tlačítko **Přesto připojit** a potom na **Zavřít**.
- **6** V nabídce **Bezdrátové připojení k síti (SETUP)** vyberte volbu **Zobrazit stav**.
- **7** Klikněte na tlačítko **Podrobnosti...** a zaškrtněte políčko **Podrobnosti síťového připojení**. Změna IP adresy z 0.0.0.0 na 169.254.x.x (kde x.x. jsou čísla od 1 do 254) se může v okně projevit až za několik minut.
- Uživatelé systému Windows<sup>®</sup> XP SP2:

Nastavení bezdrátového připojení počítače můžete dočasně změnit. Postupujte podle následujících pokynů:

- **1** Klikněte na tlačítko **Start**, **Ovládací panely**.
- **2** Klikněte na ikonu **Připojení k síti a Internetu**.
- **3** Klikněte na ikonu **Síťová připojení**.
- **4** Vyberte a pravým tlačítkem myši klikněte na volbu **Bezdrátové připojení k síti**. Klikněte na volbu **Zobrazit bezdrátové sítě k dispozici**.
- **5** V seznamu můžete vidět identifikátor SSID bezdrátové tiskárny. Vyberte položku **SETUP** a klikněte na tlačítko **Připojit**.
- **6** Zaškrtněte políčko **Bezdrátové připojení k síti**. Změna IP adresy z 0.0.0.0 na 169.254.x.x (kde x.x. jsou čísla od 1 do 254) se může v okně projevit až za několik minut.
- k Vyberte tiskárnu, kterou chcete zkonfigurovat a potom klikněte na tlačítko **Next** (Další). Je-li seznam prázdný, zkontrolujte, zda je tiskárna zapnuta a potom klikněte na tlačítko **Refresh** (Obnovení).

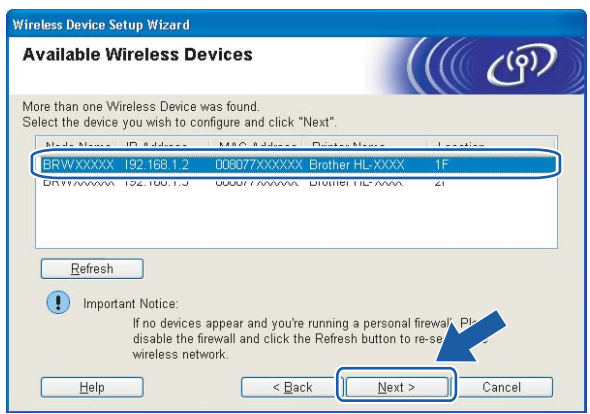

#### **Poznámka**

Standardním názvem uzlu je "BRWxxxxxxxxxxxx".

12 Průvodce vyhledá pro tiskárnu dostupné bezdrátové sítě. Vyberte síť Ad-hoc, ke které chcete tiskárnu připojit a potom klikněte na tlačítko **Next** (Další).

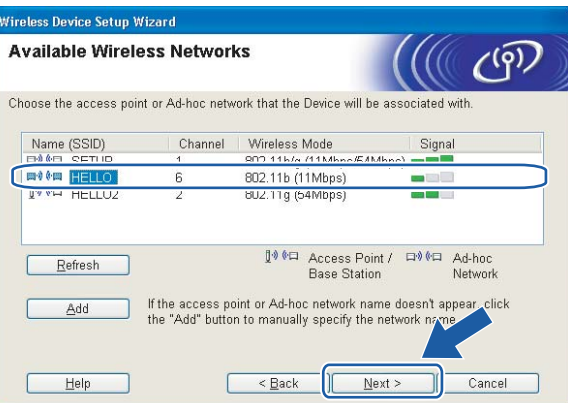

#### **Poznámka**

• Je-li seznam prázdný, zkontrolujte, zda je tiskárna umístěna v pracovním dosahu bezdrátové komunikace. Potom klikněte na tlačítko **Refresh** (Obnovení).

• Jestliže cílová síť Ad-hoc není v seznamu zobrazena, můžete ji kliknutím na tlačítko **Add** (Přidat) přidat ručně. Zaškrtněte volbu **This is an Ad-hoc network and there is no access point.** (Toto je síť Ad-hoc a není zde žádný přístupový bod.), zadejte název identifikátoru do pole **Name (SSID)** (Název (SSID)) a do pole **Channel** (Kanál) číslo kanálu. Potom klikněte na tlačítko **Next** (Další).

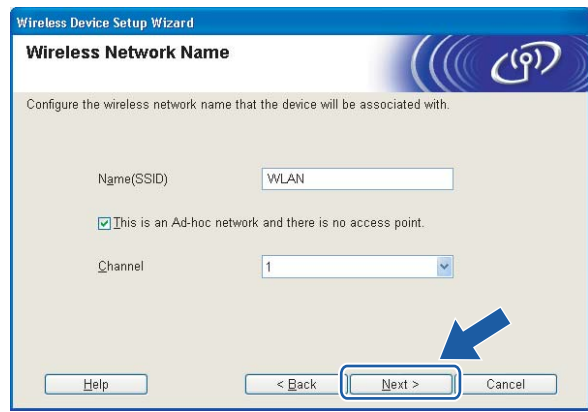

**13** Není-li síť nastavena pro ověřování a šifrování, uvidíte následující okno. Pokračujte kliknutím na tlačítko **OK** a přejděte k b[o](#page-49-0)du  $\bullet$ .

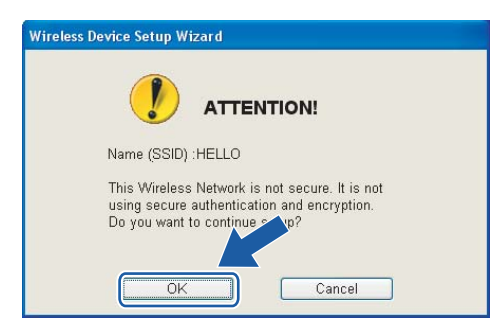

n Je-li síť nastavena pro ověřování a šifrování, uvidíte následující obrazovku. Konfigurujete-li síťovou bezdrátovou tiskárnu Brother, zkontrolujte, zda její nastavení ověřování a šifrování vyhovuje dané bezdrátové síti. Z roletové nabídky každé volby zvolte položku **Authentication Method** (Metoda ověření) a **Encryption Mode** (Režim šifrování). Potom zadejte **Network key** (Síťový klíč) a **Confirm Network Key** (Potvrzení síťového klíče) a klikněte na tlačítko **Next** (Další).

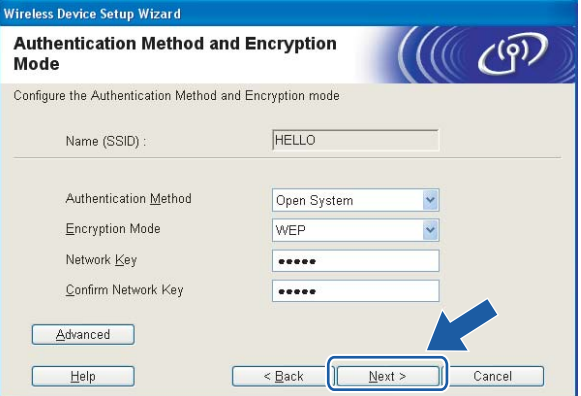

# **Poznámka**

- Chcete-li nastavit více klíčů WEP, klikněte na tlačítko **Advanced** (Pokročilé).
- Neznáte-li nastavení ověřování a šifrování vaší sítě, obraťte se na správce.
- Je-li metoda ověřování **Authentication Method** (Metoda ověření) nastavena na **Open System** (Otevřený systém) a volba **Encryption Mode** (Režim šifrování) nastavena na **WEP**, chybové hlášení se NEZOBRAZÍ, jestliže volba **Network key** (Síťový klíč) není správná.
- <span id="page-49-0"></span>**(5)** Klikněte na tlačítko Next (Další). Nastavení bude odesláno do tiskárny. Nastavení zůstane nezměněno, jestliže klikněte na tlačítko **Cancel** (Storno).

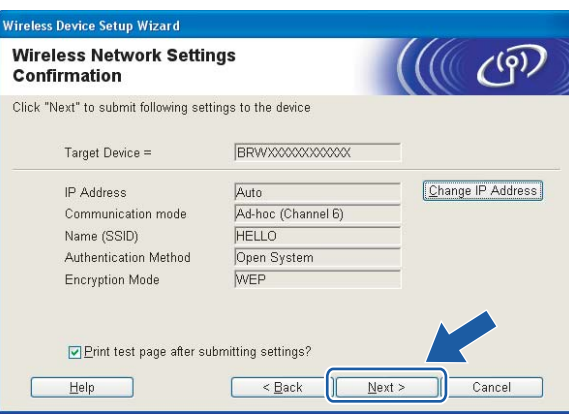

#### **Poznámka**

Pokud chcete IP adresu tiskárny zadat ručně, klikněte na volbu **Change IP Address** (Změnit IP adresu) a zadejte potřebná nastavení IP adresy pro vaši síť.

**16** Chcete-li komunikovat s nakonfigurovaným bezdrátovým zařízením, musíte nastavit počítač tak, aby používal stejná nastavení pro bezdrátové připojení. Nastavení bezdrátového připojení počítače můžete změnit ručně, aby odpovídalo nastavení bezdrátového připojení tiskárny, které je uvedeno na této obrazovce. Po provedení nastavení zaškrtněte políčko a potom klikněte na tlačítko **Next** (Další) nebo **Finish** (Konec).

(Tato obrazovka i údaje na ní jsou pouze informativní. Vaše nastavení nebude stejné.)

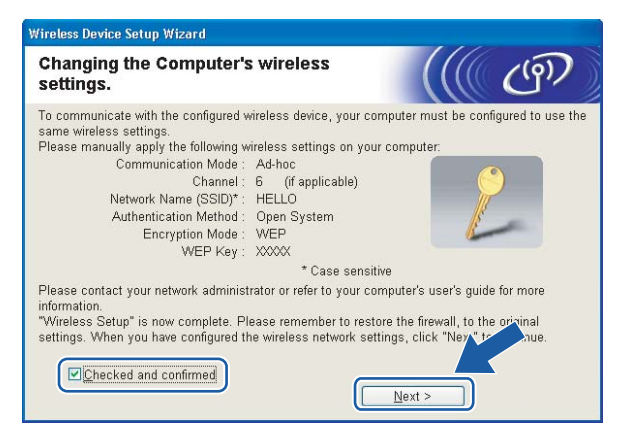

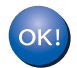

**Nastavení bezdrátového připojení je dokončeno. Zvolíte-li instalaci tiskového ovladače v kroku** [e](#page-43-0)**, přejděte na** *[Instalace tiskového ovlada](#page-50-0)če* **na straně 44**

# <span id="page-50-0"></span>**Instalace tiskového ovladače <sup>4</sup>**

#### $\boldsymbol{\infty}$ **Nesprávné nastavení**

Během instalace se nepokoušejte žádné z oken zavřít.

Jestliže nastavení bezdrátové komunikace selže, zobrazí se během instalace aplikace tiskového ovladače chybové hlášení a instalace bude ukončena. Jestliže se s tímto problémem setkáte, přejděte ke kroku 1 a nastavte znovu bezdrátové připojení.

a Bude spuštěna instalace ovladače. Kliknutím na tlačítko **Ano** v okn<sup>ě</sup> **Licenční smlouva** stvrdíte, že s podmínkami souhlasíte.

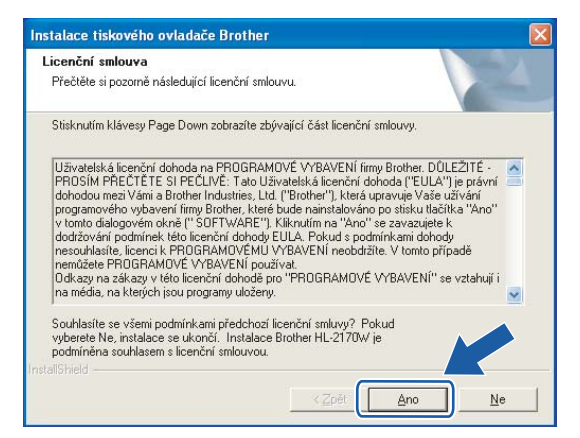

b Vyberte položku **Standardní instalace** a klikněte na tlačítko **Další**.

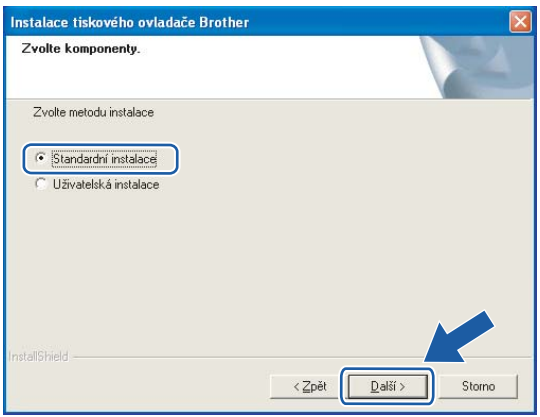

c Zvolte **Vyhledání zařízení v síti a volba ze seznamu nalezených zařízení (doporučeno)**. Další možností je zadání IP adresy nebo názvu uzlu. Klikněte na tlačítko **Další**.

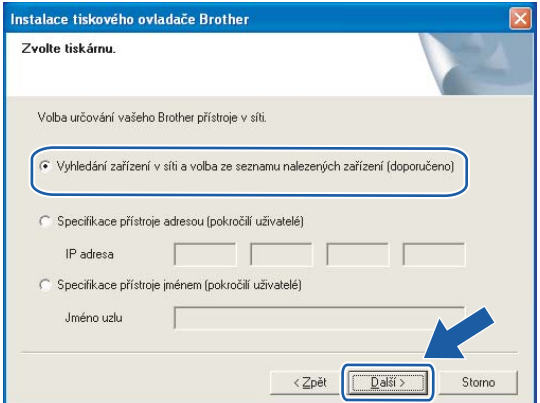

#### **Poznámka**

Název uzlu a IP adresu naleznete na vytisknuté straně s konfigurací tiskárny. Viz. *[Vytisknutí strany s](#page-106-1)  [konfigurací tiskárny](#page-106-1)* na straně 100.

d Vyberte model tiskárny a potom klikněte na tlačítko **Další**.

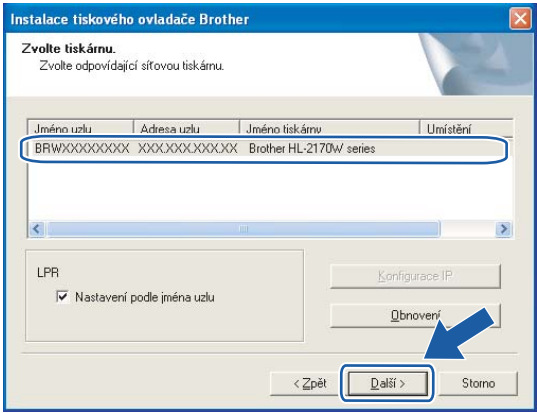

#### **Poznámka**

Neobjeví-li se ani po minutě tiskárna na seznamu, klikněte na tlačítko **Obnovení**. Jestliže se tiskárna stále nezobrazuje, obnovte nulováním tovární nastavení tiskového serveru (viz. *[Obnovení všech továrních](#page-106-0)  [nastavení pro používání tiskárny v sí](#page-106-0)ťovém prostředí* na straně 100) a nastavení bezdrátového připojení opakujte.

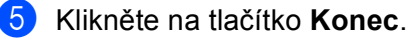

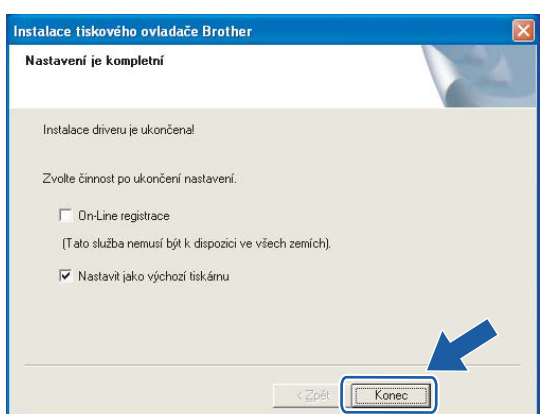

### **Poznámka**

- Jestliže chcete přístroj zaregistrovat on-line, zaškrtněte volbu **On-Line registrace**.
- Nechcete-li nastavit tuto tiskárnu jako výchozí, zrušte zaškrtnutí u volby **Nastavit jako výchozí tiskárnu.**
- Pokud jste vypnuli osobní firewall (např. bránu firewall systému Windows), zapněte jej.

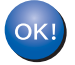

**Nastavení je dokončeno.**

**4**

# **Konfigurace v režimu infrastruktury <sup>5</sup>**

# **Před konfigurací bezdrátového připojení <sup>5</sup>**

#### **DŮLEŽITÉ**

- Hodláte-li tiskárnu zapojit do sítě, doporučujeme nejdříve instalaci konzultovat se správcem sítě. Dříve než přikročíte k této instalaci, musíte znát nastavení bezdrátové sítě.
- Pokud jste již dříve zkonfigurovali nastavení tiskárny pro bezdrátovou síť, musíte obnovit tovární nastavení tiskového serveru (viz. *[Obnovení všech továrních nastavení pro používání tiskárny v sí](#page-106-0)ťovém prostředí* [na stran](#page-106-0)ě 100).
- Pokud používáte bránu firewall, tento program deaktivujte. Až budete mít jistotu, že můžete tisknout, aplikaci osobního firewallu opět spusťte.
- Po dobu konfigurace můžete dočasně použít ethernetový kabel.

# **Konfigurace bezdrátového připojení <sup>5</sup>**

 $\bullet$  Zapněte počítač Macintosh®.

b <sup>P</sup>řiložený disk CD-ROM vložte do mechaniky CD-ROM. Na ploše dvakrát klikněte na ikonu **HL2100**. Dvakrát klikněte na ikonu **Start Here**. Zvolte model tiskárny a jazykovou verzi hlášení.

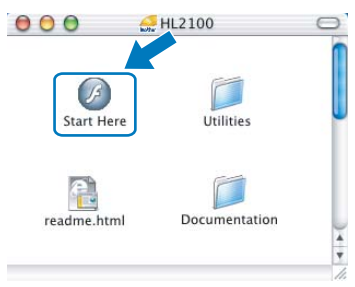

c V nabídce klikněte na položku **Instalace tiskového ovladače**.

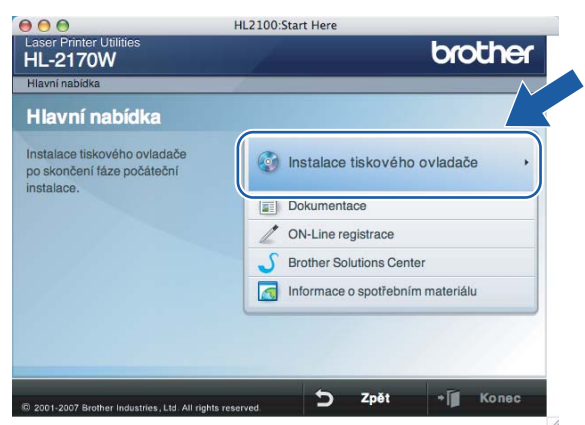

d Klikněte na položku **Uživatelé bezdrátové sítě**.

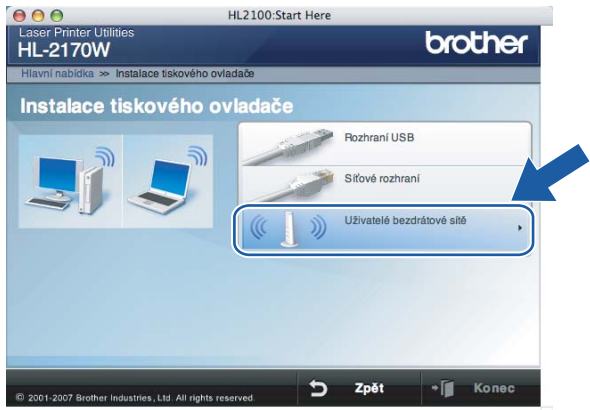

**6** Zvolte položku Wireless Setup and Driver Install (Recommended) (Bezdrátové nastavení a instalace driveru (doporučeno)) nebo **Wireless Setup Only** (Jen bezdrátové nastavení) a klikněte na tlačítko **Next** (Další).

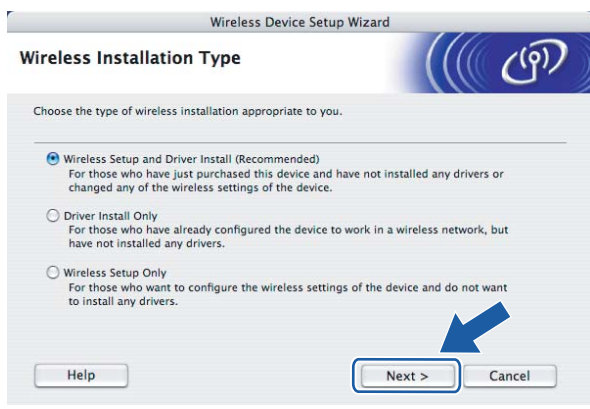

f Vyberte položku **Step by Step install (Recommended)** (Instalace krok po kroku (doporučeno)) a klikněte na tlačítko **Next** (Další).

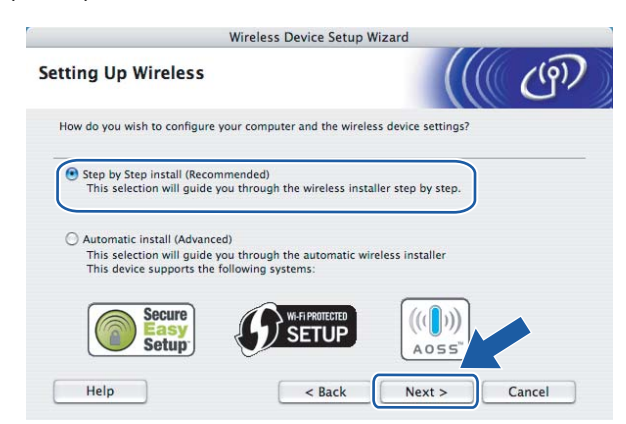

g Vyberte položku **With cable (Recommended)** (Pomocí kabelu (doporučeno)) a klikněte na tlačítko **Next** (Další).

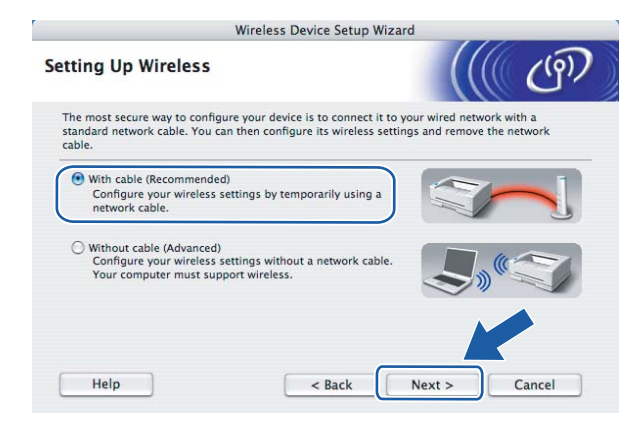

h <sup>P</sup>řipojte bezdrátové zařízení Brother k přístupovému bodu pomocí síťového kabelu a klikněte na tlačítko **Next** (Další).

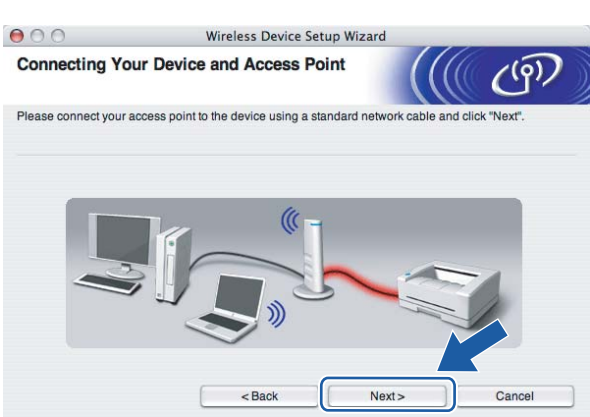

**5**

i Vyberte tiskárnu, kterou chcete zkonfigurovat a potom klikněte na tlačítko **Next** (Další). Je-li seznam prázdný, zkontrolujte, zda přístupový bod i tiskárna jsou zapnuty a potom klikněte na tlačítko **Refresh** (Obnovení).

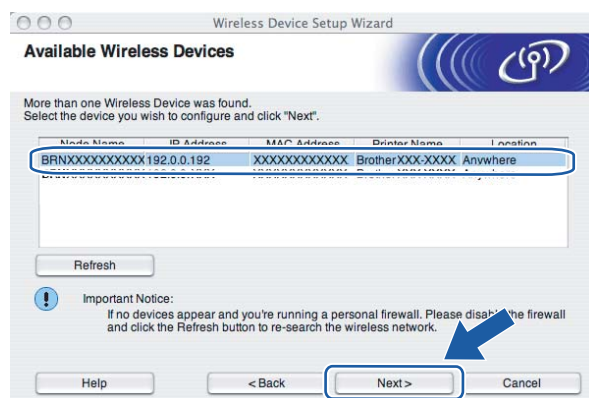

#### **Poznámka**

Standardním názvem uzlu je "BRNxxxxxxxxxxxx".

<sup>10</sup> Průvodce vyhledá pro tiskárnu dostupné bezdrátové sítě. Vyberte přístupový bod, ke kterému chcete tiskárnu připojit a potom klikněte na tlačítko **Next** (Další).

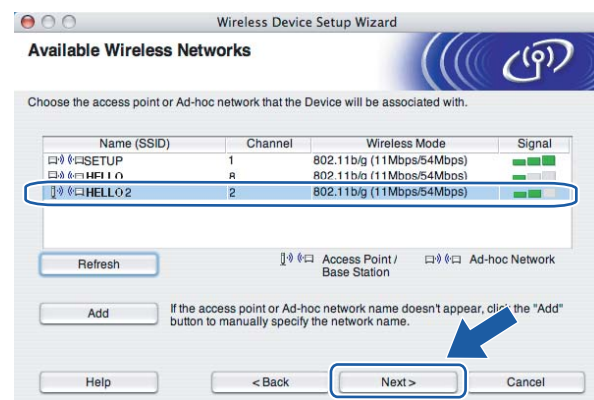

### **Poznámka**

- Standardním identifikátorem SSID tiskárny je "SETUP". Tento identifikátor SSID nevybírejte.
- Je-li seznam prázdný, zkontrolujte, zda je přístupový bod řádně napájen a vysílá identifikátor SSID. Potom zkontrolujte, zda tiskárna i přístupový bod jsou umístěny v pracovním dosahu bezdrátové komunikace. Potom klikněte na tlačítko **Refresh** (Obnovení).

• Jestliže přístupový bod není nastaven, aby vysílal identifikátor SSID, musíte název SSID přidat ručně kliknutím na tlačítko **Add** (Přidat). Identifikátor **Name (SSID)** (Název (SSID)) zadejte podle pokynů na obrazovce a potom klikněte na tlačítko **Next** (Další).

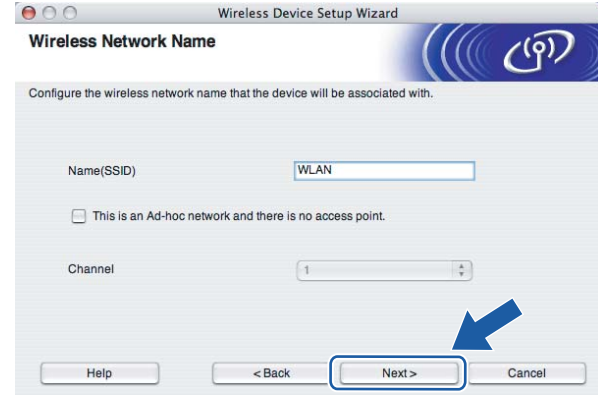

k Není-li síť nastavena pro ověřování a šifrování, uvidíte následující okno. Pokračujte kliknutím na tlačítko OK a přejděte k bodu **®**.

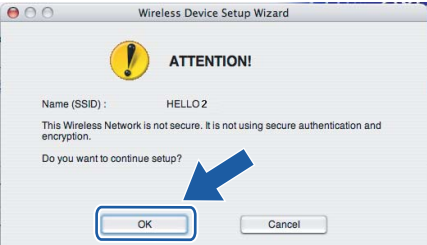

12 Je-li síť nastavena pro ověřování a šifrování, uvidíte následující obrazovku. Konfigurujete-li síťovou bezdrátovou tiskárnu Brother, zkontrolujte, zda její nastavení ověřování a šifrování vyhovuje dané bezdrátové síti. Z roletové nabídky každé volby zvolte položku **Authentication Method** (Metoda ověření) a **Encryption Mode** (Režim šifrování). Potom zadejte **Network key** (Síťový klíč) a **Confirm Network Key** (Potvrzení síťového klíče) a klikněte na tlačítko **Next** (Další).

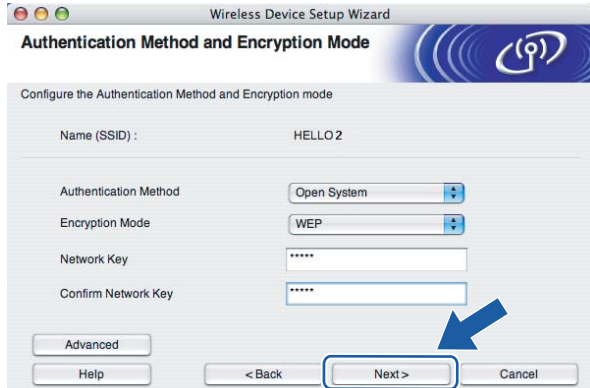

#### **Poznámka**

- Chcete-li nastavit více klíčů WEP, klikněte na tlačítko **Advanced** (Pokročilé).
- Neznáte-li nastavení ověřování a šifrování vaší sítě, obraťte se na správce.
- Je-li metoda ověřování **Authentication Method** (Metoda ověření) nastavena na **Open System** (Otevřený systém) a volba **Encryption Mode** (Režim šifrování) nastavena na **WEP**, chybové hlášení se NEZOBRAZÍ, jestliže volba **Network key** (Síťový klíč) není správná.
- <span id="page-58-0"></span>m Klikněte na tlačítko **Next** (Další). Nastavení bude odesláno do tiskárny. Nastavení zůstane nezměněno, jestliže klikněte na tlačítko **Cancel** (Storno).

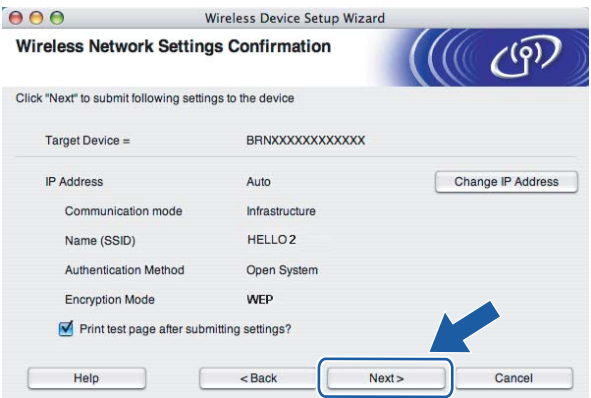

#### **Poznámka**

Pokud chcete IP adresu tiskárny zadat ručně, klikněte na volbu **Change IP Address** (Změnit IP adresu) a zadejte potřebná nastavení IP adresy pro vaši síť.

14 Rozpojte síťový kabel mezi přístupovým bodem (rozbočovač nebo router) a tiskárnou a klikněte na tlačítko **Next** (Další).

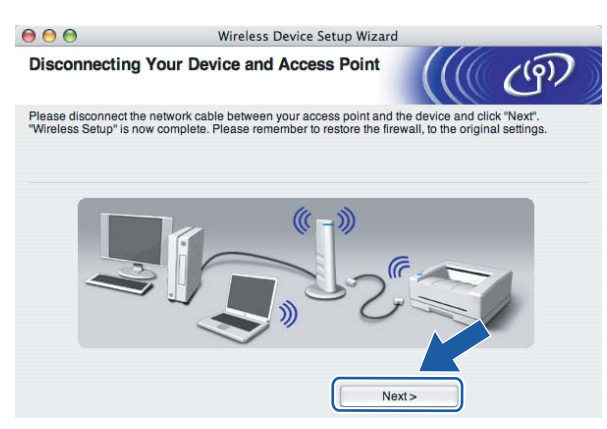

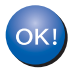

**Nastavení bezdrátového připojení je dokončeno. Zvolíte-li instalaci tiskového ovladače v kroku** [e](#page-66-0)**, přejděte na** *[Instalace tiskového ovlada](#page-72-0)če* **na straně 66**

# **Konfigurace pomocí režimu "jednoho stisknutí" pro automatické nastavení bezdrátového připojení 5**

#### **DŮLEŽITÉ**

Hodláte-li tiskárnu zapojit do sítě, doporučujeme nejdříve instalaci konzultovat se správcem sítě.

- a Ujistěte se, že je napájecí kabel zapojený do síťové zásuvky.
- Zapněte tiskárnu a vyčkejte, dokud tiskárna nebude připravená k tisku.
- 8 Zapněte počítač Macintosh<sup>®</sup>.
- d <sup>P</sup>řiložený disk CD-ROM vložte do mechaniky CD-ROM. Na ploše dvakrát klikněte na ikonu **HL2100**. Dvakrát klikněte na ikonu **Start Here**. Zvolte model tiskárny a jazykovou verzi hlášení.

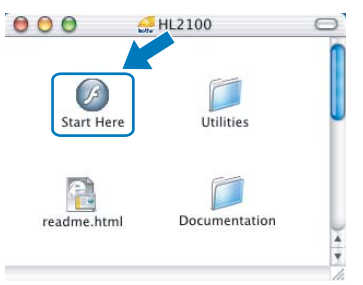

e V nabídce klikněte na položku **Instalace tiskového ovladače**.

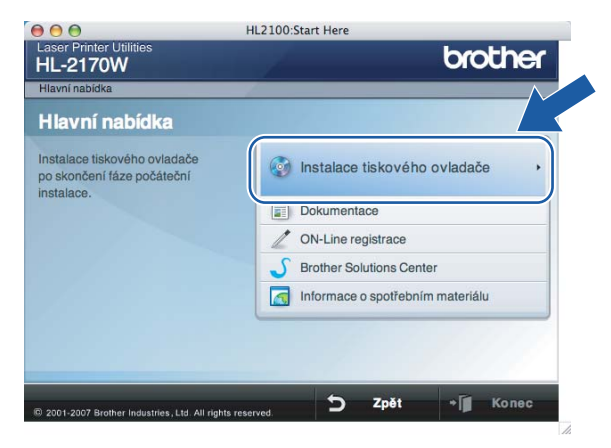

f Klikněte na položku **Uživatelé bezdrátové sítě**.

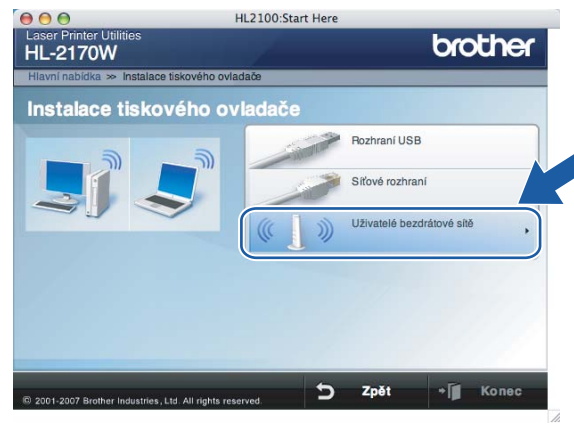

<span id="page-61-0"></span>**7** Zvolte položku Wireless Setup and Driver Install (Recommended) (Bezdrátové nastavení a instalace driveru (doporučeno)) nebo **Wireless Setup Only** (Jen bezdrátové nastavení) a klikněte na tlačítko **Next** (Další).

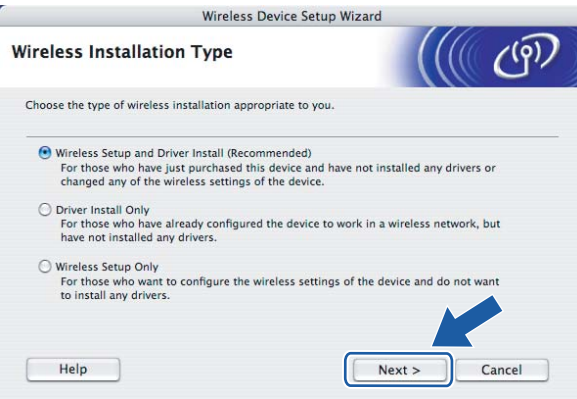

h Vyberte položku **Automatic install (Advanced)** a klikněte na tlačítko **Next** (Další).

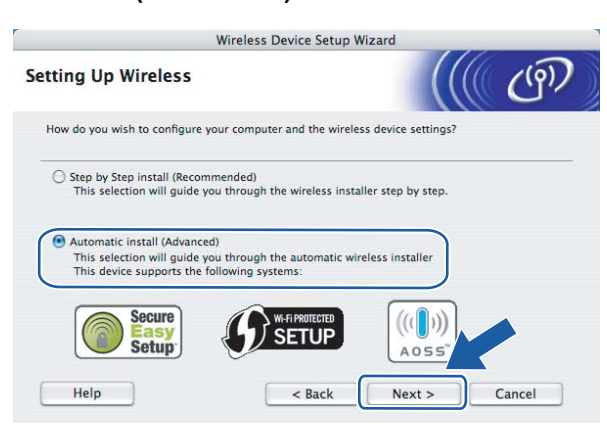

i Potvrďte hlášení na obrazovce a klikněte na tlačítko **Next** (Další).

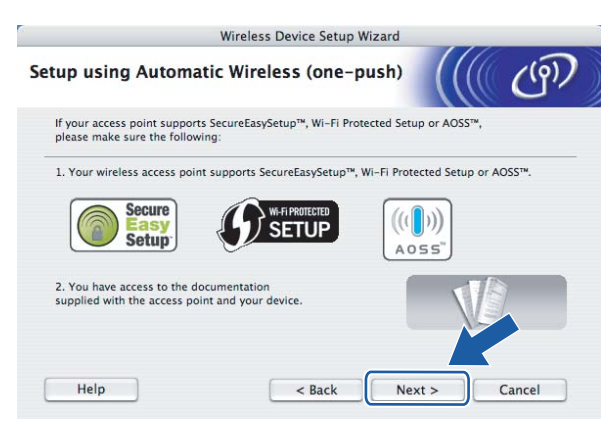

<span id="page-62-0"></span>j Podle následujícího obrázku podržte tlačítko pro bezdrátové nastavení, které je umístěno na zadní straně přístroje, stisknuté maximálně 2 sekundy. Tímto je tiskárna uvedena do režimu "jednoho stisknutí" pro nastavení bezdrátového připojení. Tato funkce automaticky zjistí, který režim přístupový bod používá pro konfiguraci tiskárny pomocí režimu "jednoho stisknutí" (SecureEasySetup™, Wi-Fi Protected Setup™ nebo AOSS™).

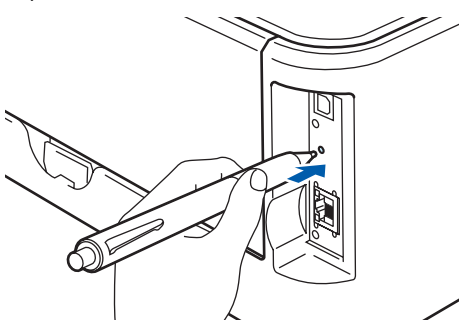

# **Poznámka**

- Tlačítko stiskněte špičatým předmětem, např. kuličkovým perem.
- Přidržíte-li tlačítko stisknuté déle než 3 sekundy, tiskárna změní režim připojení pomocí programu Wi-Fi Protected Setup™ s metodou zadání PIN kódu. Viz. *[Konfigurace bezdrátové tiskárny programem Wi-Fi](#page-86-0)  [Protected Setup™ se zadáním PIN kódu](#page-86-0)* na straně 80.
- **(1)** Tiskárna spustí režim "jednoho stisknutí" pro nastavení bezdrátového připojení. Za 2 minuty tiskárna vyhledá přístupový bod, který podporuje režim SecureEasySetup™, Wi-Fi Protected Setup™ nebo AOSS™.
- 12 Podle typu podporovaného zařízení nastavte přístupový bod do režimu SecureEasySetup™, Wi-Fi Protected Setup™ nebo AOSS™. Podrobnosti naleznete v uživatelské příručce, která je k přístupovému bodu dodávána.

m Vyčkejte, dokud indikátor **Ready** (**Go**) na tiskárně neupozorní na úspěšné připojení. Indikátor **Ready** bude svítit po dobu 5 minut. (Viz. tabulka uvedená níže.) Svítící indikátor znamená, že tiskárna je úspěšně připojena k routeru nebo přístupovému bodu. Nyní můžete tiskárnu používat v bezdrátové síti.

Jestliže indikátor signalizuje selhání připojení (tabulka uvedená níže), přístroj nebyl k routeru ani k přístupovému bodu úspěšně připo[j](#page-62-0)en. Postup znovu opakujte od kroku  $\circledD$ . Jestliže se opakuje zobrazení stejné zprávy, vynulováním obnovte tovární nastavení přístroje a akci opakujte. Vynulování naleznete na *[Obnovení všech továrních nastavení pro používání tiskárny v sí](#page-106-0)ťovém prostředí* na straně 100.

Pokud indikátor signalizuje překrytí relace (viz. tabulka níže), přístroj detekoval v síti více než 2 routery nebo přístupové body s aktivovaným režimem Wi-Fi Protected Setup™ nebo AOSS™. Ujistěte se, že je v síti pouze jeden router nebo přístupový bod s aktivním režimem Wi-Fi Protected Setup™ nebo AOSS™ a akci opaku[j](#page-62-0)te od **@**.

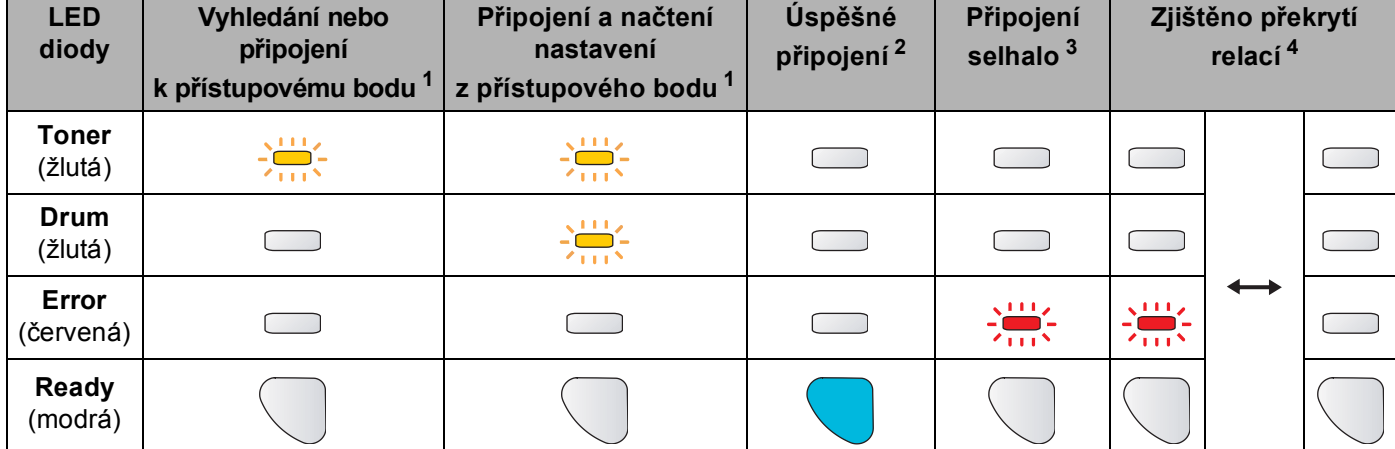

#### **Indikace při použití metody "jedno stisknutí" pro nastavení bezdrátového připojení**

<span id="page-63-0"></span> $1 -$ LED dioda bliká - 0,2 sekundy svítí a 0,1 sekundy nesvítí.

<span id="page-63-1"></span><sup>2</sup> LED dioda svítí po dobu 5 minut.

<span id="page-63-2"></span> $3$  LED dioda bliká po dobu 30 sekund - 0,1 sekundy svítí a 0,1 sekundy nesvítí.

<span id="page-63-3"></span><sup>4</sup> LED dioda 10x blikne a potom za 0,5 sekundy zhasne. Tato indikace se opakuje 20x.

n Klikněte na tlačítko **Next** (Další) nebo **Finish** (Konec).

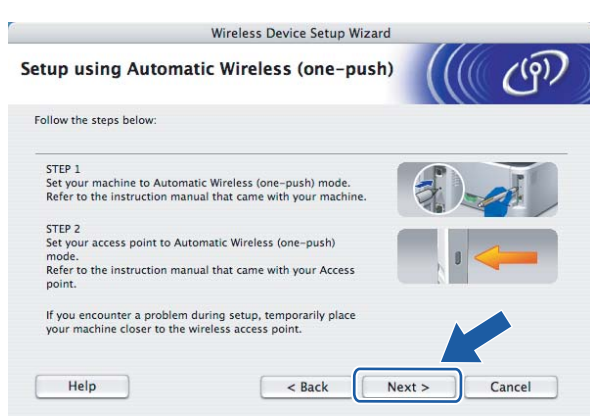

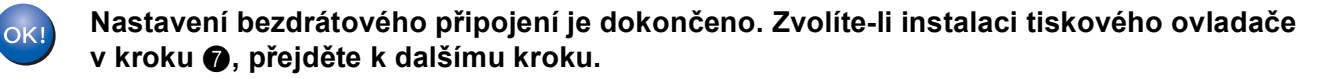

15 Zaškrtnutím políčka potvrďte, že jste dokončili nastavení bezdrátového připojení a potom klikněte na tlačítko **Next** (Další).

Přejděte na *[Instalace tiskového ovlada](#page-72-0)če* na straně 66.

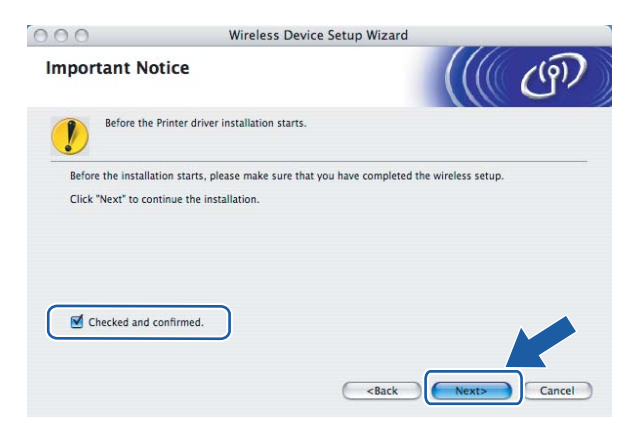

# **Konfigurace v režimu Ad-hoc <sup>5</sup>**

### **Před konfigurací bezdrátového připojení <sup>5</sup>**

#### **DŮLEŽITÉ**

- Pokud jste již dříve zkonfigurovali nastavení tiskárny pro bezdrátovou síť, musíte obnovit tovární nastavení tiskového serveru (viz. *[Obnovení všech továrních nastavení pro používání tiskárny v sí](#page-106-0)ťovém prostředí* [na stran](#page-106-0)ě 100).
- Jestliže používáte bránu firewall, tento program deaktivujte. Až budete mít jistotu, že můžete tisknout, aplikaci osobního firewallu opět spusťte.

### **Konfigurace bezdrátového připojení <sup>5</sup>**

- Zapněte počítač Macintosh<sup>®</sup>.
- b <sup>P</sup>řiložený disk CD-ROM vložte do mechaniky CD-ROM. Na ploše dvakrát klikněte na ikonu **HL2100**. Dvakrát klikněte na ikonu **Start Here**. Zvolte model tiskárny a jazykovou verzi hlášení.

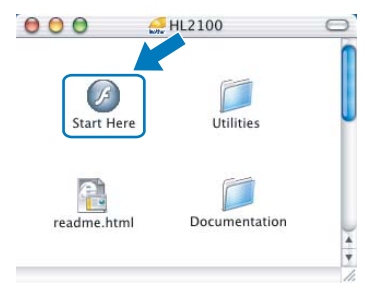

c V nabídce klikněte na položku **Instalace tiskového ovladače**.

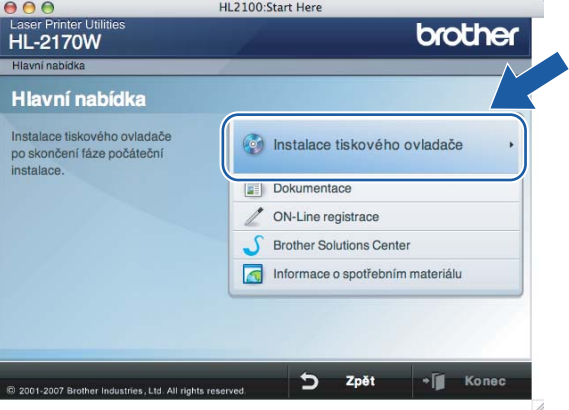

d Klikněte na položku **Uživatelé bezdrátové sítě**.

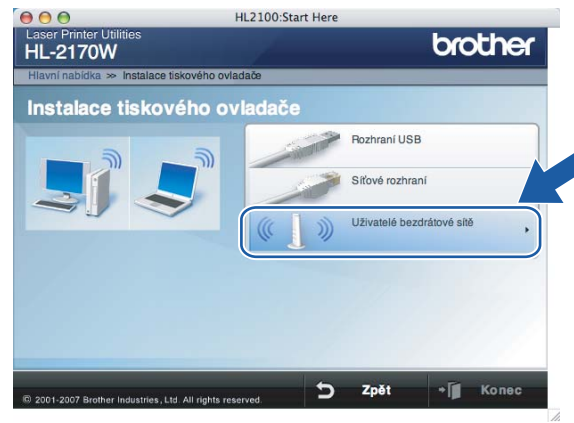

<span id="page-66-0"></span>**6** Zvolte položku Wireless Setup and Driver Install (Recommended) (Bezdrátové nastavení a instalace driveru (doporučeno)) nebo **Wireless Setup Only** (Jen bezdrátové nastavení) a klikněte na tlačítko **Next** (Další).

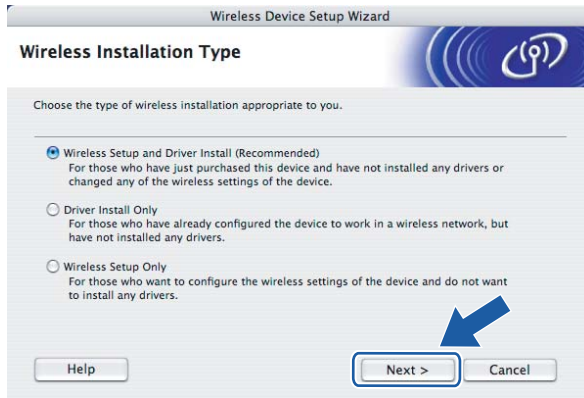

f Vyberte položku **Step by Step install (Recommended)** (Instalace krok po kroku (doporučeno)) a klikněte na tlačítko **Next** (Další).

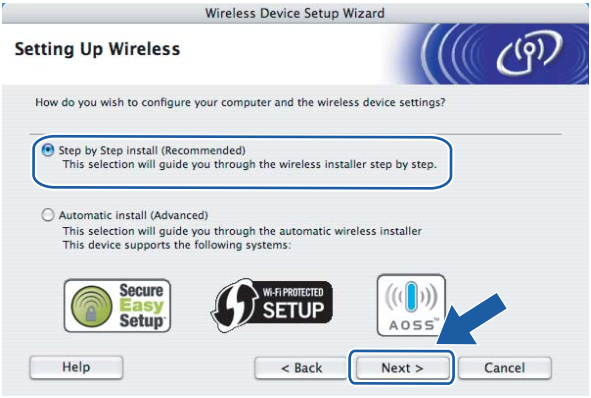

g Vyberte položku **Without cable (Advanced)** (Bez kabelu (pokročilé)) a klikněte na tlačítko **Next** (Další).

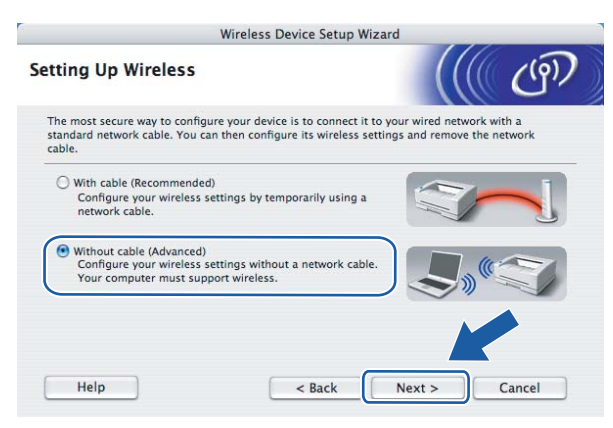

h <sup>P</sup>řečtěte si informace v části **Important Notice** (Důležité oznámení) a aktivujte bezdrátové rozhraní. Po dobu 10 sekund podržte stisknuté tlačítko **Go** a jakmile tiskárna vytiskne stranu se síťovou konfigurací tiskárny, tlačítko **Go** uvolněte. Po potvrzení aktivace nastavení bezdrátového připojení zaškrtněte políčko Checked and confirmed a klikněte na tlačítko **Next** (Další).

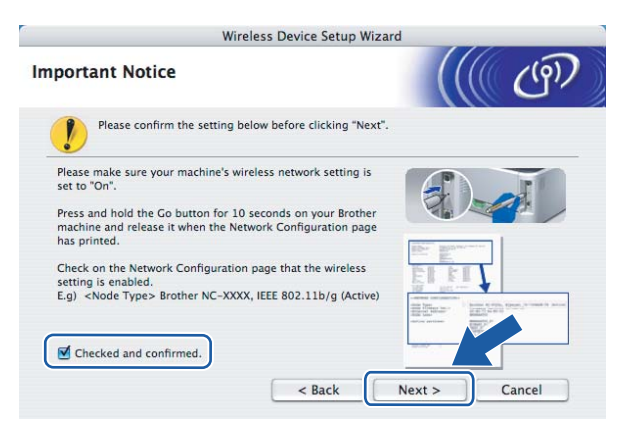

# **Poznámka**

Chcete-li potvrdit aktivaci nastavení bezdrátového připojení, zkontrolujte text napravo od označení **IEEE 802.11b/g** v části **Node Type** na straně se síťovou konfigurací tiskárny. **Active** znamená, že bezdrátové nastavení je aktivní a **Inactive** znamená, že bezdrátové nastavení je vypnuto. Není-li bezdrátové připojení aktivní, stiskněte znovu na 10 sekund tlačítko **Go**.

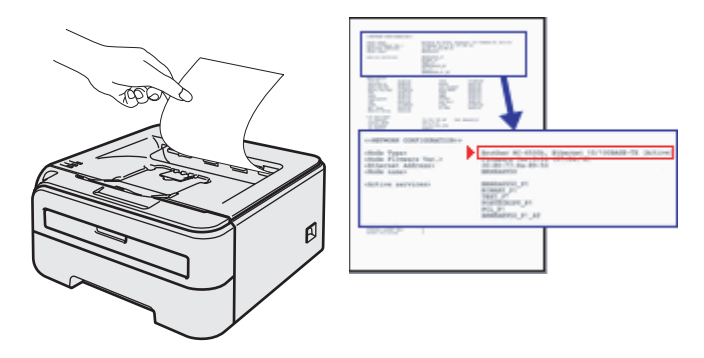

**5**

**9** Musíte dočasně změnit nastavení bezdrátového připojení počítače. Řiďte se pokyny na obrazovce. Ujistěte se, že jste si v nastavení počítače všimli všech položek, jako např. identifikátoru SSID nebo kanálu. Nastavení bezdrátového připojení počítače musíte vrátit do původního stavu. Potom klikněte na tlačítko **Next** (Další).

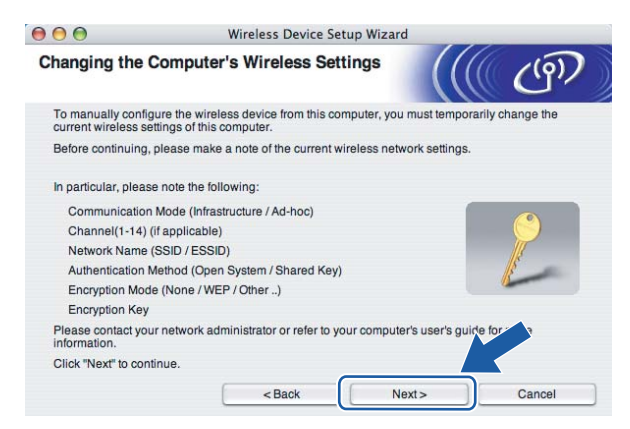

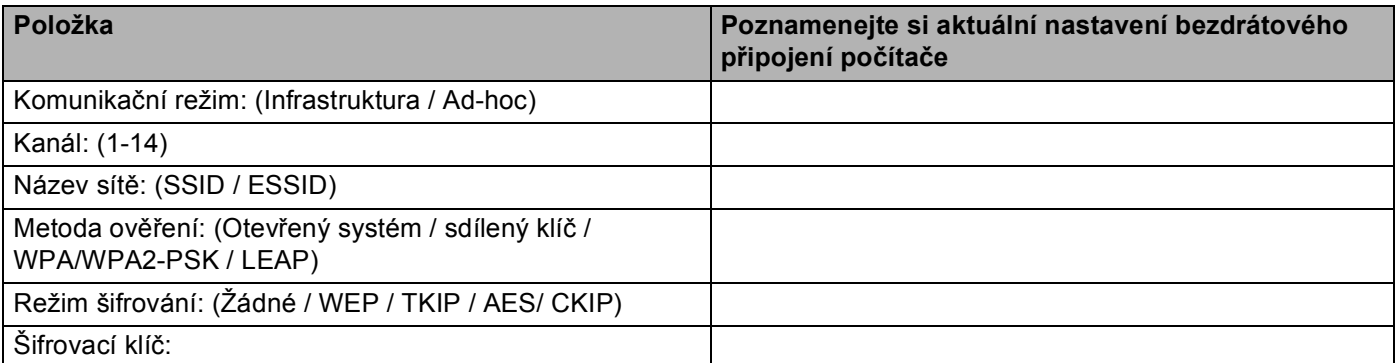

10 Komunikace s nezkonfigurovanou bezdrátovou tiskárnou vyžaduje dočasnou změnu nastavení bezdrátového připojení počítače tak, aby vyhovovalo standardnímu nastavení uvedenému na této obrazovce. Zaškrtnutím políčka potvrďte provedené nastavení a potom klikněte na tlačítko **Next** (Další).

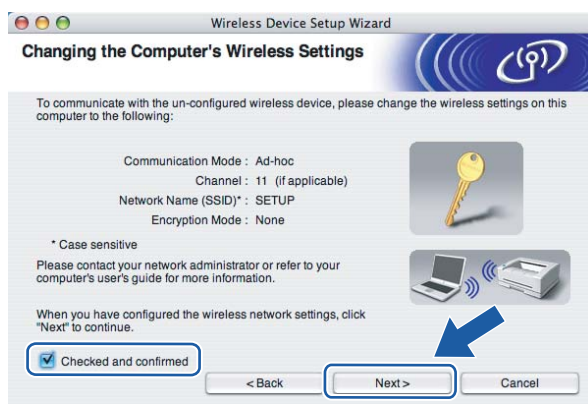

### **Poznámka**

Nastavení bezdrátového připojení počítače můžete dočasně změnit. Postupujte podle následujících pokynů:

- **1** Klikněte na ikonu AirPort a vyberte položku **Open Internet Connect...**.(Otevřít připojení k Internetu...).
- **2** Klikněte na složku Network, kde můžete zkontrolovat dostupná bezdrátová zařízení. Bezdrátovou tiskárnu Brother uvidíte ve volbě **Network** (Síť). Vyberte položku **SETUP**.
- **3** Bezdrátová síť je nyní úspěšně propojena.
- k Vyberte tiskárnu, kterou chcete zkonfigurovat a potom klikněte na tlačítko **Next** (Další). Je-li seznam prázdný, zkontrolujte, zda je tiskárna zapnuta a potom klikněte na tlačítko **Refresh** (Obnovení).

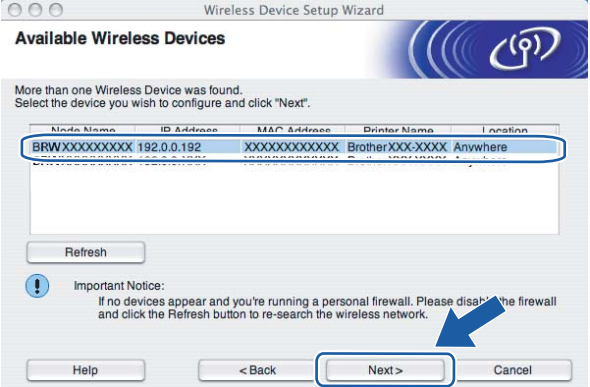

#### **Poznámka**

Standardním názvem uzlu je "BRWxxxxxxxxxxxxx".

12 Průvodce vyhledá pro tiskárnu dostupné bezdrátové sítě. Vyberte síť Ad-hoc, ke které chcete tiskárnu připojit a potom klikněte na tlačítko **Next** (Další).

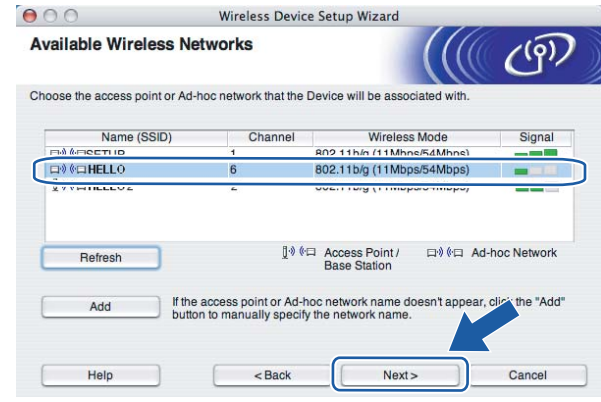

#### **Poznámka**

• Je-li seznam prázdný, zkontrolujte, zda je tiskárna umístěna v pracovním dosahu bezdrátové komunikace. Potom klikněte na tlačítko **Refresh** (Obnovení).

• Jestliže cílová síť Ad-hoc není v seznamu zobrazena, můžete ji kliknutím na tlačítko **Add** přidat ručně. Zaškrtněte volbu **This is an Ad-hoc network and there is no access point.** (Toto je síť Ad-hoc a není zde žádný přístupový bod.), zadejte název identifikátoru do pole **Name (SSID)** (Název (SSID)) a do pole **Channel** (Kanál) číslo kanálu. Potom klikněte na tlačítko **Next** (Další).

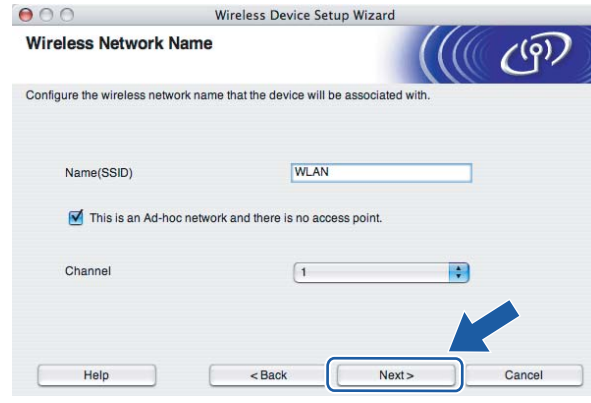

**13** Není-li síť nastavena pro ověřování a šifrování, uvidíte následující okno. Pokračujte kliknutím na tlačítko **OK** a přejděte k b[o](#page-71-0)du  $\bullet$ .

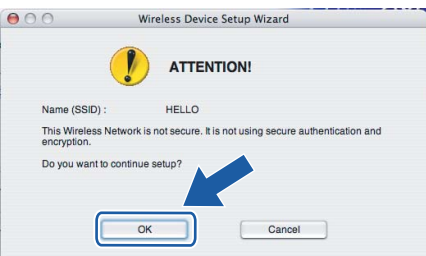

n Je-li síť nastavena pro ověřování a šifrování, uvidíte následující obrazovku. Konfigurujete-li síťovou bezdrátovou tiskárnu Brother, zkontrolujte, zda její nastavení ověřování a šifrování vyhovuje dané bezdrátové síti. Z roletové nabídky každé volby zvolte položku **Authentication Method** (Metoda ověření) a **Encryption Mode** (Režim šifrování). Potom zadejte **Network key** (Síťový klíč) a **Confirm Network Key** (Potvrzení síťového klíče) a klikněte na tlačítko **Next** (Další).

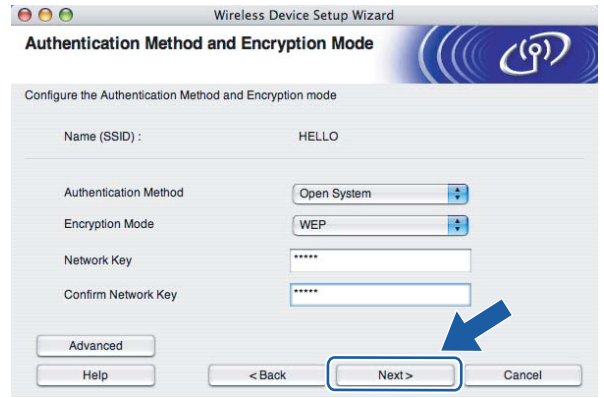

# **Poznámka**

- Chcete-li nastavit více klíčů WEP, klikněte na tlačítko **Advanced** (Pokročilé).
- Neznáte-li nastavení ověřování a šifrování vaší sítě, obraťte se na správce.
- Je-li metoda ověřování **Authentication Method** (Metoda ověření) nastavena na **Open System** (Otevřený systém) a volba **Encryption Mode** (Režim šifrování) nastavena na **WEP**, chybové hlášení se NEZOBRAZÍ, jestliže volba **Network key** (Síťový klíč) není správná.
- <span id="page-71-0"></span><sup>15</sup> Klikněte na tlačítko Next (Další). Nastavení bude odesláno do tiskárny. Nastavení zůstane nezměněno, jestliže klikněte na tlačítko **Cancel** (Storno).

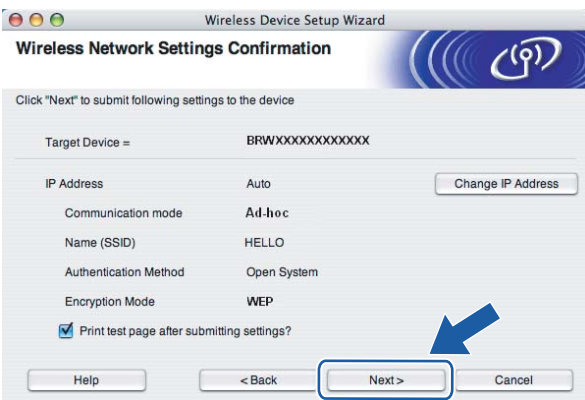

### **Poznámka**

Pokud chcete IP adresu tiskárny zadat ručně, klikněte na volbu **Change IP Address** (Změnit IP adresu) a zadejte potřebná nastavení IP adresy pro vaši síť.

**16** Chcete-li komunikovat s nakonfigurovaným bezdrátovým zařízením, musíte nastavit počítač tak, aby používal stejná nastavení pro bezdrátové připojení. Nastavení bezdrátového připojení počítače můžete změnit ručně, aby odpovídala nastavení bezdrátového připojení tiskárny, které je uvedeno na této obrazovce. Po provedení nastavení zaškrtněte políčko a potom klikněte na tlačítko **Next** (Další) nebo **Finish** (Konec).

(Tato obrazovka i údaje na ní jsou pouze informativní. Vaše nastavení nebude stejné.)

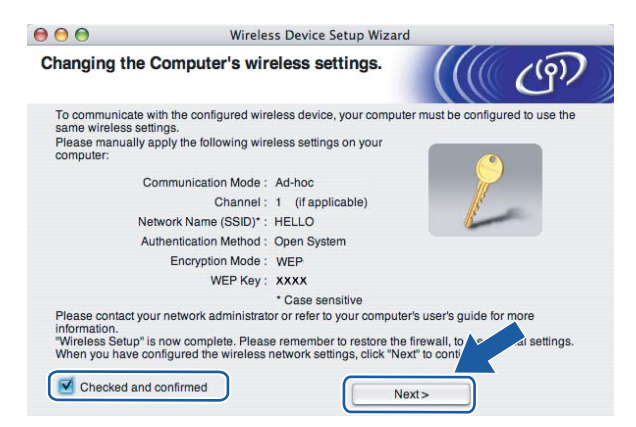

 $OKI$ 

**Nastavení bezdrátového připojení je dokončeno. Zvolíte-li instalaci tiskového ovladače v kroku** [e](#page-66-0)**, přejděte na** *[Instalace tiskového ovlada](#page-72-0)če* **na straně 66**
Konfigurace bezdrátového připojení pomocí instalátoru Brother pro systém Macintosh® (HL-2170W)

# **Instalace tiskového ovladače <sup>5</sup>**

#### **Nesprávné nastavení**

Během instalace se nepokoušejte žádné z oken zavřít.

Jestliže nastavení bezdrátové komunikace selže, zobrazí se během instalace aplikace tiskového ovladače chybové hlášení a instalace bude ukončena. Jestliže se s tímto problémem setkáte, přejděte ke kroku 1 a nastavte znovu bezdrátové připojení.

a Spustí se instalace tiskového ovladače. Řiďte se pokyny na obrazovce. Potom počítač Macintosh® restartujte.

Uživatelé Mac OS® X 10.2.4 až 10.2.8: Přej[d](#page-73-0)ěte ke kroku  $\bullet$ . Uživatelé OS $^{\circledR}$  X 10.3 a vyšší: Přejděte ke kroku  $\bullet$  $\bullet$  $\bullet$ .

<span id="page-72-0"></span>b Program Brother vyhledá příslušnou tiskárnu. Během vyhledávání se zobrazí následující okno.

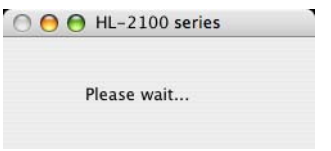

### **Poznámka**

• Je-li k dispozici více tiskáren, zobrazí se následující seznam. Vyberte tiskárnu, kterou chcete připojit a potom klikněte na tlačítko **OK**.

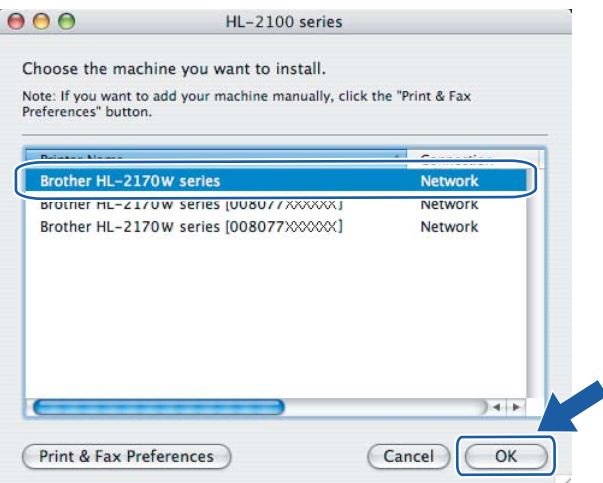

- Pokud je do sítě zapojených více tiskáren stejného modelu, za názvem modelu se zobrazí ethernetová adresa (MAC adresa) daného zařízení.
- Název uzlu a ethernetovou adresu (MAC adresu) naleznete na vytisknuté straně s konfigurací tiskárny. Viz. *[Vytisknutí strany s konfigurací tiskárny](#page-106-0)* na straně 100.

• Jestliže zobrazení seznamu selže, obnovte nulováním tovární nastavení tiskového serveru (viz. *[Obnovení](#page-106-1)  [všech továrních nastavení pro používání tiskárny v sí](#page-106-1)ťovém prostředí* na straně 100) a nastavení bezdrátového připojení opakujte.

c Jakmile se objeví tato obrazovka, klikněte myší na tlačítko **OK**.

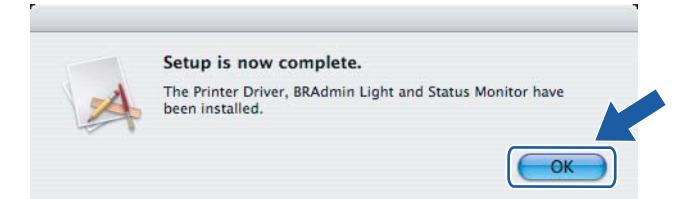

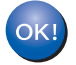

**Uživatelé OS® X 10.3 a vyšší: Nastavení je dokončeno.**

<span id="page-73-0"></span>4) Jakmile se objeví tato obrazovka, klikněte myší na tlačítko **Add**.

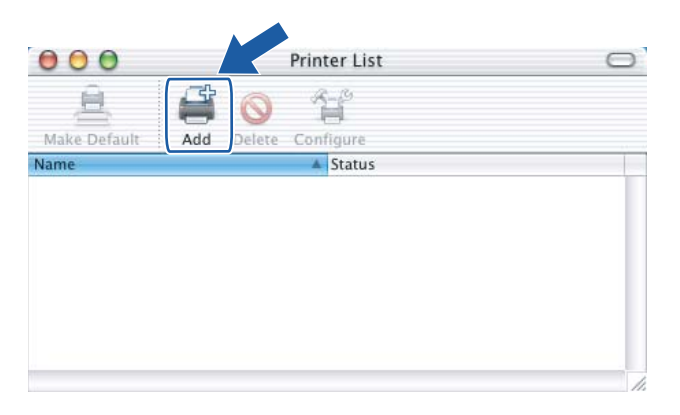

Proveďte následující volbu.

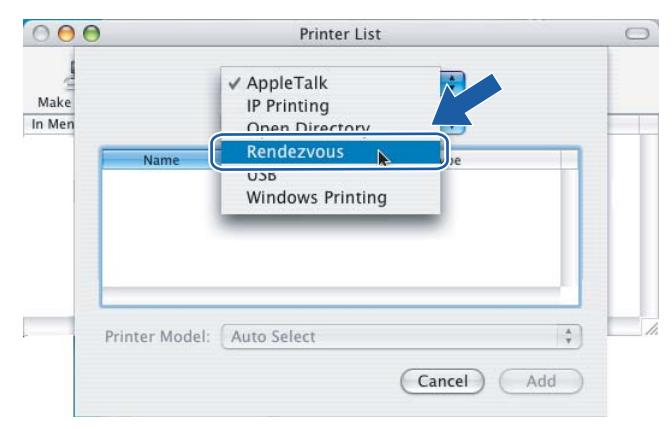

Konfigurace bezdrátového připojení pomocí instalátoru Brother pro systém Macintosh® (HL-2170W)

f Vyberte model tiskárny a potom klikněte na tlačítko **Add**.

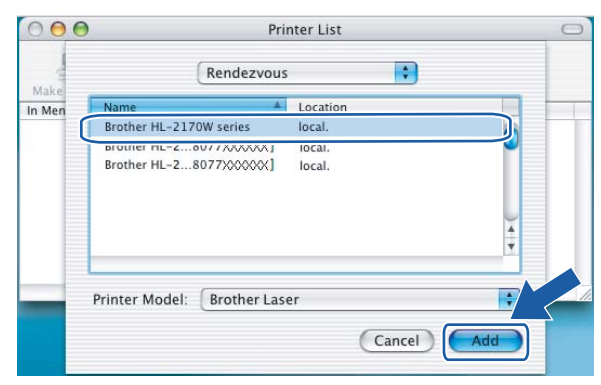

## **Poznámka**

- Pokud je do sítě zapojených více tiskáren stejného modelu, za názvem modelu se zobrazí ethernetová adresa (MAC adresa) daného zařízení.
- Název uzlu a ethernetovou adresu (MAC adresu) naleznete na vytisknuté straně s konfigurací tiskárny. Viz. *[Vytisknutí strany s konfigurací tiskárny](#page-106-0)* na straně 100.
- Jestliže zobrazení seznamu selže, obnovte nulováním tovární nastavení tiskového serveru (viz. *[Obnovení](#page-106-1)  [všech továrních nastavení pro používání tiskárny v sí](#page-106-1)ťovém prostředí* na straně 100) a nastavení bezdrátového připojení opakujte.
- g Klikněte na volbu **Print Center** a potom klikněte na volbu **Quit Print Center**.

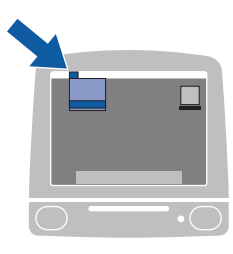

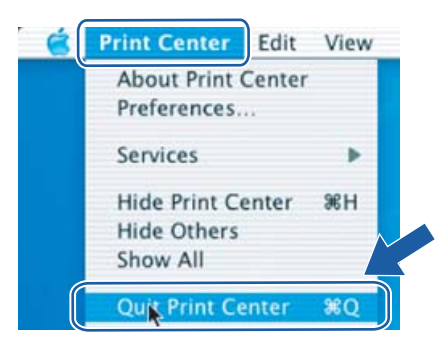

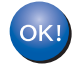

**Uživatelé Mac OS® X 10.2.4 až 10.2.8: Nastavení je dokončeno.**

# **6**

# **Konfigurace pomocí režimu "jednoho stisknutí" pro nastavení bezdrátového připojení (model HL-2170W) <sup>6</sup>**

# **Přehled <sup>6</sup>**

Jestliže bezdrátový přístupový bod podporuje buď režim SecureEasySetup™, Wi-Fi Protected Setup™

(PBC  $<sup>1</sup>$  $<sup>1</sup>$  $<sup>1</sup>$ ) nebo AOSS™, můžete přístroj nakonfigurovat bez počítače. Vaše tiskárna Brother umožňuje použít</sup> režim "jednoho stisknutí" pro nastavení bezdrátového připojení. Tato funkce automaticky zjistí, který režim přístupový bod používá ke konfiguraci režimu "jednoho stisknutí" pro nastavení bezdrátového připojení (SecureEasySetup™, Wi-Fi Protected Setup™ nebo AOSS™). Stisknutím tlačítka na bezdrátovém routeru LAN nebo přístupovém bodu můžete nastavit bezdrátovou síť i její zabezpečení. Bližší podrobnosti týkající se režimu "jednoho stisknutí" u bezdrátového routeru LAN nebo přístupového bodu naleznete dále v příslušné uživatelské příručce bezdrátového routeru nebo přístupového bodu.

<span id="page-75-0"></span><sup>1</sup> Konfigurace na základě stisknutí tlačítka (PBC)

## **Poznámka**

Routery nebo přístupové body, které podporují technologii SecureEasySetup™, Wi-Fi Protected Setup™ nebo AOSS™ jsou opatřeny následujícími symboly.

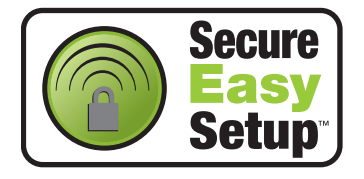

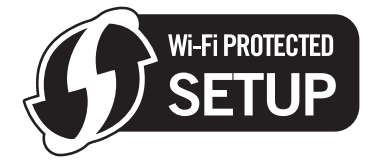

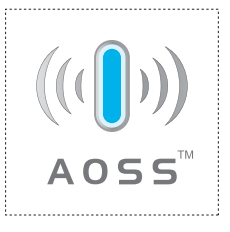

# **Konfigurace bezdrátové tiskárny pomocí režimu "jednoho stisknutí" pro nastavení bezdrátového připojení <sup>6</sup>**

#### **DŮLEŽITÉ**

Hodláte-li tiskárnu zapojit do sítě, doporučujeme nejdříve instalaci konzultovat se správcem sítě.

<span id="page-76-0"></span>a Podle následujícího obrázku podržte tlačítko pro bezdrátové nastavení, které je umístěno na zadní straně přístroje, stisknuté maximálně 2 sekundy. Tímto je tiskárna uvedena do režimu "jednoho stisknutí" pro nastavení bezdrátového připojení. Tato funkce automaticky zjistí, který režim přístupový bod používá pro konfiguraci tiskárny pomocí režimu "jednoho stisknutí" (SecureEasySetup™, Wi-Fi Protected Setup™ nebo AOSS™).

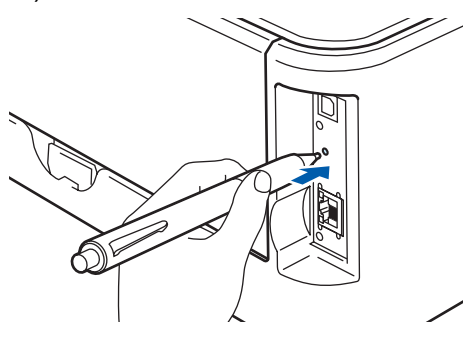

#### **Poznámka**

- Tlačítko stiskněte špičatým předmětem, např. kuličkovým perem.
- Přidržíte-li tlačítko stisknuté déle než 3 sekundy, tiskárna změní režim připojení pomocí programu Wi-Fi Protected Setup™ s metodou zadání PIN kódu. Viz. *[Konfigurace bezdrátové tiskárny programem Wi-Fi](#page-86-0)  [Protected Setup™ se zadáním PIN kódu](#page-86-0)* na straně 80.
- 2) Tiskárna spustí režim "jednoho stisknutí" pro nastavení bezdrátového připojení. Za 2 minuty tiskárna vyhledá přístupový bod, který podporuje režim SecureEasySetup™, Wi-Fi Protected Setup™ nebo AOSS™.
- 8 Podle typu podporovaného zařízení nastavte přístupový bod do režimu SecureEasySetup™, Wi-Fi Protected Setup™ nebo AOSS™. Podrobnosti naleznete v uživatelské příručce, která je k přístupovému bodu dodávána.

d Vyčkejte, dokud indikátor **Ready** (**Go**) na tiskárně neupozorní na úspěšné připojení. Indikátor **Ready** bude svítit po dobu 5 minut. (Viz. tabulka uvedená níže.) Svítící indikátor znamená, že tiskárna je úspěšně připojena k routeru nebo přístupovému bodu. Nyní můžete tiskárnu používat v bezdrátové síti.

Jestliže indikátor signalizuje selhání připojení (tabulka uvedená níže), přístroj nebyl úspěšně připojen k routeru [a](#page-76-0)ni k přístupovému bodu. Postup znovu opakujte od kroku  $\bullet$ . Jestliže se opakuje zobrazení stejné zprávy, vynulováním obnovte tovární nastavení přístroje a akci opakujte. Vynulování naleznete na *[Obnovení všech továrních nastavení pro používání tiskárny v sí](#page-106-1)ťovém prostředí* na straně 100.

Pokud indikátor signalizuje překrytí relace (viz. tabulka níže), přístroj detekoval v síti více než 2 routery nebo přístupové body s aktivovaným režimem Wi-Fi Protected Setup™ nebo AOSS™. Ujistěte se, že je v síti pouze jeden router nebo přístupový bod s aktivním režimem Wi-Fi Protected Setup™ nebo AOSS™ [a](#page-76-0) akci opakujte od  $\bigcirc$ .

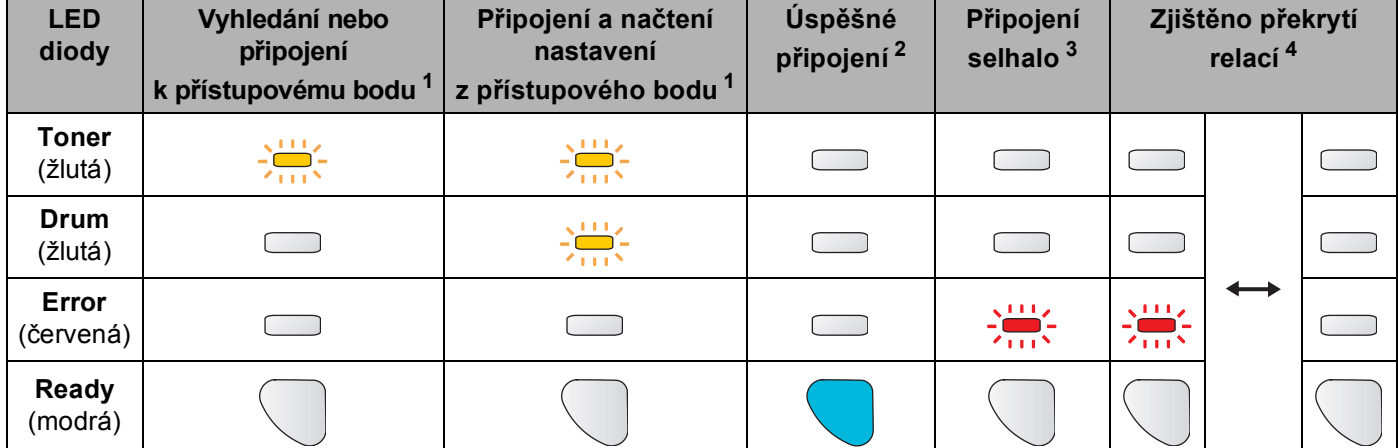

#### **Indikace při použití metody "jedno stisknutí" pro nastavení bezdrátového připojení**

<span id="page-77-0"></span> $1 - 1$  LED dioda bliká - 0,2 sekundy svítí a 0,1 sekundy nesvítí.

<span id="page-77-1"></span><sup>2</sup> LED dioda svítí po dobu 5 minut.

<span id="page-77-2"></span> $3$  LED dioda bliká po dobu 30 sekund - 0,1 sekundy svítí a 0,1 sekundy nesvítí.

<span id="page-77-3"></span>LED dioda 10x blikne a potom za 0,5 sekundy zhasne. Tato indikace se opakuje 20x.

**Nastavení bezdrátového připojení je dokončeno. Chcete-li nainstalovat ovladač, přejděte ke**  OK! **kroku** [a](#page-78-0) **na [str. 72](#page-78-1) (uživatelé systému Windows®) nebo na [str. 76](#page-82-0) (uživatelé systému Macintosh®).**

**6**

## <span id="page-78-1"></span>**Uživatelé Windows® <sup>6</sup>**

 $\boldsymbol{\infty}$ **Nesprávné nastavení**

Během instalace se nepokoušejte žádné z oken zavřít.

<span id="page-78-0"></span>**1** Zapněte počítač. (Musíte se přihlásit jako správce.) Před nastavením ukončete všechny spuštěné aplikace.

- **2** Přiložený disk CD-ROM vložte do mechaniky CD-ROM. Automaticky se objeví úvodní obrazovka. Zvolte model tiskárny a jazykovou verzi hlášení.
- c V nabídce klikněte na položku **Instalace tiskového ovladače**.

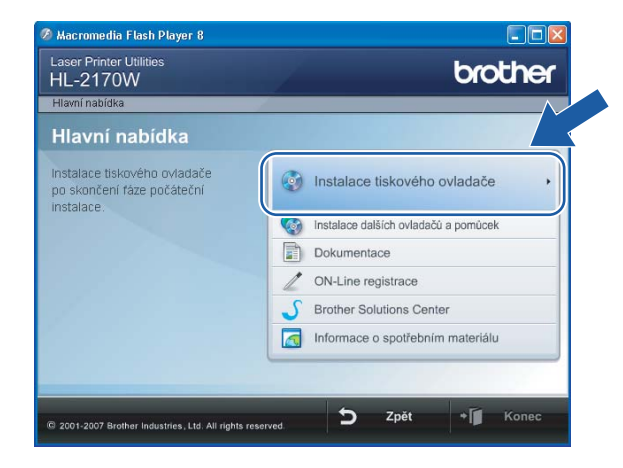

d Klikněte na položku **Uživatelé bezdrátové sítě**.

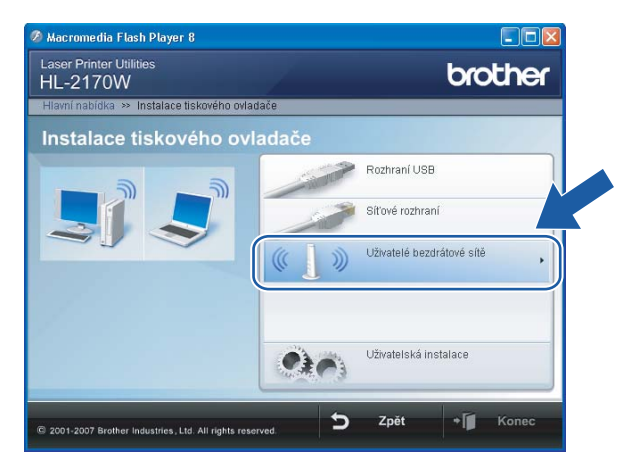

## **Poznámka**

Pro uživatele systému Windows Vista®: jakmile se zobrazí okno **Řízení uživatelských účtů**, klikněte na tlačítko **Povolit**.

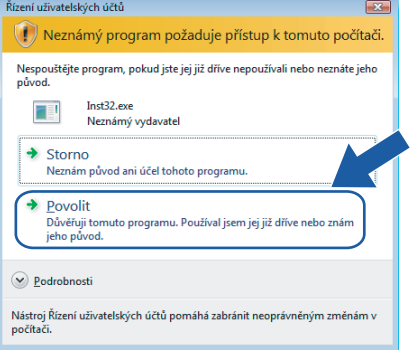

e Vyberte volbu **Driver Install Only** (Instalace pouze driverut) a klikněte na tlačítko **Next** (Další).

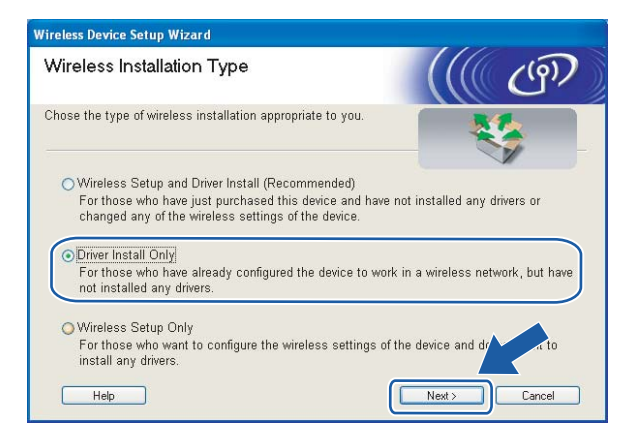

f Kliknutím na tlačítko **Ano** v okn<sup>ě</sup> **Licenční smlouva** stvrdíte, že s podmínkami souhlasíte.

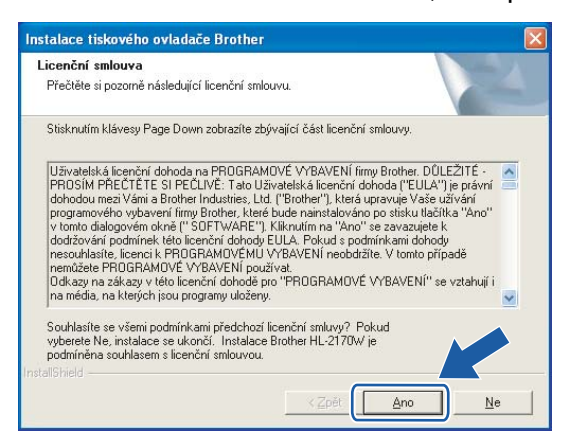

g Vyberte položku **Standardní instalace** a klikněte na tlačítko **Další**.

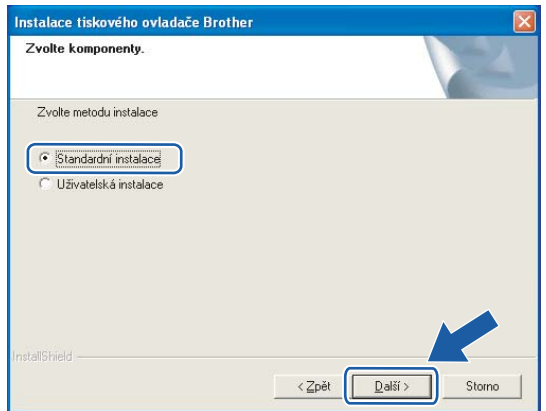

h Zvolte **Vyhledání zařízení v síti a volba ze seznamu nalezených zařízení (doporučeno)**. Další možností je zadání IP adresy nebo názvu uzlu. Klikněte na tlačítko **Další**.

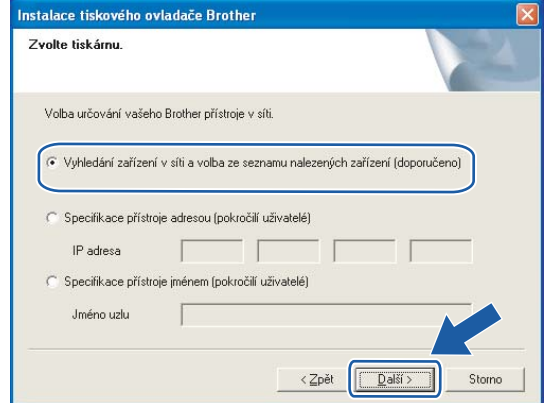

## **Poznámka**

Název uzlu a IP adresu naleznete na vytisknuté straně s konfigurací tiskárny. Viz. *[Vytisknutí strany s](#page-106-0)  [konfigurací tiskárny](#page-106-0)* na straně 100.

i Vyberte model tiskárny a potom klikněte na tlačítko **Další**.

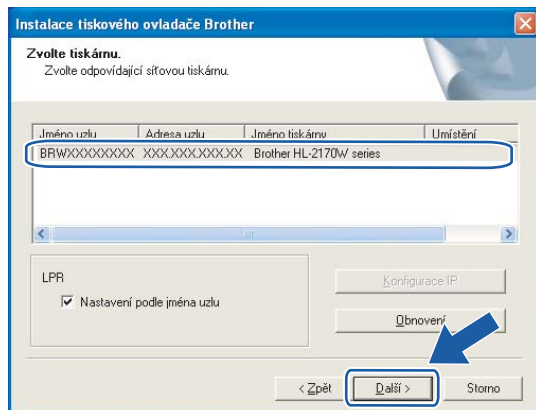

#### **Poznámka**

Pokud se tiskárna v seznamu neobjeví do 1 minuty, klikněte na tlačítko **Obnovení**.

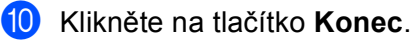

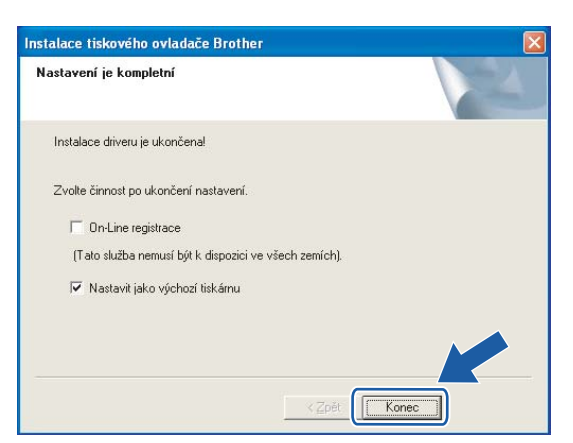

### **Poznámka**

- Jestliže chcete přístroj zaregistrovat on-line, zaškrtněte volbu **On-Line registrace**.
- Nechcete-li nastavit tuto tiskárnu jako výchozí, zrušte zaškrtnutí u volby **Nastavit jako výchozí tiskárnu.**

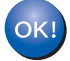

**Nastavení je dokončeno.**

## <span id="page-82-0"></span>**Uživatelé Macintosh® <sup>6</sup>**

 $\boldsymbol{\mathcal{O}}$ **Nesprávné nastavení**

Během instalace se nepokoušejte žádné z oken zavřít.

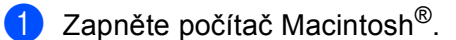

b <sup>P</sup>řiložený disk CD-ROM vložte do mechaniky CD-ROM. Na ploše dvakrát klikněte na ikonu **HL2100**. Dvakrát klikněte na ikonu **Start Here**. Zvolte model tiskárny a jazykovou verzi hlášení.

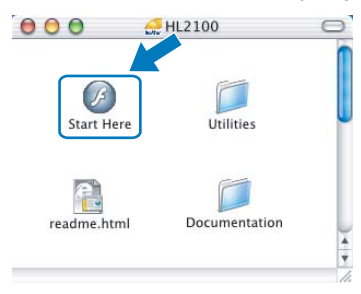

c V nabídce klikněte na položku **Instalace tiskového ovladače**.

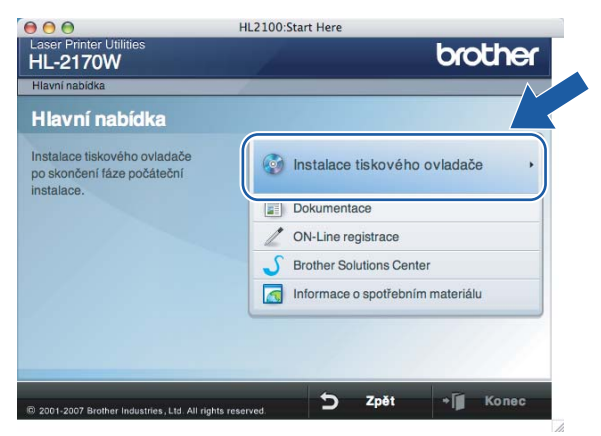

d Klikněte na položku **Uživatelé bezdrátové sítě**.

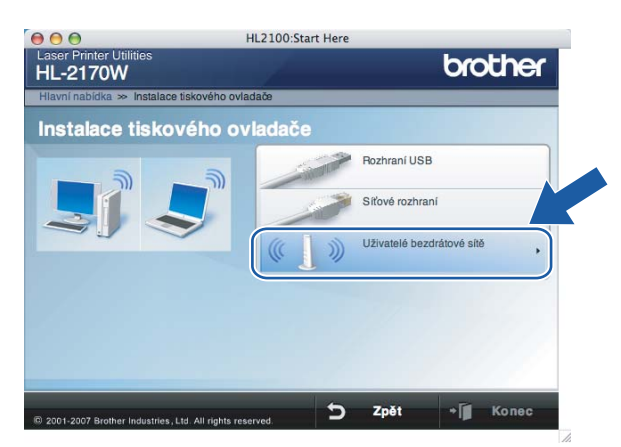

e Vyberte volbu **Driver Install Only** (Instalace pouze driverut) a klikněte na tlačítko **Next** (Další). Řiďte se pokyny na obrazovce. Potom počítač Macintosh® restartujte.

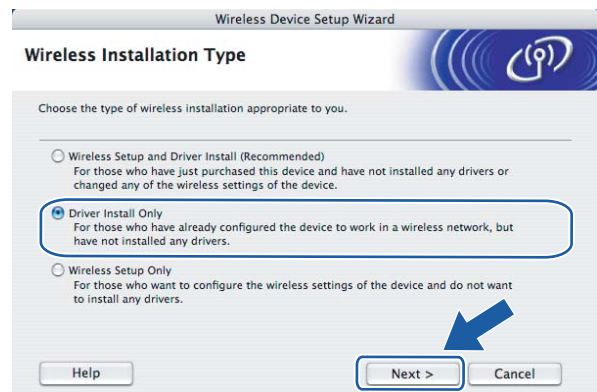

Uživatelé Mac OS® X 10.2.4 až 10.2.8: Přejděte ke kroku . Uživatelé OS $^{\circledR}$  X 10.3 a vyšší: Přejděte ke kroku  $\bullet$ .

<span id="page-83-0"></span>**6** Program Brother vyhledá příslušnou tiskárnu. Během vyhledávání se zobrazí následující okno.

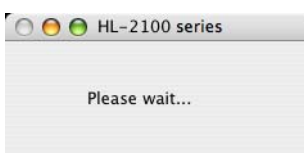

#### **Poznámka**

• Je-li k dispozici více tiskáren, zobrazí se následující seznam. Vyberte tiskárnu, kterou chcete připojit a potom klikněte na tlačítko **OK**.

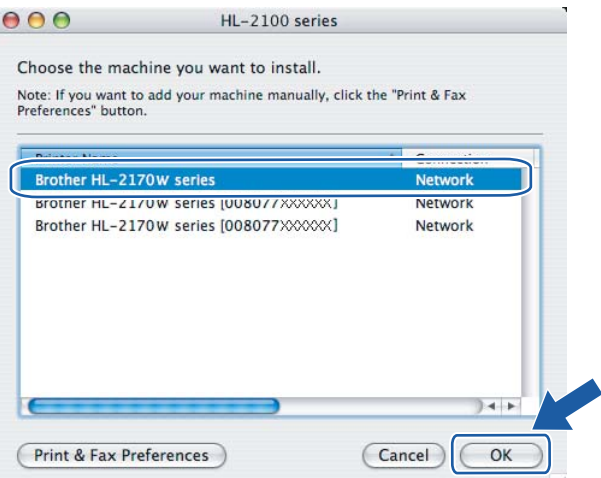

- Pokud je do sítě zapojeno více tiskáren stejného modelu, za názvem modelu se zobrazí ethernetová adresa (MAC adresa) daného zařízení.
- Název uzlu a ethernetovou adresu (MAC adresu) naleznete na vytisknuté straně s konfigurací tiskárny. Viz. *[Vytisknutí strany s konfigurací tiskárny](#page-106-0)* na straně 100.

g Jakmile se objeví tato obrazovka, klikněte myší na tlačítko **OK**.

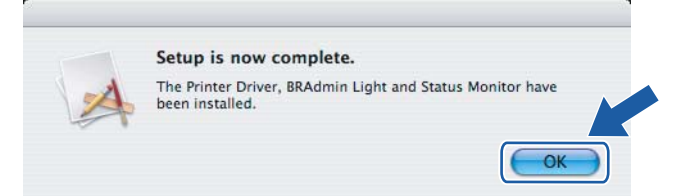

#### **Uživatelé OS® X 10.3 a vyšší:**   $\bigcap$ **Nastavení je dokončeno.**

<span id="page-84-0"></span>**8** Jakmile se objeví tato obrazovka, klikněte myší na tlačítko Add.

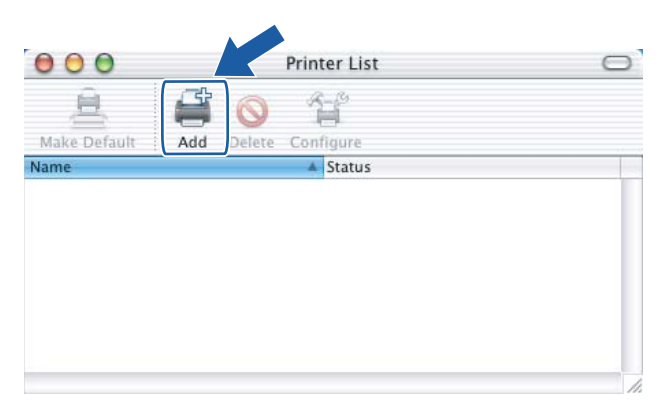

#### <sup>9</sup> Proveďte následující volbu.

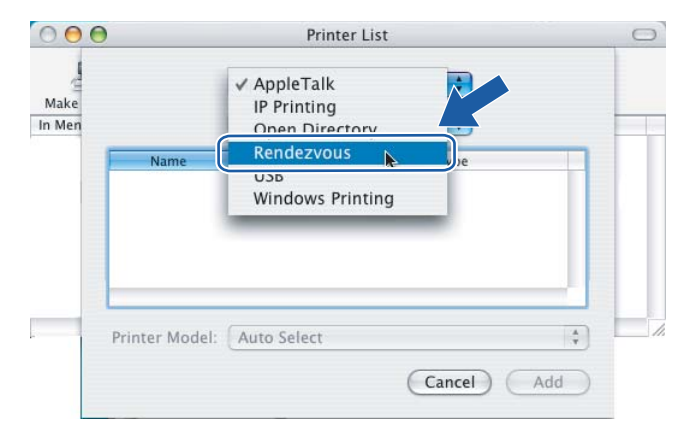

**10** Vyberte model tiskárny a potom klikněte na tlačítko Add.

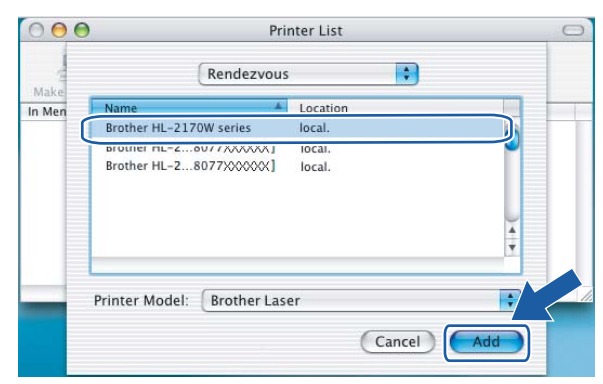

## **Poznámka**

- Pokud je do sítě zapojeno více tiskáren stejného modelu, za názvem modelu se zobrazí ethernetová adresa (MAC adresa) daného zařízení.
- Název uzlu a ethernetovou adresu (MAC adresu) naleznete na vytisknuté straně s konfigurací tiskárny. Viz. *[Vytisknutí strany s konfigurací tiskárny](#page-106-0)* na straně 100.
- k Klikněte na volbu **Print Center** a potom klikněte na volbu **Quit Print Center**.

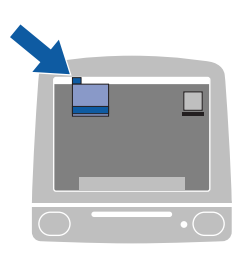

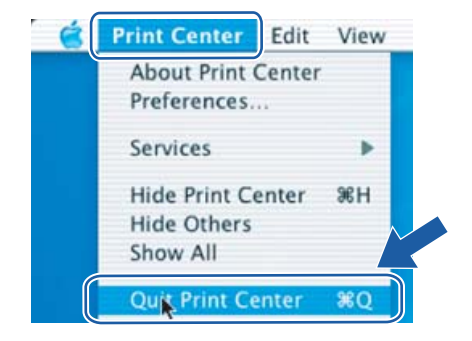

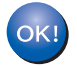

**Uživatelé Mac OS® X 10.2.4 až 10.2.8: Nastavení je dokončeno.**

# **Přehled <sup>7</sup>**

Pokud váš přístupový bod podporuje metodu konfigurace pomocí programu Wi-Fi Protected Setup™ (Metoda se zadáním PIN kódu), můžete zařízení snadno zkonfigurovat i bez počítače. Metoda se zadáním PIN (Personal Identification Number) kódu je jedním ze způsobů připojení vyvinutým společností Wi-Fi Alliance. Konfiguraci bezdrátového připojení a jeho zabezpečení lze provést po zadání PIN kódu, který je vygenerován vaším přístrojem (Enrolee) do registrátoru (Registrar), kterým je zařízení spravující síť LAN. Bližší podrobnosti týkající se použití programu Wi-Fi Protected Setup™ u bezdrátového routeru LAN nebo přístupového bodu naleznete v příslušné uživatelské příručce příslušného bezdrátového routeru nebo přístupového bodu.

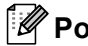

#### **Poznámka**

Routery nebo přístupové body, které podporují technologii Wi-Fi Protected Setup™ jsou opatřeny následujícím symbolem.

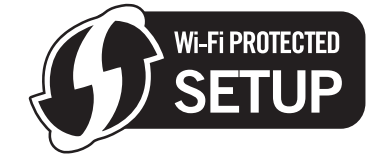

# <span id="page-86-0"></span>**Konfigurace bezdrátové tiskárny programem Wi-Fi Protected Setup™ se zadáním PIN kódu <sup>7</sup>**

#### **DŮLEŽITÉ**

Hodláte-li tiskárnu zapojit do sítě, doporučujeme nejdříve instalaci konzultovat se správcem sítě.

<span id="page-86-1"></span>a Podle následujícího obrázku podržte tlačítko pro bezdrátové nastavení, které je umístěno na zadní straně přístroje, stisknuté minimálně 3 sekundy.

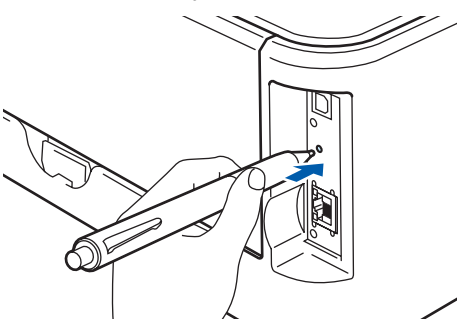

## **Poznámka**

Tlačítko stiskněte špičatým předmětem, např. kuličkovým perem.

2) Tiskárna vytiskne o 8místný číselný PIN kód a po dobu 5 minut bude hledat přístupový bod.

Z počítače, který je do této sítě připojen, zadejte do prohlížeče http://access\_point\_ip\_address/ (Kde access\_point\_ip\_address je IP adresa zařízení, které bylo použito jako registrátor (Registrar) [1\)](#page-87-0) V okně pro nastavení programu WPS (Wi-Fi Protected Setup) zadejte do pole pro registrátor vytisknutý PIN kód a řiďte se pokyny na obrazovce.

 $1$  Registrátor bývá většinou přístupový bod nebo router.

## <span id="page-87-0"></span>**Poznámka**

Okno nastavení se liší podle značky přístupového bodu nebo routeru. Přečtěte si návod k obsluze přístupového bodu nebo routeru.

Používáte-li jako registrátor počítač se systémem Windows Vista®, řiďte se následujícími pokyny.

**Poznámka**

Aby bylo možné použít počítač se systémem Windows Vista® použít jako registrátor, musíte jej nejdříve zaregistrovat v síti. Přečtěte si návod k obsluze přístupového bodu nebo routeru.

- **1** Klikněte na tlačítko **Start** a vyberte možnost **Síť**.
- **2** Potom klikněte na volbu **Přidat bezdrátové zařízení**.
- **3** Vyberte model tiskárny a potom klikněte na tlačítko **Další**.
- **4** Zadejte PIN kód z vytisknuté stránky a klikněte na tlačítko **Další**.
- **5** Vyberte síť, ke které chcete zařízení připojit, a klikněte na tlačítko **Další**.
- **6** Klikněte na tlačítko **Zavřít**.

d Vyčkejte, dokud indikátor **Ready** (**Go**) na tiskárně neupozorní na úspěšné připojení. (Viz. tabulka uvedená níže.) Svítící indikátor znamená, že přístroj je úspěšně připojen k přístupovému bodu nebo routeru. Nyní můžete tiskárnu používat v bezdrátové síti.

Jestliže indikátor signalizuje selhání připojení (tabulka uvedená níže), přístroj nebyl k routeru ani k přístupovému bodu úspěšně připojen. Postup znovu op[a](#page-86-1)kujte od kroku  $\bullet$ . Jestliže se opakuje zobrazení stejné zprávy, vynulováním obnovte tovární nastavení přístroje a akci opakujte. Vynulování naleznete na *[Obnovení všech továrních nastavení pro používání tiskárny v sí](#page-106-1)ťovém prostředí* na straně 100.

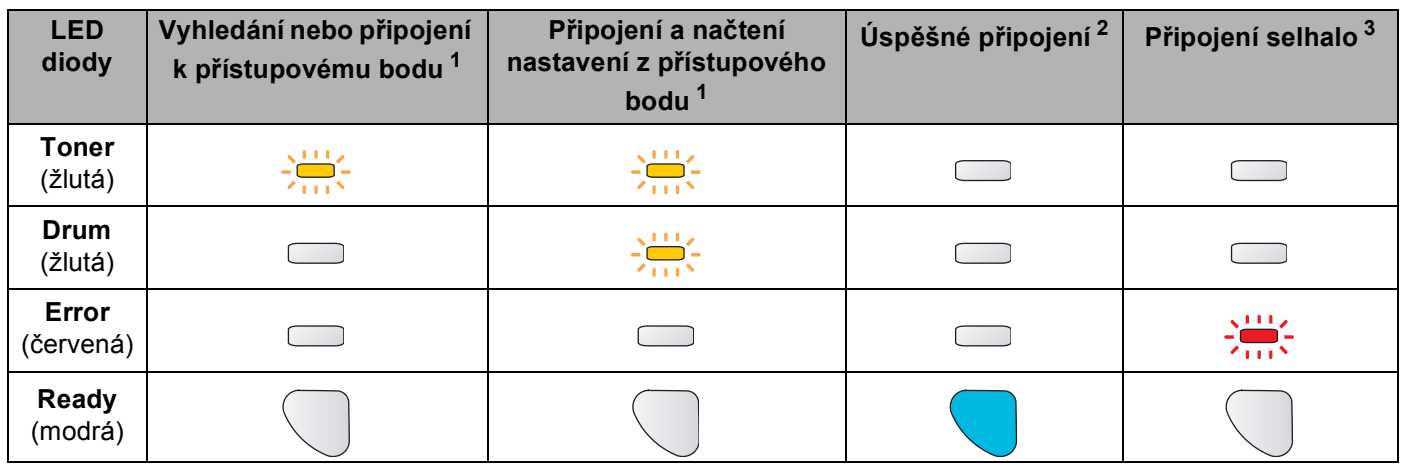

#### **Indikace při použití metody "jedno stisknutí" pro nastavení bezdrátového připojení**

<span id="page-88-0"></span><sup>1</sup> LED dioda bliká - 0,2 sekundy svítí a 0,1 sekundy nesvítí.

<span id="page-88-1"></span><sup>2</sup> LED dioda svítí po dobu 5 minut.

<span id="page-88-2"></span> $3$  LED dioda bliká po dobu 30 sekund - 0,1 sekundy svítí a 0,1 sekundy nesvítí.

## $OK!$

**Nastavení bezdrátového připojení je dokončeno. Chcete-li nainstalovat ovladač, přejděte ke kroku** [a](#page-89-0) **na [str. 83](#page-89-1) (uživatelé systému Windows®) nebo na [str. 87](#page-93-0) (uživatelé systému Macintosh®).**

## <span id="page-89-1"></span>**Pro uživatele Windows® <sup>7</sup>**

 $\boldsymbol{\infty}$ **Nesprávné nastavení**

Během instalace se nepokoušejte žádné z oken zavřít.

<span id="page-89-0"></span>**1** Zapněte počítač. (Musíte se přihlásit jako správce.) Před nastavením ukončete všechny spuštěné aplikace.

- **2** Přiložený disk CD-ROM vložte do mechaniky CD-ROM. Automaticky se objeví úvodní obrazovka. Zvolte model tiskárny a jazykovou verzi hlášení.
- c V nabídce klikněte na položku **Instalace tiskového ovladače**.

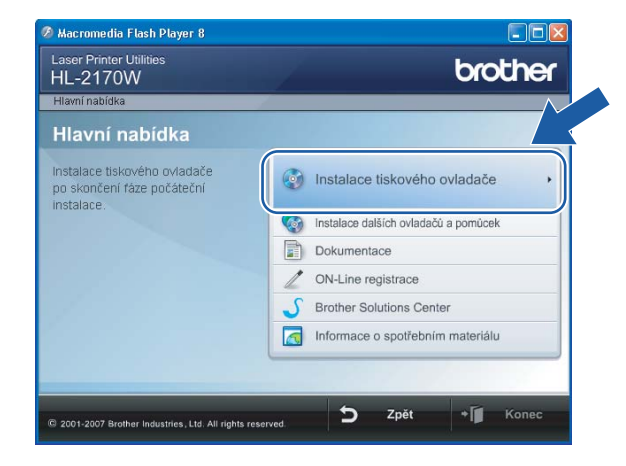

d Klikněte na položku **Uživatelé bezdrátové sítě**.

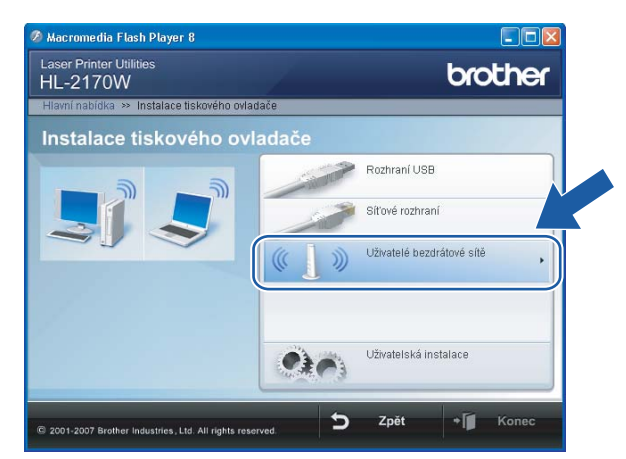

## **Poznámka**

Pro uživatele systému Windows Vista®: jakmile se zobrazí okno **Řízení uživatelských účtů**, klikněte na tlačítko **Povolit**.

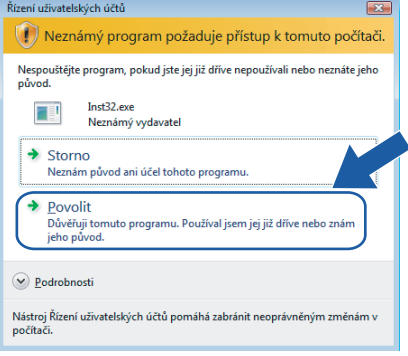

e Vyberte volbu **Driver Install Only** (Instalace pouze driverut) a klikněte na tlačítko **Next** (Další).

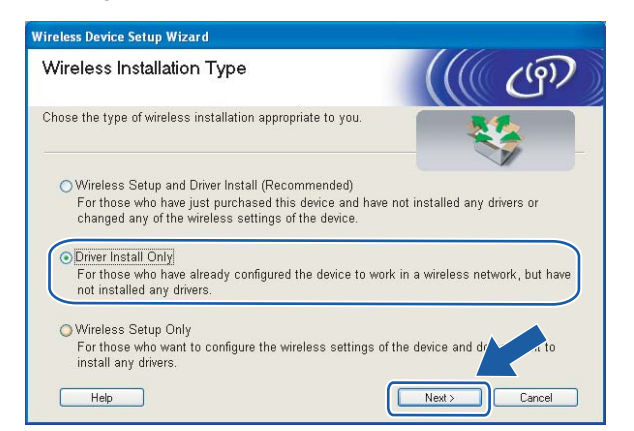

f Kliknutím na tlačítko **Ano** v okn<sup>ě</sup> **Licenční smlouva** stvrdíte, že s podmínkami souhlasíte.

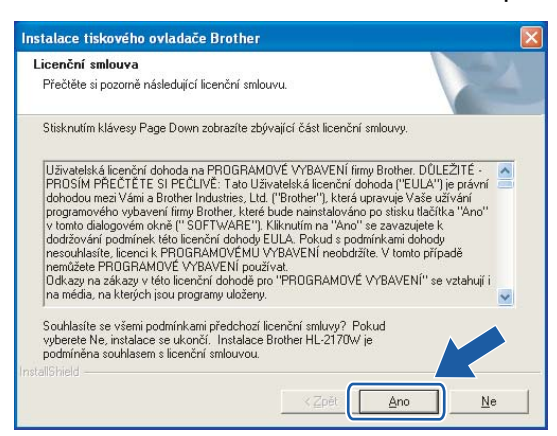

g Vyberte položku **Standardní instalace** a klikněte na tlačítko **Další**.

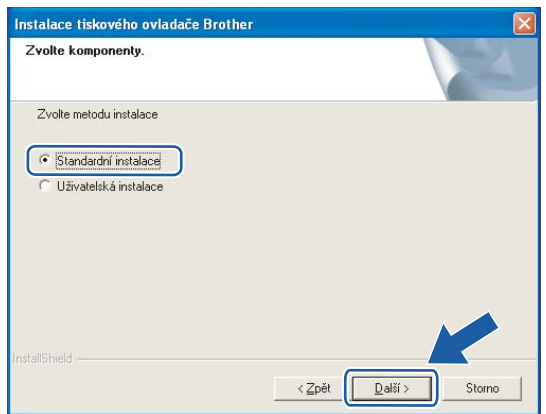

h Zvolte **Vyhledání zařízení v síti a volba ze seznamu nalezených zařízení (doporučeno)**. Další možností je zadání IP adresy nebo názvu uzlu. Klikněte na tlačítko **Další**.

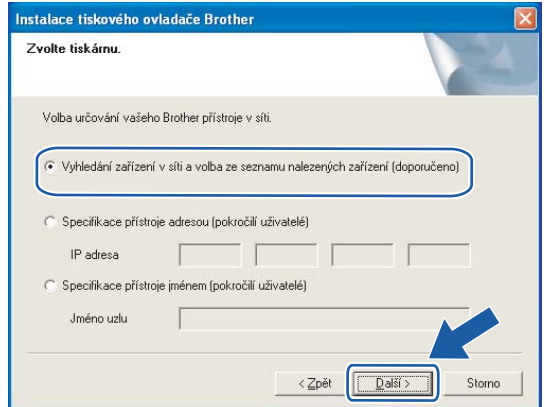

## **Poznámka**

Název uzlu a IP adresu naleznete na vytisknuté straně s konfigurací tiskárny. Viz. *[Vytisknutí strany s](#page-106-0)  [konfigurací tiskárny](#page-106-0)* na straně 100.

i Vyberte model tiskárny a potom klikněte na tlačítko **Další**.

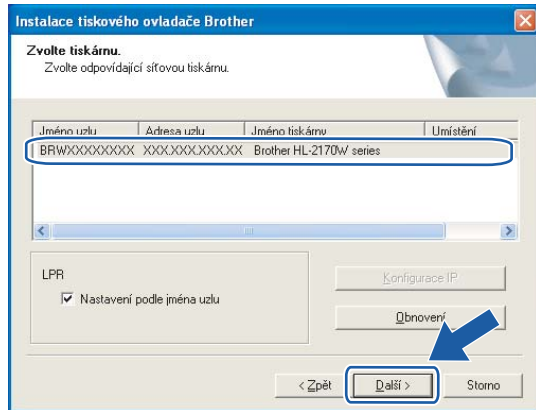

### **Poznámka**

Pokud se tiskárna v seznamu neobjeví do 1 minuty, klikněte na tlačítko **Obnovení**.

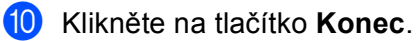

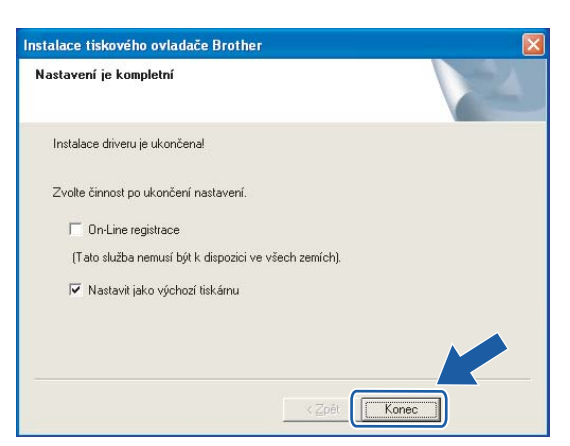

### **Poznámka**

- Jestliže chcete přístroj zaregistrovat on-line, zaškrtněte volbu **On-Line registrace**.
- Nechcete-li nastavit tuto tiskárnu jako výchozí, zrušte zaškrtnutí u volby **Nastavit jako výchozí tiskárnu.**

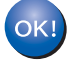

**Nastavení je dokončeno.**

## <span id="page-93-0"></span>**Uživatelé Macintosh® <sup>7</sup>**

 $\boldsymbol{\mathcal{O}}$ **Nesprávné nastavení**

Během instalace se nepokoušejte žádné z oken zavřít.

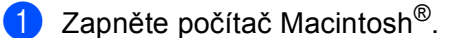

b <sup>P</sup>řiložený disk CD-ROM vložte do mechaniky CD-ROM. Na ploše dvakrát klikněte na ikonu **HL2100**. Dvakrát klikněte na ikonu **Start Here**. Zvolte model tiskárny a jazykovou verzi hlášení.

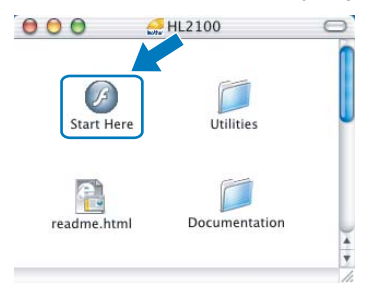

c V nabídce klikněte na položku **Instalace tiskového ovladače**.

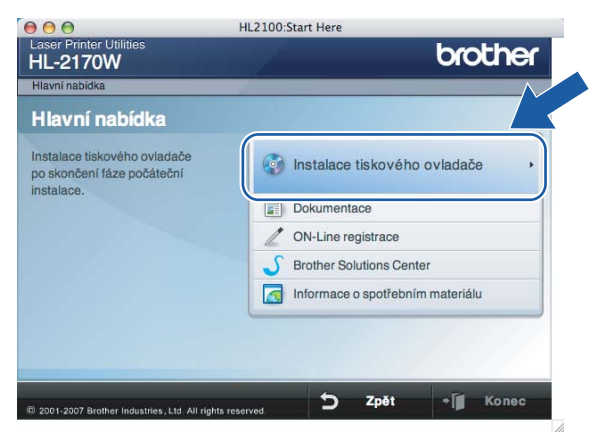

d Klikněte na položku **Uživatelé bezdrátové sítě**.

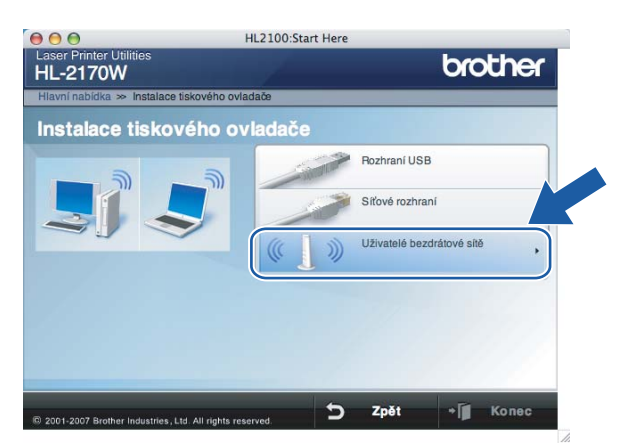

e Vyberte volbu **Driver Install Only** (Instalace pouze driverut) a klikněte na tlačítko **Next** (Další). Řiďte se pokyny na obrazovce. Potom počítač Macintosh® restartujte.

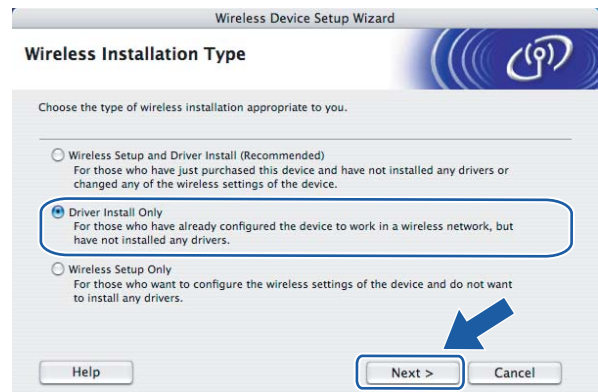

Uživatelé Mac OS® X 10.2.4 až 10.2.8: Přejděte ke kroku . Uživatelé OS $^{\circledR}$  X 10.3 a vyšší: Přejděte ke kroku  $\bullet$ .

<span id="page-94-0"></span>6 Program Brother vyhledá příslušnou tiskárnu. Během vyhledávání se zobrazí následující okno.

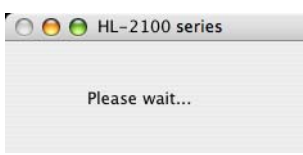

### **Poznámka**

• Je-li k dispozici více tiskáren, zobrazí se následující seznam. Vyberte tiskárnu, kterou chcete připojit a potom klikněte na tlačítko **OK**.

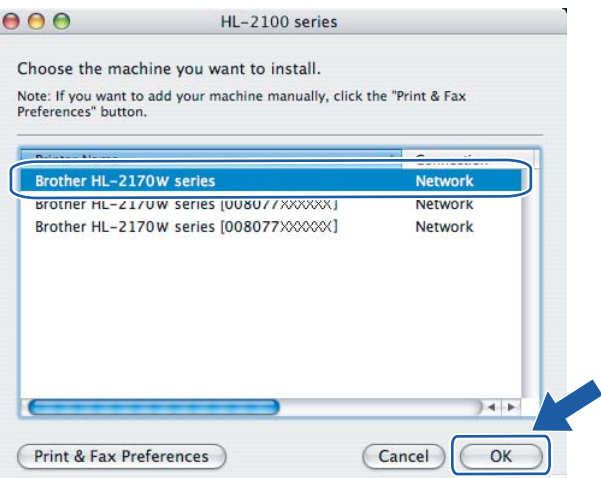

- Pokud je do sítě zapojeno více tiskáren stejného modelu, za názvem modelu se zobrazí ethernetová adresa (MAC adresa) daného zařízení.
- Název uzlu a ethernetovou adresu (MAC adresu) naleznete na vytisknuté straně s konfigurací tiskárny. Viz. *[Vytisknutí strany s konfigurací tiskárny](#page-106-0)* na straně 100.

g Jakmile se objeví tato obrazovka, klikněte myší na tlačítko **OK**.

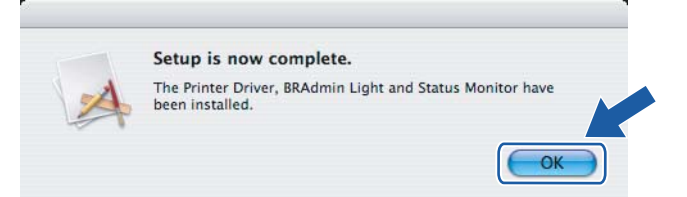

#### **Uživatelé OS® X 10.3 a vyšší:**   $\bigcap$ **Nastavení je dokončeno.**

<span id="page-95-0"></span>**8** Jakmile se objeví tato obrazovka, klikněte myší na tlačítko Add.

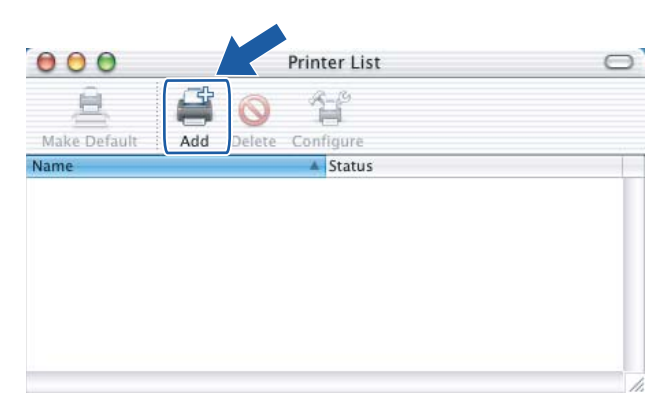

#### <sup>9</sup> Proveďte následující volbu.

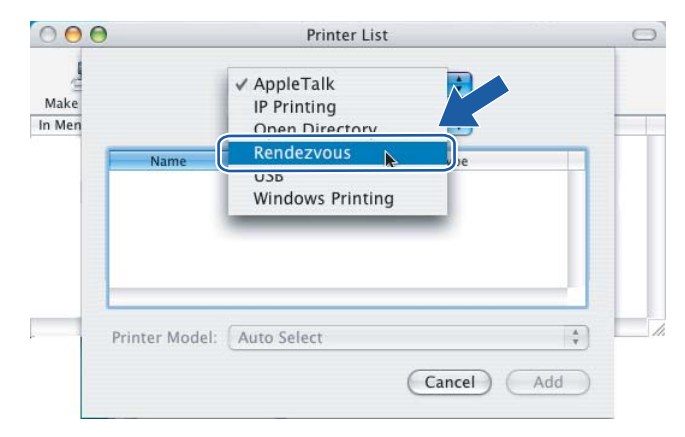

j Vyberte model tiskárny a potom klikněte na tlačítko **Add**.

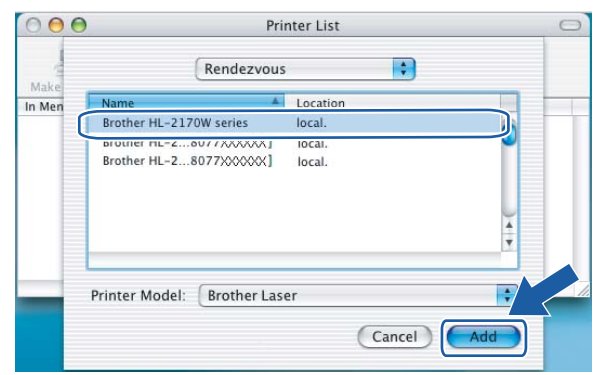

## **Poznámka**

- Pokud je do sítě zapojeno více tiskáren stejného modelu, za názvem modelu se zobrazí ethernetová adresa (MAC adresa) daného zařízení.
- Název uzlu a ethernetovou adresu (MAC adresu) naleznete na vytisknuté straně s konfigurací tiskárny. Viz. *[Vytisknutí strany s konfigurací tiskárny](#page-106-0)* na straně 100.
- k Klikněte na volbu **Print Center** a potom klikněte na volbu **Quit Print Center**.

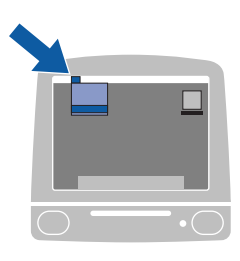

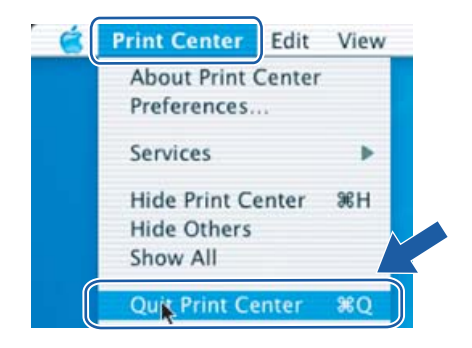

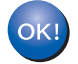

**Uživatelé Mac OS® X 10.2.4 až 10.2.8: Nastavení je dokončeno.**

**8**

# **Tisk v síti ze systému Windows®: základní tisk v síti Peer-to-Peer používající protokol TCP/IP <sup>8</sup>**

# **Přehled <sup>8</sup>**

Aby bylo možné připojit tiskárnu do sítě, je třeba se řídit kroky popsanými ve Stručném návodu k obsluze. Doporučujeme použít instalátor Brother, který naleznete na přiloženém disku CD-ROM. Pomocí této aplikace velmi snadno připojíte tiskárnu k počítačové síti a také nainstalujete síťové programové vybavení včetně ovladače tiskárny, který je nutný k dokončení konfigurace tiskárny v síti. Krok za krokem vás budou provázet na obrazovce pokyny tak dlouho, dokud síťovou tiskárnu Brother nebudete moci používat.

Jste-li uživatel systému Windows® a chcete tiskárnu zkonfigurovat bez použití instalátoru Brother, použijte v prostředí sítě Peer-to-Peer protokol TCP/IP. Řiďte se pokyny v této kapitole. Tato kapitola vysvětluje instalaci síťového programového vybavení a ovladače tiskárny, který bude provoz síťové tiskárny vyžadovat.

## **Poznámka**

- Před tím, než budete v této kapitole pokračovat, musíte u tiskárny nastavit IP adresu. Potřebujete-li zkonfigurovat IP adresu, viz. *[2. kapitola](#page-14-0)*.
- Ověřte, zda počítač a zařízení jsou ve stejné podsíti, nebo zda je router nakonfigurován tak, aby obě tato zařízení mohla přenášet data.

• Standardně nastaveným heslem tiskových serverů Brother je access.

# **Konfigurace standardního portu TCP/IP <sup>8</sup>**

## **Tiskový ovladač není dosud nainstalovaný <sup>8</sup>**

### **Windows Vista® <sup>8</sup>**

- a Klikněte na tlačítko **Start**, vyberte **Ovládací panely**, **Hardware a zvuk** a potom položku **Tiskárny**.
- b Potom klikněte na volbu **Přidat tiskárnu**.
- c Vyberte volbu **Přidat místní tiskárnu**.
- d Nyní musíte zvolit správný síťový tiskový port. Vyberte položku **Vytvořit nový port** a z roletové nabídky zvolte nastavení **Standard TCP/IP port**, potom klikněte na tlačítko **Další**.
- **5** Z roletové nabídky **Typ zařízení** vyberte volbu Zařízení TCP/IP. Zadejte IP adresu nebo název uzlu, který si přejete nakonfigurovat. Průvodce automaticky zadá Název portu, potom klikněte na tlačítko **Další**.
- 6) Systém Windows Vista<sup>®</sup> se nyní automaticky spojí s danou tiskárnou. Při chybném zadání IP adresy nebo názvu uzlu se zobrazí chybové hlášení.
- 7) Nyní, po konfiguraci portu, musíte specifikovat tiskový ovladač, který budete používat. Ze seznamu podporovaných tiskáren vyberte odpovídající ovladač. Pokud používáte ovladač, který byl dodán spolu s tiskárnou na disku CD-ROM nebo disketě, vyberte volbu **Z diskety**, abyste mohli disk CD-ROM dále procházet.
- 8 Např. zvolte složku "X:\\install\cze\PCL\win2kxpvista <sup>[1](#page-98-0)</sup>" (kde X je označení mechaniky). Klikněte na tlačítko **Otevřít**.
	- <sup>1</sup> Složka "winxpx64vista64" pro uživatele 64bitového OS
- <span id="page-98-0"></span>i Zadejte název a klikněte na tlačítko **Další**.

#### **Poznámka**

- Jakmile se zobrazí okno **Řízení uživatelských účtů**, klikněte na položku **Pokračovat**.
- Pokud instalovaný ovladač nemá digitální certifikát, objeví se na obrazovce varovné hlášení. V instalaci pokračujte kliknutím na volbu **Přesto nainstalovat tento software ovladače**.

j Pomocí průvodce pokračujte a po dokončení klikněte na tlačítko **Dokončit**.

## **Windows® 2000/XP a Windows Server® 2003 <sup>8</sup>**

- a Windows® XP a Windows Server® 2003: Klikněte na tlačítko **Start** a potom na volbu **Tiskárny a faxy**. Windows® 2000: Klikněte na tlačítko **Start**, zvolte **Nastavení** a potom vyberte volbu **Tiskárny**.
- b Windows® XP a Windows Server® 2003: Po kliknutí na položku **Přidat tiskárnu** se spustí **Průvodce přidáním tiskárny**.

Windows® 2000: **Průvodce přidáním tiskárny** se spustí dvojitým kliknutím na ikonu **Přidat tiskárnu**.

- c Po uvedení obrazovky **Vítá vás Průvodce přidáním tiskárny** klikněte na tlačítko **Další**.
- d Vyberte položku **Místní tiskárna** a zrušte nastavení volby **Automaticky rozpoznat a nainstalovat tiskárnu typu Plug and Play**, potom klikněte na tlačítko **Další**.
- e Nyní musíte zvolit správný síťový tiskový port. Vyberte položku **Vytvořit nový port** a z roletové nabídky zvolte nastavení **Standardní port protokolu TCP/IP** a potom klikněte na tlačítko **Další**.
- f Zobrazí se **Průvodce přidáním standardního portu tiskárny TCP/IP**. Klikněte na tlačítko **Další**.
- **Zadejte IP adresu nebo název uzlu, který si přejete nakonfigurovat. Průvodce automaticky zadá Název** portu, potom klikněte na tlačítko **Další**.
- 8 Systém Windows<sup>®</sup> 2000/XP nebo Windows Server<sup>®</sup> 2003 se nyní automaticky spojí s danou tiskárnou. Při chybném zadání IP adresy nebo názvu uzlu se zobrazí chybové hlášení.
- i Instalaci dokončete kliknutím na tlačítko **Dokončit**.
- Nyní, po konfiguraci portu, musíte specifikovat tiskový ovladač, který budete používat. Ze seznamu podporovaných tiskáren vyberte odpovídající ovladač. Pokud používáte ovladač, který byl dodán spolu s tiskárnou na disku CD-ROM nebo disketě, vyberte volbu **Z diskety**, abyste mohli disk CD-ROM dále procházet.

Tisk v síti ze systému Windows®: základní tisk v síti Peer-to-Peer používající protokol TCP/IP

- K Např. zvolte složku "X:\\install\cze\PCL\win2kxpvista <sup>[1](#page-99-0)</sup>" (kde X je označení mechaniky). Klikněte na tlačítko **Otevřít**.
	- <sup>1</sup> Složka "winxpx64vista64" pro uživatele 64bitového OS
- <span id="page-99-0"></span>l Zadejte název a klikněte na tlačítko **Další**.
- m Pomocí průvodce pokračujte a po dokončení klikněte na tlačítko **Dokončit**.

### **Ovladač tiskárny je již nainstalovaný. <sup>8</sup>**

Pokud již máte nainstalovaný tiskový ovladač a přejete si jej nakonfigurovat pro tisk v síti, postupujte následovně:

- **1** Windows Vista<sup>®</sup>: Klikněte na tlačítko **Start**, vyberte **Ovládací panely**, **Hardware a zvuk** a potom položku **Tiskárny**. Windows<sup>®</sup> XP a Windows Server<sup>®</sup> 2003: Klikněte na tlačítko **Start** a potom na volbu **Tiskárny a faxy**. Windows® 2000: Klikněte na tlačítko **Start**, zvolte položku **Nastavení** a potom vyberte **Tiskárny**.
- 2) Pravým tlačítkem klikněte na ovladač tiskárny, který si přejete zkonfigurovat, a vyberte položku **Vlastnosti**.
- c Klikněte na složku **Porty** a potom na položku **Přidat port**.
- d Vyberte port, který budete používat. Obvykle to je **Standardní port TCP/IP**. Potom klikněte na tlačítko **Nový port...**.
- **E** Nyní se objeví **Průvodce standardním portem TCP/IP**.
- f Zadejte IP adresu síťové tiskárny. Klikněte na tlačítko **Další**.
- g Klikněte na tlačítko **Dokončit**.
- h Zavřete dialogové okno **Porty tiskáren** a **Vlastnosti**.

# **Další zdroje informací <sup>8</sup>**

Konfigurace IP adresy tiskárny, viz. *[Konfigurace sí](#page-14-0)ťové tiskárny* na straně 8.

# **9**

# **Tisk přes Internet pro systém Windows® 9**

# **Přehled <sup>9</sup>**

Uživatelé systémů Windows® 2000/XP, Windows Vista® a Windows Server® 2003 mohou tisknout pod protokolem TCP/IP pomocí standardního programu pro tisk v síti a programu pro podporu protokolu IPP, které jsou součástí instalace systémů Windows® 2000/XP, Windows Vista® a Windows Server® 2003.

## **Poznámka**

- Před tím, než budete v této kapitole pokračovat, musíte u tiskárny nastavit IP adresu. Potřebujete-li zkonfigurovat IP adresu, viz. *[2. kapitola](#page-14-0)*.
- Ověřte, zda počítač a zařízení jsou ve stejné podsíti, nebo zda je router nakonfigurován tak, aby obě tato zařízení mohla přenášet data.
- Standardně nastaveným heslem tiskových serverů Brother je access.

# **IPP tisk v systémech Windows® 2000/XP, Windows Vista® a Windows Server® 2003 <sup>9</sup>**

Pokud si přejete využívat vlastnosti IPP tisku u systémů Windows® 2000/XP, Windows Vista® a Windows Server® 2003, řiďte se následujícími pokyny.

## **Windows Vista® <sup>9</sup>**

- a Klikněte na tlačítko **Start**, vyberte **Ovládací panely**, **Hardware a zvuk** a potom položku **Tiskárny**.
- b Potom klikněte na volbu **Přidat tiskárnu**.
- c Vyberte položku **Přidat síťovou tiskárnu, bezdrátovou tiskárnu nebo tiskárnu s technologií Bluetooth**.
- d Klikněte na položku **Požadovaná tiskárna není v seznamu**.
- **6** Vyberte nastavení **Vybrat sdílenou tiskárnu podle názvu** a potom do pole s URL adresou zadejte: http://printer ip address:631/ipp (Kde printer ip address je IP adresa nebo název uzlu).

#### **Poznámka**

Pokud jste upravili na vašem počítači soubor hosts nebo používáte službu DNS, můžete také zadat DNS název tiskového serveru. Tiskový server podporuje názvy TCP/IP a NetBIOS, a proto můžete také zadat název NetBIOS tiskového serveru. Název NetBIOS můžete také nalézt na straně s vytisknutou konfigurací tiskárny. Název NetBIOS tvoří prvních 15 znaků názvu uzlu a standardně se objeví jako "BRNxxxxxxxxxxxx" pro drátovou síť nebo "BRWxxxxxxxxxxxx" pro bezdrátovou síť.

f Pokud kliknete na tlačítko **Další**, systém Windows Vista® provede propojení se specifikovanou URL adresou.

- Pokud je ovladač tiskárny již nainstalovaný:
	- **1** V dialogovém okně průvodce **Přidat tiskárnu** uvidíte pole pro volbu tiskárny. Klikněte na tlačítko **OK**.

Jestliže je tento ovladač již na vašem počítači nainstalovaný, systém Windows Vista<sup>®</sup> jej automaticky začne používat. V tomto případě budete dotázáni, zdali si přejete, aby byl tento ovladač nastaven jako standardní (výchozí). Nyní jste připraveni k tisku.

- **2** Přejděte na **m**.
- Pokud ovladač tiskárny není dosud nainstalovaný:

Jednou z výhod protokolu IPP je, že během navázání spojení zjistí název modelu tiskárny, se kterou komunikujete. Po úspěšném navázání spojení nyní již automaticky uvidíte název modelu tiskárny. Znamená to, že nemusíte operační systém Windows Vista® informovat o typu používaného ovladače tiskárny.

Přejděte na **@**.

- <span id="page-101-1"></span>g Pokud vaše tiskárna není v seznamu podporovaných tiskáren uvedena, klikněte na volbu **Z diskety**. Nyní budete požádáni o vložení disku s ovladačem.
- h Klikněte na volbu **Procházet** a zvolte odpovídající ovladač Brother, který je uložen na disku CD-ROM, nebo sdílen na síti.

Např. zvolte složku "X:\\install\cze\PCL\win2kxpvista <sup>[1](#page-103-0)</sup>" (kde X je označení mechaniky). Klikněte na tlačítko **Otevřít**.

- <sup>1</sup> Složka "winxpx64vista64" pro uživatele 64bitového OS
- i Klikněte na tlačítko **OK**.
- j Zadejte název modelu tiskárny. Klikněte na tlačítko **OK**.

#### **Poznámka**

- Jakmile se zobrazí okno **Řízení uživatelských účtů**, klikněte na položku **Pokračovat**.
- Pokud instalovaný ovladač nemá digitální certifikát, objeví se na obrazovce varovné hlášení. V instalaci pokračujte kliknutím na volbu **Přesto nainstalovat tento software ovladače**. Průvodce **Přidat tiskárnu** bude následně ukončen.
- <span id="page-101-0"></span>k V průvodci **Přidat tiskárnu** uvidíte okno **Zadat název tiskárny**. Pokud si přejete tiskárnu používat jako výchozí, zaškrtněte políčko **Nastavit jako výchozí tiskárnu** a klepněte na tlačítko **Další**.
- l <sup>P</sup>řipojení tiskárny zkontrolujete kliknutím na **Vytisknout zkušební stránku**, potom klikněte na tlačítko **Dokončit**. Tiskárna je nyní zkonfigurována a připravena k tisku.

# **Windows® 2000/XP a Windows Server® 2003 <sup>9</sup>**

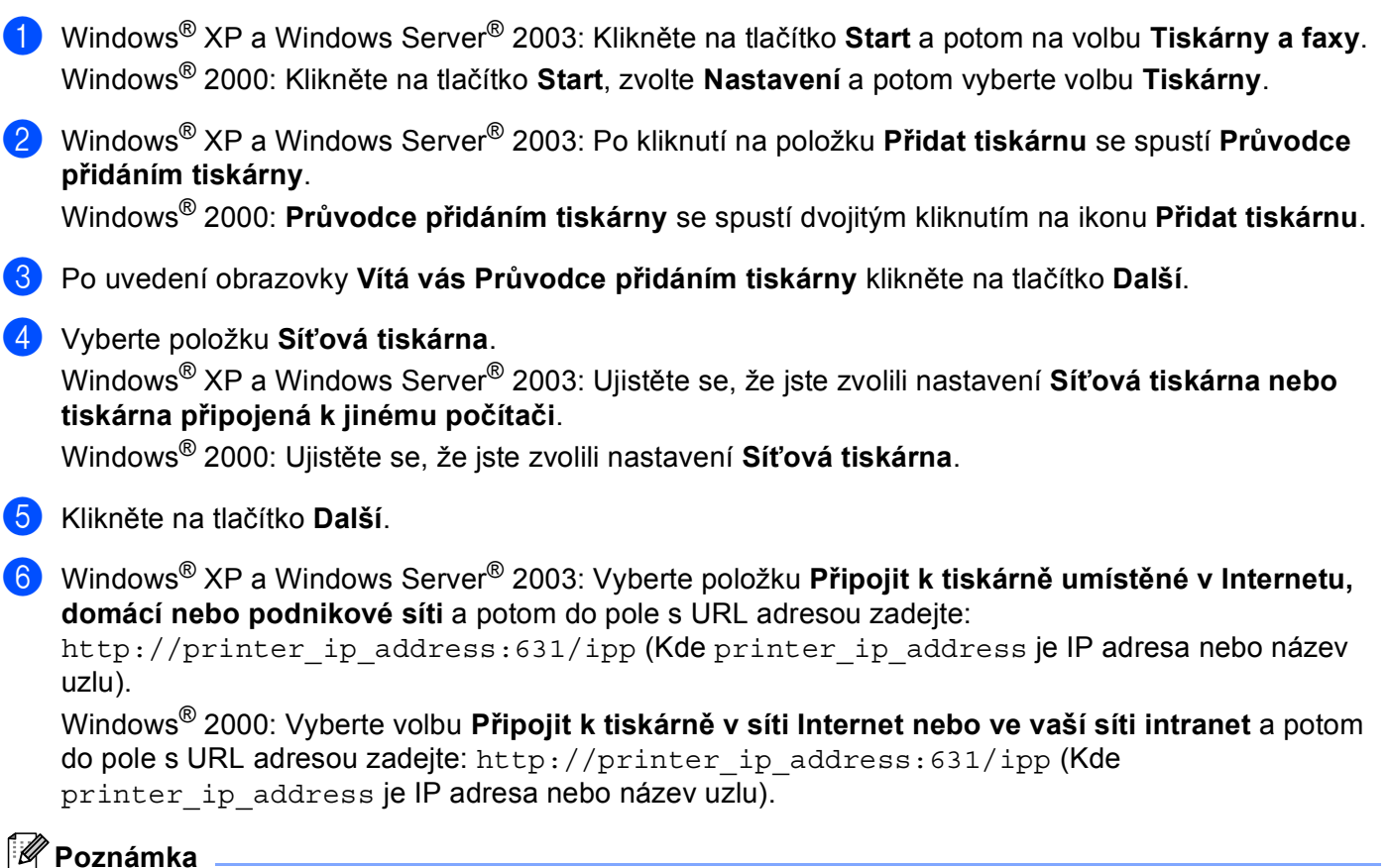

Pokud jste upravili na vašem počítači soubor hosts nebo používáte službu DNS, můžete také zadat DNS název tiskového serveru. Tiskový server podporuje názvy TCP/IP a NetBIOS, a proto můžete také zadat název NetBIOS tiskového serveru. Název NetBIOS můžete také nalézt na straně s vytisknutou konfigurací tiskárny. Název NetBIOS tvoří prvních 15 znaků názvu uzlu a standardně se objeví jako "BRNxxxxxxxxxxxx" pro drátovou síť nebo "BRWxxxxxxxxxxxx" pro bezdrátovou síť.

g Pokud kliknete na tlačítko **Další**, systém Windows® 2000/XP nebo Windows Server® 2003 provede propojení se specifikovanou URL adresou.

- Pokud je ovladač tiskárny již nainstalovaný:
	- **1** V dialogovém okně **Průvodce přidáním tiskárny** uvidíte okno pro volbu tiskárny. Jestliže je tento ovladač již na vašem počítači nainstalovaný, systémy Windows® 2000/XP a Windows Server<sup>®</sup> 2003 jej automaticky začnou používat. V tomto případě budete dotázáni, zdali si přejete, aby byl tento ovladač nastaven jako standardní (výchozí). Nyní jste připraveni k tisku.
	- **2** Přejděte na **@**.
- Pokud ovladač tiskárny není dosud nainstalovaný:

Jednou z výhod protokolu IPP je, že během navázání spojení zjistí název modelu tiskárny, se kterou komunikujete. Po úspěšném navázání spojení nyní již automaticky uvidíte název modelu tiskárny.

Tisk přes Internet pro systém Windows®

Znamená to, že nemusíte operační systém Windows® 2000 informovat o typu používaného ovladače tiskárny.

Přejděte na **@**.

<span id="page-103-2"></span>h Automaticky bude spuštěna instalace ovladače.

#### **Poznámka**

Pokud instalovaný ovladač nemá digitální certifikát, objeví se na obrazovce varovné hlášení. Po kliknutí na položku **Přesto pokračovat** [1](#page-103-3) bude instalace pokračovat.

<span id="page-103-3"></span><sup>1</sup> **Ano** pro uživatele systému Windows® 2000

i Windows® XP a Windows Server® 2003: Klikněte na položku **Z Diskety...** Nyní budete požádáni o vložení disku s ovladačem.

Windows® 2000: Jakmile se zobrazí obrazovka **Vložte disketu**, klikněte na tlačítko **OK**.

j Klikněte na volbu **Procházet** a zvolte odpovídající ovladač Brother, který je uložen na disku CD-ROM, nebo sdílen na síti.

Např. zvolte složku "X:\\install\cze\PCL\win2kxpvista <sup>[1](#page-103-0)</sup>" (kde X je označení mechaniky). Klikněte na tlačítko **Otevřít**.

<sup>1</sup> Složka "winxpx64vista64" pro uživatele 64bitového OS

- <span id="page-103-0"></span>**k Klikněte na tlačítko OK.**
- <span id="page-103-1"></span>l Chcete-li tuto tiskárnu používat jako výchozí, vyberte **Ano**. Klikněte na tlačítko **Další**.
- m Klikněte na tlačítko **Dokončit**. Tiskárna je nyní nastavena a připravena k tisku. Pro otestování spojení s tiskárnou, vytiskněte testovací stranu.

### **Stanovení odlišné adresy URL <sup>9</sup>**

Existuje několik možných způsobů zadání URL adresy.

http://printer\_ip\_address:631/ipp

Toto je standardní zadání URL adresy, které také doporučujeme.

http://printer\_ip\_address:631/ipp/port1

Tento způsob je určen pro kompatibilitu s tiskovým serverem HP $^{\circledR}$  Jetdirect $^{\circledR}$ .

http://printer\_ip\_address:631/

Pokud zapomenete podrobnosti o URL adrese, můžete zadat pouze výše uvedený text (http://printer\_ip\_address/) a tiskárna přesto přijme data a zpracuje je.

Kde printer\_ip\_address je IP adresa nebo název uzlu.

# **Další zdroje informací <sup>9</sup>**

Konfigurace IP adresy tiskárny, viz. *[Konfigurace sí](#page-14-0)ťové tiskárny* na straně 8.

# **10 Tisk v síti z počítače Macintosh® 10**

# **Přehled <sup>10</sup>**

Tato kapitola popisuje tisk v síti z počítače Macintosh® s operačním systémem Mac OS® X 10.2.4 a vyšší pomocí metody Simple Network Configuration.

# **Tisk v síti z počítače Macintosh® pomocí metody Simple Network Configuration**

U verze Mac  $OS^{\circledR}$  X 10.2 firma Apple $^{\circledR}$  zavedla metodu Simple Network Configuration.

Možnosti konfigurace Simple Network Configuration operačního systému Mac OS® X vám umožní okamžitě vytvořit síť počítačů a inteligentních zařízení jednoduchým připojením jednoho k druhému. Inteligentní zařízení se sama automaticky nastaví tak, aby byla kompatibilní s používanou sítí. Před použitím funkce Simple Network Configuration musíte nainstalovat ovladač tiskárny. Instalaci ovladače tiskárny naleznete ve Stručném návodu k obsluze, který je přiložen k tiskárně.

Není třeba ruční konfigurace IP adresy nebo nastavení sítě tiskárny, neboť jejich konfigurace proběhne automaticky.

## **Volba ovladače tiskárny <sup>10</sup>**

- **1** V nabídce **Go** zvolte **Applications**.
- b Otevřete složku **Utilities**.
- **6** Dvakrát klikněte na ikonu **Printer Setup Utility**. (Uživatelé systému Mac OS<sup>®</sup> X 10.2.x musí kliknout na ikonu **Print Center**.)
- d Klikněte na tlačítko **Add**. Uživatelé Mac OS® X 10.2.4 až 10.3.x, přejděte k dalšímu kroku. Uživatelé systému Mac OS® X 10.4 přejdou ke kroku  $\odot$ .
- Proveďte následující volbu.

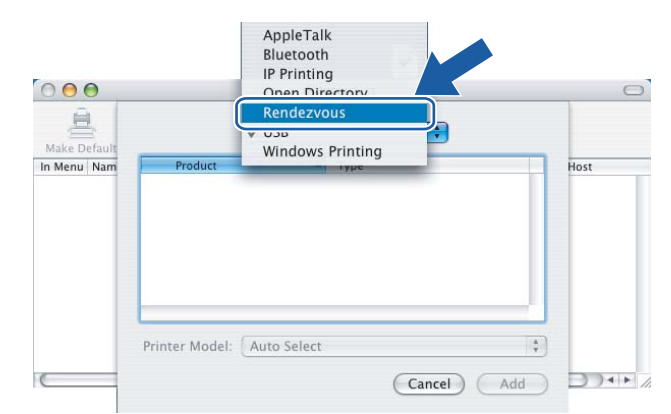

<span id="page-105-0"></span>6 Vyberte tiskárnu a potom klikněte na tlačítko Add. Tiskárna je připravena tisknout.

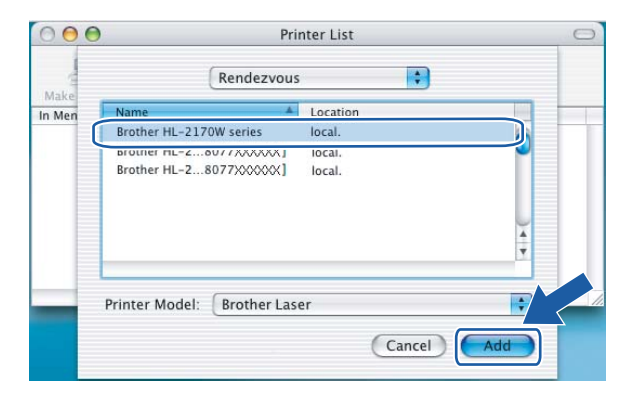

## **(Mac OS® X 10.4.x)**

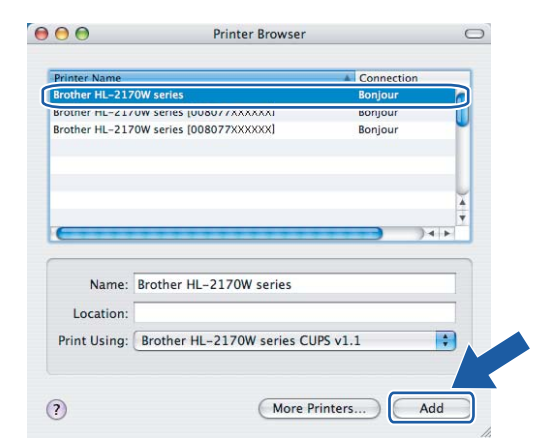

## **Další zdroje informací <sup>10</sup>**

Konfigurace IP adresy tiskárny, viz. *[Konfigurace sí](#page-14-0)ťové tiskárny* na straně 8.

## **(Mac OS® X 10,2.x) (Mac OS® X 10,3.x)**

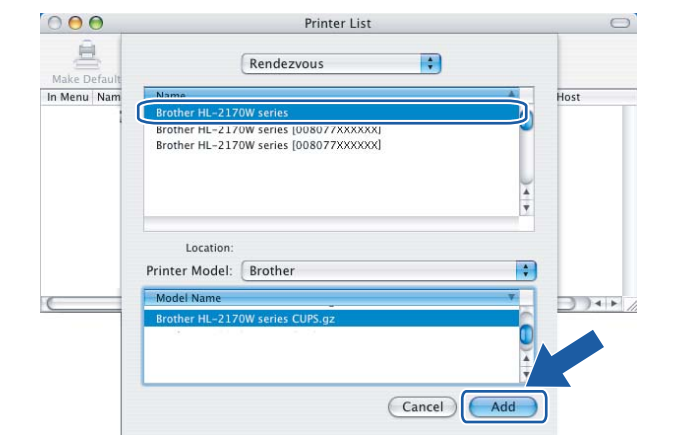

# **Funkce ovládacího panelu <sup>11</sup>**

# **Přehled <sup>11</sup>**

**11**

Z ovládacího panelu můžete tlačítkem **Go** provést:

#### **Vytisknutí strany s nastavením tiskárny <sup>11</sup>**

Viz. *[Vytisknutí strany s konfigurací tiskárny](#page-106-2)* na straně 100, kde naleznete podrobnosti o vytisknutí strany s konfigurací tiskárny.

#### **Obnovení všech továrních nastavení sítě <sup>11</sup>**

Viz. *[Obnovení všech továrních nastavení pro používání tiskárny v sí](#page-106-3)ťovém prostředí* na straně 100, kde naleznete podrobnosti o obnovení továrního nastavení sítě.

#### **Zapnutí nebo vypnutí bezdrátové sítě (model HL-2170W) <sup>11</sup>**

Informace o zapnutí a vypnutí bezdrátové sítě, viz. *[Zapnutí a vypnutí bezdrátové sít](#page-107-0)ě (model HL-2170W)* [na stran](#page-107-0)ě 101.

# <span id="page-106-2"></span><span id="page-106-0"></span>**Vytisknutí strany s konfigurací tiskárny <sup>11</sup>**

#### **Poznámka**

Název uzlu: Na vytisknuté straně s nastavením tiskárny naleznete název uzlu. Standardním názvem uzlu síťové karty v tiskárně je "BRNxxxxxxxxxxxxx" v drátové síti, nebo "BRWxxxxxxxxxxxxx" v bezdrátové síti.

Na straně s nastavením tiskárny je vytisknuto aktuální nastavení tiskárny včetně nastavení síťového tiskového serveru. Stranu s konfigurací tiskárny můžete vytisknout z ovládacího panelu tiskárny pomocí tlačítka **Go**.

- **1** Ujistěte se, že je přední kryt tiskárny zavřený a napájecí kabel zapojený do síťové zásuvky.
- 2) Zapněte tiskárnu a vyčkejte, dokud tiskárna nebude připravená k tisku.
- c <sup>B</sup>ěhem 2 sekund stiskněte 3x tlačítko **Go**. Tiskárna vytiskne seznam svého aktuálního nastavení.

# <span id="page-106-3"></span><span id="page-106-1"></span>**Obnovení všech továrních nastavení pro používání tiskárny v síťovém prostředí <sup>11</sup>**

Pokud si přejete obnovit tovární nastavení tiskového serveru (vynulování všech informací včetně hesla a IP adresy), proveďte následující kroky:

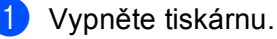

b Ujistěte se, že je přední kryt tiskárny zavřený a napájecí kabel zapojený do síťové zásuvky.

- c <sup>P</sup>ři zapínání síťového vypínače držte stisknuté tlačítko **Go**. Držte stisknuté tlačítko **Go**, dokud se nerozsvítí LED diody **Toner**, **Drum** a **Error**. Tlačítko **Go** uvolněte. Ujistěte se, že všechny LED diody zhasly.
- d Sedmkrát stiskněte tlačítko **Go**. Ujistěte se, že se všechny LED diody rozsvítily. Tím si ověříte, že na tiskovém serveru bylo obnoveno tovární nastavení.

#### *A* Poznámka <sub>-</sub>

Tovární nastavení tiskového serveru můžete obnovit pomocí obslužného programu BRAdmin nebo Web Based Management (webový prohlížeč). Další informace, viz. *Změ[na nastavení tiskového serveru](#page-18-0)* [na stran](#page-18-0)ě 12.

# <span id="page-107-0"></span>**Zapnutí a vypnutí bezdrátové sítě (model HL-2170W) <sup>11</sup>**

Chcete li zapnout nebo vypnout bezdrátovou síť, postupujte následovně:

- a Ujistěte se, že je napájecí kabel zapojený do síťové zásuvky.
- Zapněte tiskárnu a vyčkejte, dokud tiskárna nebude připravená k tisku.
- **3** Po dobu 10 sekund držte stisknuté tlačítko **Go**. Jakmile tiskárna vytiskne stranu se síťovou konfigurací tiskárny, která obsahuje aktuální síťové nastavení, uvolněte tlačítko **Go**.

#### **Poznámka**

Uvolníte-li tlačítko **Go** dříve, než uplyne 10 sekund, tiskárna přepne do režimu opakování posledního tisku.

d Zkontrolujte text napravo od označení **IEEE 802.11b/g** v části **Node Type**. **Active** znamená, že bezdrátové nastavení je aktivní a **Inactive** znamená, že bezdrátové nastavení je vypnuto.

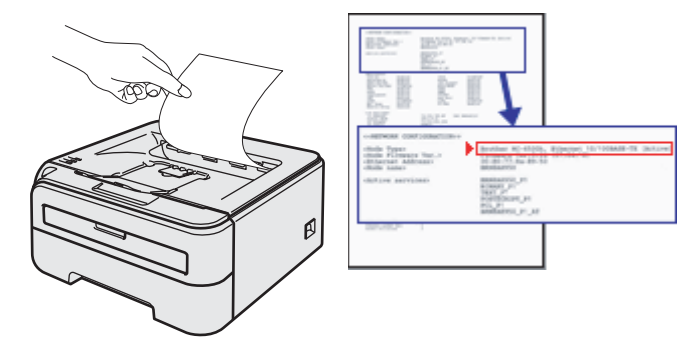

#### **Poznámka**

Bezdrátovou síť můžete zapínat a vypínat pomocí obslužného programu BRAdmin nebo pomocí Web Based Management (webový prohlížeč). Další informace, viz. *Změ[na nastavení tiskového serveru](#page-18-0)* [na stran](#page-18-0)ě 12.
```
12
```
# **Metody zabezpečení <sup>12</sup>**

# **Přehled <sup>12</sup>**

Tato kapitola objasňuje podporované metody zabezpečení a jejich konfiguraci. Rovněž se můžete dozvědět, jak bezpečně spravovat síťovou tiskárnu.

### <span id="page-108-1"></span>**Metody zabezpečení pro režim notifikačního e-mailu <sup>12</sup>**

Zařízení Brother podporuje následující metody zabezpečení pro režim notifikačního e-mailu.

#### <span id="page-108-2"></span>**POP before SMTP (PbS)**

Metoda ověření uživatele pro odeslání e-mailu z klienta. Klient získá souhlas k použití SMTP serveru připojením k POP3 serveru před odesláním e-mailu.

#### <span id="page-108-3"></span>**SMTP-AUTH (ověřování SMTP) <sup>12</sup>**

SMTP-AUTH rozšiřuje SMTP (protokol k odesílání e-mailupo Internetu) tím, že zahrnuje metodu ověření, která zaručuje skutečnou identitu odesílatele.

#### <span id="page-108-0"></span>**APOP (Authenticated Post Office Protocol) <sup>12</sup>**

Protokol APOP rozšiřuje POP3 (protokol pro příjem) tím, že obsahuje metodu ověření, která šifruje heslo ve chvíli, kdy klient přijímá e-mail.

# **Použití metody Oznámení e-mailem s ověřením uživatele <sup>12</sup>**

<span id="page-109-1"></span>Chcete-li používat funkci Oznámení e-mailem přes zabezpečený server s protokolem SMTP, který vyžaduje ověření uživatele, musíte požít metodu POP before SMTP, nebo SMTP-AUTH. Tyto metody zabraňují neoprávněným uživatelům v přístupu na poštovní server. Tato nastavení můžete konfigurovat prostřednictvím Web Based Management (webovým prohlížečem) a pomocí aplikace BRAdmin Professional nebo Web BRAdmin.

#### **Poznámka**

<span id="page-109-2"></span>Je třeba sladit nastavení ověření protokolu POP3/SMTP s jedním z poštovních serverů. Podrobnosti vám sdělí správce sítě nebo poskytovatel Internetu.

Konfigurace nastavení serveru POP3/SMTP prostřednictvím Web Based Management (webového prohlížeče)

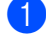

Spusťte webový prohlížeč.

2) Do prohlížeče zadejte adresu http://printer\_ip\_address/. Kde printer\_ip\_address je IP adresa nebo název uzlu.

■ Např.:

```
http://192.168.1.2/ (pokud je IP adresa tiskárny 192.168.1.2.)
```
#### **Poznámka**

Pokud jste upravili na vašem počítači soubor hosts nebo používáte službu DNS, můžete také zadat DNS název tiskového serveru. Tiskový server podporuje názvy TCP/IP a NetBIOS, a proto můžete také zadat název NetBIOS tiskového serveru. Název NetBIOS můžete také nalézt na straně s vytisknutou konfigurací tiskárny. Název NetBIOS tvoří prvních 15 znaků názvu uzlu a standardně se objeví jako "BRNxxxxxxxxxxxx" pro drátovou síť nebo "BRWxxxxxxxxxxxx" pro bezdrátovou síť.

- **3** Klikněte na položku **Network Configuration** (Konfigurace sítě).
	- Zadejte jméno uživatele a heslo.

#### **Poznámka**

Přihlašovací jméno pro správce je "admin" (rozlišuje velká a malá písmena) a výchozí heslo je "access".

- **5** Klikněte na tlačítko **Configure Protocol** (Konfigurovat protokol).
- f Zkontrolujte, jestli je protokol POP3/SMTP nastaven na **Enable** (Zapnuto) a klikněte na položku **Advanced Setting** (Pokročilé nastavení) protokolu **POP3/SMTP**.

g Na této straně můžete konfigurovat nastavení protokolu **POP3/SMTP**.

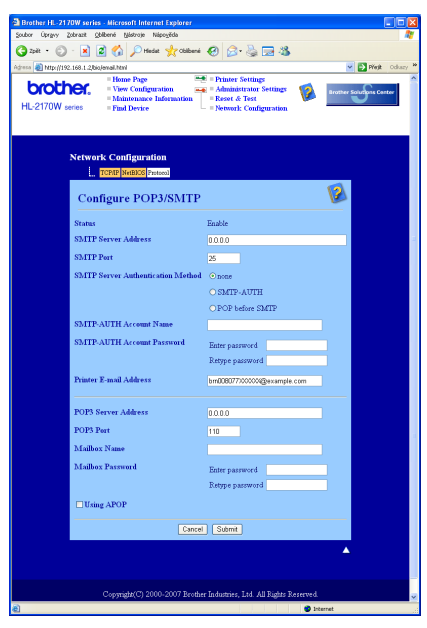

### **Poznámka**

- Prostřednictvím Web Based Management můžete rovněž změnit port SMTP. Tato funkce je užitečná, pokud váš poskytovatel Internetu blokuje odchozí komunikaci na portu 25 (OP25B) a nepoužíváte server SMTP poskytovatele. Změnou čísla portu SMTP na číslo, které váš SMTP server používá (např. port 587), můžete i nadále odesílat e-maily přes daný poštovní server. Aby bylo možné aktivovat ověření SMTP serverem, musíte rovněž zkontrolovat nastavení **SMTP-AUTH SMTP Server Authentication Method**.
- Chcete-li používat jak metodu POP before SMTP, tak i SMTP-AUTH, doporučujeme vám vybrat metodu SMTP-AUTH.
- Pokud vyberete jako metodu ověření POP before SMTP, je třeba zkonfigurovat nastavení protokolu POP3. Rovněž můžete použít metodu APOP.
- Více podrobností naleznete v nápovědě Web Based Management.
- Správné nastavení e-mailu můžete po konfiguraci ověřit odesláním zkušebního e-mailu.
- 8 Po konfiguraci klikněte na volbu **Submit** (Odeslat). Zobrazí se dialogové okno pro nastavení odeslání a příjmu zkušebního e-mailu.
- i Chcete-li otestovat aktuální nastavení, řiďte se pokyny na obrazovce.

# <span id="page-111-2"></span>**Bezpečná správa tiskárny prostřednictvím aplikace BRAdmin Professional (Windows®) <sup>12</sup>**

Chcete-li bezpečně používat obslužný program BRAdmin Professional, je třeba provést následující kroky.

- <span id="page-111-3"></span> Doporučujeme používat nejnovější verzi obslužného programu BRAdmin Professional nebo Web BRAdmin, které lze stáhnout na adrese<http://solutions.brother.com>Používáte-li ke správě zařízení Brother starší verzi programu BRAdmin<sup>[1](#page-111-0)</sup> ověřování uživatele nemusí být dostatečně bezpečné.
- $\blacksquare$  Chcete-li zabránit k přístupu k tiskárně prostřednictvím starších verzí programu BRAdmin <sup>[1](#page-111-0)</sup>, je třeba pomocí Web Based Management (webového prohlížeče) zakázat přístup prostřednictvím starších verzí programu BRAdmin [1](#page-111-0) v nabídce **Advanced Setting** (Pokročilé nastavení) v **SNMP** na stránce **Configure Protocol** (Konfigurovat protokol). Viz. *[Konfigurace nastavení tiskového serveru](#page-113-0)  prostř[ednictvím Web Based Management \(webového prohlíže](#page-113-0)če)* na straně 107.
- Zakažte protokoly TELNET, FTP a TFTP. Přístup k zařízení prostřednictvím těchto protokolů není zabezpečený. Konfigurace nastavení protokolu, viz. *[Konfigurace nastavení tiskového serveru](#page-113-0)  prostř[ednictvím Web Based Management \(webového prohlíže](#page-113-0)če)* na straně 107.
- Spravujete-li smíšenou skupinu starších tiskových serverů <sup>[2](#page-111-1)</sup> a nových tiskových serverů NC-6600h nebo NC-7400w prostřednictvím aplikace BRAdmin Professional, doporučujeme pro každou skupinu používat jiné heslo.
- <span id="page-111-0"></span>1 Aplikace BRAdmin Professional starší než verze 2.80, Web BRAdmin starší než verze 1.40, BRAdmin Light for Macintosh® starší než verze 1.10
- <span id="page-111-1"></span><sup>2</sup> Řady NC-2000, NC-2100p, NC-3100h, NC-3100s, NC-4100h, NC-5100h, NC-5200h, NC-6100h, NC-6200h, NC-6300h, NC-6400h, NC-8000, NC-100h, NC-110h, NC-120w, NC-130h, NC-140w, NC-8100h, NC-9100h, NC-7100w, NC-7200w, NC-2200w

# <span id="page-112-1"></span>**13 Web Based Management (Webová správa) <sup>13</sup>**

# **Přehled <sup>13</sup>**

<span id="page-112-0"></span>Ke správě tiskárny prostřednictvím protokolu HTTP (Hyper Text Transfer Protocol) lze použít běžný webový prohlížeč. Pomocí webového prohlížeče můžete o tiskárně v síti získat následující informace.

- Zobrazit stav tiskárny, konfiguraci a podrobné informace o údržbě,
- Zobrazit informace o verzi programu tiskárny a tiskového serveru,
- Změnit nastavení tiskárny,
- Změnit nastavení tiskového serveru,
- Vytisknout zkušební stranu, stranu s konfigurací tiskárny a stranu se síťovou konfigurací,
- Obnovit tovární nastavení tiskárny,
- Obnovit tovární nastavení sítě,

V síti musíte používat protokol TCP/IP a musíte mít platnou IP adresu tiskového serveru a vašeho počítače.

# **Poznámka**

- Konfigurace IP adresy tiskárny, viz. *[Nastavení IP adresy a masky podsít](#page-16-0)ě* na straně 10.
- Webový prohlížeč můžete používat pro připojení a správu zařízení na většině platforem jako např. Macintosh<sup>®</sup> a UNIX<sup>®</sup>.
- Ke správě tiskárny a síťové konfigurace můžete rovněž použít obslužný program BRAdmin.

# <span id="page-113-0"></span>**Konfigurace nastavení tiskového serveru prostřednictvím Web Based Management (webového prohlížeče) <sup>13</sup>**

Nastavení tiskového serveru můžete změnit pomocí protokolu HTTP (Hyper Text Transfer Protocol) z běžného webového prohlížeče.

#### **Poznámka**

<span id="page-113-2"></span>Doporučujeme použít aplikaci Microsoft Internet Explorer 6.0® (a vyšší) nebo Firefox® 1.0 (a vyšší) pro svstém Windows<sup>®</sup> a aplikaci Safari™ 1.0 pro svstém Macintosh<sup>®</sup>. Ať už používáte kterýkoliv prohlížeč. ujistěte se že máte zapnutý jazyk JavaScript a režim Cookies. Aktivace jazyka JavaScript vyžaduje aktualizaci na verzi Safari™ 1.2 a vyšší. Abyste mohli webový prohlížeč používat, musíte znát IP adresu tiskového serveru.

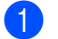

Spusťte webový prohlížeč.

2) Do prohlížeče zadejte adresu http://printer\_ip\_address/. Kde printer\_ip\_address je IP adresa nebo název uzlu.

■ Např.:

```
http://192.168.1.2/ (pokud je IP adresa tiskárny 192.168.1.2.)
```
### **Poznámka**

- Pokud jste upravili na vašem počítači soubor hosts nebo používáte službu DNS, můžete také zadat DNS název tiskového serveru. Tiskový server podporuje názvy TCP/IP a NetBIOS, a proto můžete také zadat název NetBIOS tiskového serveru. Název NetBIOS můžete také nalézt na straně s vytisknutou konfigurací tiskárny. Název NetBIOS tvoří prvních 15 znaků názvu uzlu a standardně se objeví jako "BRNxxxxxxxxxxxx" pro drátovou síť nebo "BRWxxxxxxxxxxxx" pro bezdrátovou síť.
- Uživatelé Macintosh® Web Based Management spustí kliknutím na ikonu přístroje na obrazovce **Status Monitor** (Sledování stavu).

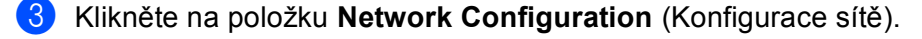

Zadejte jméno uživatele a heslo.

#### **Poznámka**

Web Based Management nabízí 2 úrovně přístupu pomocí hesla. Uživatelé mají přístup k volbě **Printer Settings** (Nastavení tiskárny). Výchozím uživatelským jménem je pro uživatele "user" (rozlišuje velká a malá písmena) a výchozím heslem je "access". Správce má přístup ke všem nastavením. Přihlašovací jméno pro správce je "admin" (rozlišuje velká a malá písmena) a výchozí heslo je "access".

e Klikněte na tlačítko **OK**.

f Nyní můžete změnit nastavení tiskového serveru.

### <span id="page-114-0"></span>**14 Driver Deployment Wizard (jen systém Windows®) <sup>14</sup>**

# **Přehled <sup>14</sup>**

Driver Deployment Wizard lze použít k usnadnění instalace, nebo dokonce automatizaci instalace místních nebo síťových tiskáren. Driver Deployment Wizard lze rovněž použít k vytvoření spouštěcího souboru, který po spuštění na vzdáleném PC plně automaticky provede instalaci ovladače tiskárny. Vzdálené PC nemusí být připojeno v síti.

# **Metody připojení <sup>14</sup>**

Driver Deployment Wizard podporuje 3 druhy připojení.

### **Peer-to-peer**

Zařízení jsou zapojena v síti, ale každý uživatel tiskne přímo z tiskárny BEZ bez průchodu centrální frontou.

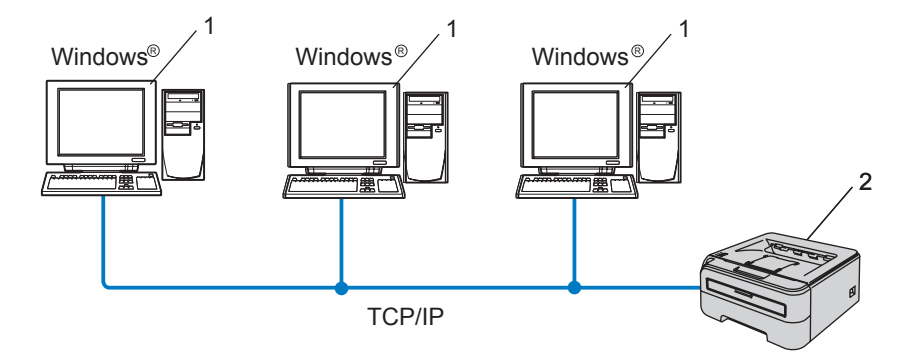

- **1 Klientský počítač**
- **2 Síťová tiskárna**

Driver Deployment Wizard (jen systém Windows®)

### **Tiskárna sdílená v síti <sup>14</sup>**

Zařízení je zapojeno v síti a centrální tisková fronta slouží ke správě všech tiskových úloh.

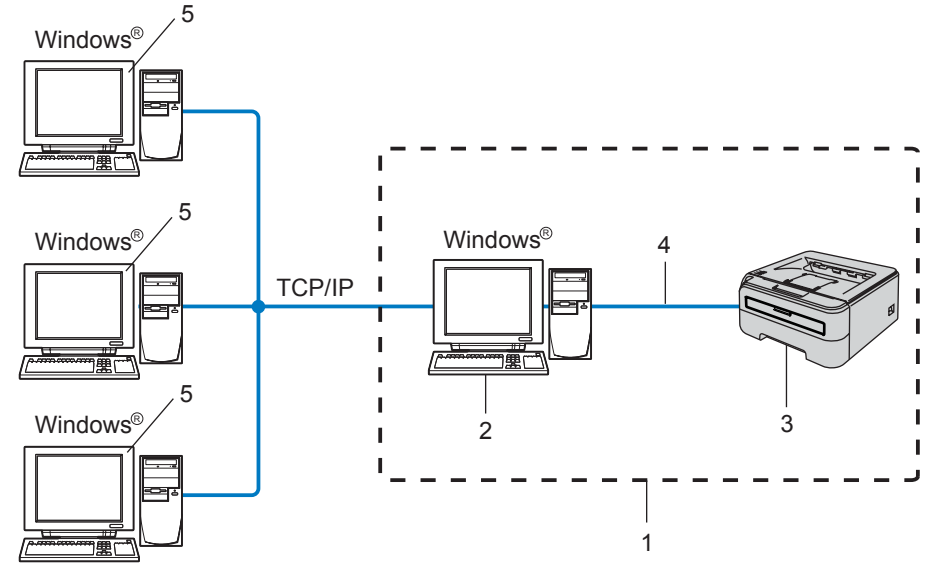

- **1 Tiskárna sdílená v síti**
- **2 Tiskový server**
- **3 Síťová tiskárna**
- **4 TCP/IP nebo USB**
- **5 Klientský počítač**

# **Místní tiskárna (USB) <sup>14</sup>**

Zařízení je k počítači připojeno prostřednictvím kabelu USB.

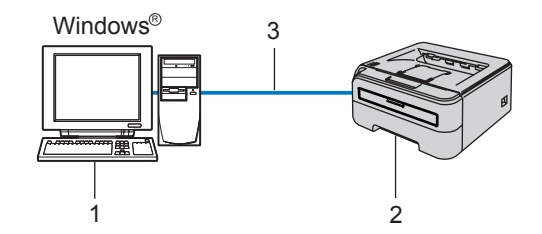

- **1 Klientský počítač**
- **2 Tiskárna**
- **3 USB**

# **Instalace programu Driver Deployment Wizard**

- Přiložený disk CD-ROM vložte do mechaniky CD-ROM. Automaticky se objeví úvodní obrazovka.
- b Vyberte model a požadovaný jazyk. Potom klikněte na položku **Instalace dalších ovladačů<sup>a</sup> pomůcek**.
- **<sup>8</sup>** Vyberte instalační program **Driver Deployment Wizard**.

#### **Poznámka**

Pro uživatele Windows Vista®: jakmile se zobrazí okno **Řízení uživatelských účtů**, klikněte na tlačítko **Pokračovat**.

- d Po zobrazení uvítacího hlášení klikněte na tlačítko **Další**.
- e Pečlivě si přečtěte licenční podmínky. Řiďte se pokyny na obrazovce.
- f Klikněte na tlačítko **Dokončit**. Program Driver Deployment Wizard byl nainstalován.

# **Použití programu Driver Deployment Wizard <sup>14</sup>**

- a Po prvním spuštění průvodce uvidíte uvítací okno. Klikněte na tlačítko **Další**.
- b Vyberte položku **Tiskárna** a klikněte na tlačítko **Další**.
- 3 Vyberte typ připojení tiskárny, kterou chcete tisknout.
- 4) Vyberte požadovanou volbu a řiďte se pokyny na obrazovce. Vyberte-li položku **Síťová tiskárna Brother Peer-to-Peer**, objeví se následující okno.

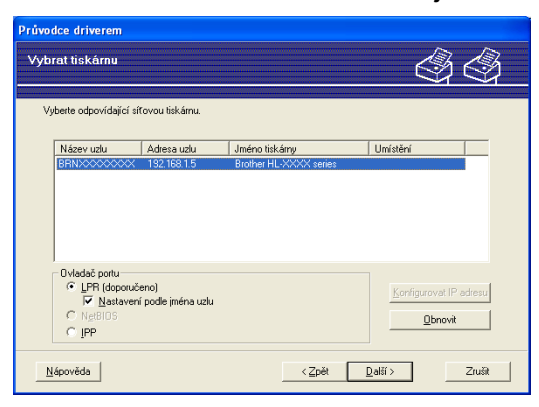

#### **Nastavení IP adresy**

Nemá-li tiskárna přiřazenou IP adresu, průvodce vám umožní IP adresu nastavit. Ze seznamu vyberte tiskárnu a zvolte položku **Konfigurovat IP adresu**. Zobrazí se dialogové okno, kde můžete nastavit údaje jako IP adresa, maska podsítě a brána.

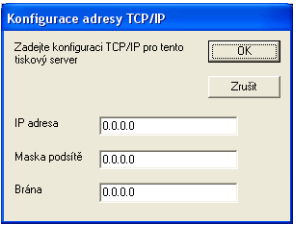

<span id="page-117-0"></span>**5** Vyberte ovladač tiskárny, kterou chcete nainstalovat.

Je-li ovladač, který chcete použít, na počítači nainstalován:

Zaškrtněte políčko **Stávající nainstalované ovladače**, vyberte tiskárnu, kterou chcete nainstalovat a klikněte na tlačítko **Další**.

Není-li ovladač, který chcete použít, na počítači nainstalován:

Klikněte na položku **Z diskety...** a zadejte cestu k ovladači tiskárny.

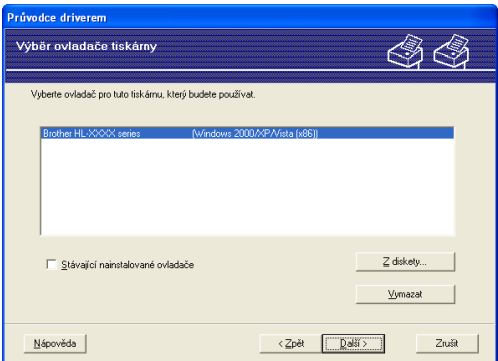

f Jakmile vyberete odpovídající ovladač, klikněte na tlačítko **Další**.

g Chcete-li nainstalovat interaktivní nápovědu, zaškrtněte volbu **Ano** a klikněte na tlačítko **Další**.

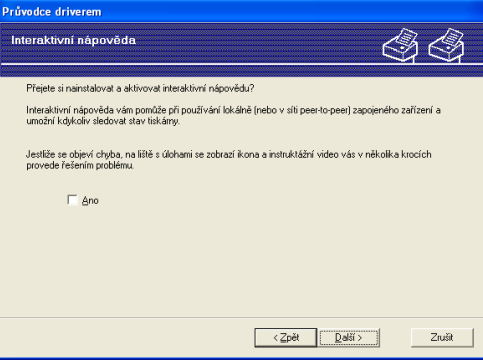

Driver Deployment Wizard (jen systém Windows®)

8 Zobrazí se přehled. Potvrďte nastavení ovladače.

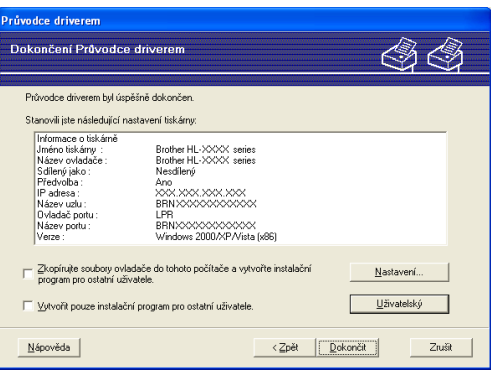

#### **Vytvoření spustitelného souboru**

Driver Deployment Wizard lze rovněž použít k vytvoření spustitelného souboru .EXE. Tyto spustitelné .EXE soubory lze uložit na síť, vypálit na disk CD, uložit na paměťová média USB nebo rozeslat e-mailem ostatním uživatelům. Po jeho spuštění dojde k automatické instalaci ovladače a nastavení bez nutnosti jakéhokoliv zásahu ze strany uživatele.

#### • **Zkopírujte soubory ovladače do tohoto počítače a vytvořte instalační program pro ostatní uživatele.**

Tuto možnost vyberte, chcete-li nainstalovat ovladač do počítače a rovněž vytvořit spustitelný soubor s instalací pro ostatní počítače, které používají stejný operační systém.

#### • **Vytvořit pouze instalační program pro ostatní uživatele.**

Tuto možnost vyberte, pokud je ovladač na vašem počítači již nainstalován a chcete pouze vytvořit spustitelný soubor s instalací bez opětovné instalace ovladače do vašeho počítače.

#### **Poznámka**

- Pracujete-li s "frontou" v síti a chcete vytvořit spustitelný soubor pro dalšího uživatele, který nemá přístup ke stejné tiskové frontě definované ve spustitelném souboru, po instalaci na vzdálený počítač bude ovladač nastaven na standardní port LPT1.
- Zaškrtn[e](#page-117-0)te-li políčko Stávající nainstalované ovladače **®**, můžete změnit výchozí nastavení ovladače tiskárny jako např. velikost papíru kliknutím na tlačítko **Uživatelský...**.

i Klikněte na tlačítko **Dokončit**. Ovladač bude automaticky nainstalován na váš počítač.

# <span id="page-119-1"></span>**15 Vyhledání a odstranění závad <sup>15</sup>**

# **Přehled <sup>15</sup>**

Tato kapitola popisuje postup při řešení běžných problémů se sítí, se kterými se můžete setkat u síťových tiskáren Brother. Nemůžete-li ani po přečtení této kapitoly vyřešit svůj problém, navštivte webové stránky technické podpory Brother Solutions Center na adrese<http://solutions.brother.com>

Tato kapitola je rozdělena do následujících částí:

- Všeobecné problémy
- $\blacksquare$  Problém s instalací programu pro tisk v síti
- $\blacksquare$  Problémy s tiskem
- Problémy s protokoly

# **Všeobecné problémy <sup>15</sup>**

#### **Disk CD-ROM je vložen do mechaniky, ale automaticky se nespustí <sup>15</sup>**

Pokud počítač nepodporuje automatické spuštění, po vložení disku CD-ROM se nabídka automaticky neotevře. V tomto případě spusťte v kořenovém adresáři disku CD-ROM soubor **Start.exe**.

#### **Počítač nemůže nalézt tiskárnu nebo tiskový server Nelze navázat potřebné spojení s tiskárnou nebo tiskovým serverem. Tiskárna nebo tiskový server se nezobrazí v okně obslužného programu BRAdmin Light nebo BRAdmin Professional.**

<span id="page-119-0"></span>■ Windows<sup>®</sup>

Nastavení firewallu v počítači může blokovat potřebné připojení přístroje k síti. V tomto případě je nutné deaktivovat firewall na vašem počítači a znovu nainstalovat ovladače.

#### **Uživatelé Windows Vista®: <sup>15</sup>**

a Klikněte na tlačítko **Start**, vyberte **Ovládací panely**, **Síť a Internet**, **Brána firewall systému Windows** a potom položku **Změna nastavení**.

b Jakmile se zobrazí okno **Řízení uživatelských účtů**, postupujte následovně.

- Uživatelé, kteří jsou přihlášeni jako správce: Klikněte na tlačítko **Pokračovat**.
- Uživatelé, kteří nejsou přihlášeni jako správce: Zadejte heslo správce a klikněte na tlačítko **OK**.
- c Klikněte na složku **Obecné**. Zkontrolujte, jestli je vybraná volba **Vypnuto (není doporučeno)**.

d Klikněte na tlačítko **OK**.

### **Poznámka**

Po instalaci programu Brother opět bránu firewall aktivujte.

#### **Uživatelé Windows® XP SP2: <sup>15</sup>**

a Klikněte na tlačítko **Start**, **Nastavení** a potom **Ovládací panely**.

b Dvakrát klikněte na volbu **Brána firewall systému Windows**.

c Klikněte na složku **Obecné**. Ověřte si, že je vybraná volba **Vypnuto (není doporučeno)**.

d Klikněte na tlačítko **OK**.

**Poznámka**

Po instalaci programu Brother opět bránu firewall aktivujte.

Uživatelé Macintosh $^{\circledR}$ 

V aplikaci DeviceSelector umístěné v Macintosh **Macintosh HD** (Startup Disk) / **Library** / **Printers** / **Brother** / **Utilities** znovu vyberte tiskárnu.

# **Problém s instalací programu pro tisk v síti**

#### **Během instalace programu pro tisk v síti nebo z tiskového ovladače tiskárny Brother nebyl tiskový server Brother nalezen.**

Před instalací programu pro tisk v síti nebo ovladače tiskárny se podle 2. kapitoly této příručky uživatele ujistěte, že jste nastavili celou IP adresu tiskového serveru Brother.

#### **Proveďte následující kontrolu: <sup>15</sup>**

<span id="page-120-0"></span>**1** Ujistěte se, že je tiskárna zapnutá, nachází se v režimu on-line a je připravená tisknout.

#### b **Uživatelé drátové sítě:**

<span id="page-120-1"></span>Zkontrolujte, zdali zaznamenáte nějakou aktivitu indikátoru. Tiskový server má na zadním panelu tiskárny dvě LED diody. Spodní zelená LED dioda indikuje stav spojení a aktivity (přenos a vysílání). Horní oranžová LED dioda indikuje rychlost.

- Nesvítí: Jestliže spodní LED dioda nesvítí, tiskový server není k síti připojený.
- Spodní LED dioda svítí zeleně: Pokud zelená LED dioda (Link/Activity) svítí, tiskový server je připojený k síti Ethernet.
- Horní LED dioda svítí oranžově: LED dioda Speed bude svítit oranžově, pokud je tiskový server zapojen do sítě 100BASE-TX Fast Ethernet.
- Horní LED dioda nesvítí: LED dioda Speed nebude svítit, jestliže je tiskový server připojen do sítě 10BASE-T Ethernet.

**3** Vytiskněte stranu s nastavením tiskárny a zkontrolujte správnost nastavení IP adresy pro vaši síť. Problém může být v chybné nebo duplicitní IP adrese. Ověřte si, zda je IP adresa také správně zavedena do tiskového serveru a zkontrolujte také, zda v síti nejsou uzly, které mají tuto IP adresu. Viz. *[Vytisknutí](#page-106-0)  [strany s konfigurací tiskárny](#page-106-0)* na straně 100, kde naleznete podrobnosti o vytisknutí strany s konfigurací tiskárny.

<span id="page-121-0"></span>4) Následným postupem ověřte, zdali je tiskový server v síti viditelný.

■ Windows<sup>®</sup>

<span id="page-121-1"></span>Zkuste odeslat datový paket tiskovému serveru z příkazového řádku operačního systému příkazem:

ping ipaddress

Kde ipaddress je adresa tiskového serveru (pamatujte, že po nastavení IP adresy může v některých případech tiskovému serveru trvat zavedení IP adresy až 2 minuty).

- **Uživatelé Macintosh** $^{\circledR}$ 
	- **1** V nabídce **Go** zvolte **Applications**.
	- **2** Otevřete složku **Utilities**.
	- **3** Dvakrát klikněte na ikonu **Terminal**.
	- **4** Zkuste odeslat datový paket tiskovému serveru z okna Terminal pomocí příkazu: ping ipaddress Kde ipaddress je adresa tiskového serveru (pamatujte, že po nastavení IP adresy může v některých případech tiskovému serveru trvat zavedení IP adresy až 2 minuty).
- **5** Poku[d](#page-121-0) výše uvedené pokyny  $\bullet$  [a](#page-120-0)ž  $\bullet$  problém neřeší, potom obnovte tovární nastavení tiskového serveru a zkuste znovu počáteční nastavení. Informace týkající obnovení továrního nastavení, viz. *[Obnovení všech továrních nastavení pro používání tiskárny v sí](#page-106-1)ťovém prostředí* na straně 100.

 $\left(6\right)$  (Windows<sup>®</sup>) Pokud instalace selhala, firewall na vašem počítači může blokovat potřebné připojení tiskárny k síti. V tomto případě je nutné deaktivovat firewall na vašem počítači a znovu nainstalovat ovladače. Jakmile znovu nainstalujete ovladač, ověřte, jestli můžete tisknout a firewall zapněte. Viz. *[Windows®](#page-119-0)* na straně 113, kde naleznete podrobnosti o deaktivaci firewallu.

# **Problémy s tiskem**

#### **Tisková úloha se nevytiskne <sup>15</sup>**

Zkontrolujte stav a nastavení tiskového serveru. Při kontrole postupujte následovně:

- <span id="page-122-1"></span>Ujistěte se, že je tiskárna zapnutá, nachází se v režimu on-line a je připravená tisknout.
- 2) Vytiskněte stranu s nastavením tiskárny a zkontrolujte správnost nastavení IP adresy. Problém může být v chybné nebo duplicitní IP adrese. Ověřte si, zda je IP adresa také správně zavedena do tiskového serveru a zkontrolujte také, zda v síti nejsou uzly, které mají tuto IP adresu.
- <span id="page-122-2"></span>3) Následným postupem ověřte, zdali je tiskový server v síti viditelný.
	- $\blacksquare$  Windows<sup>®</sup>
		- **1** Zkuste odeslat datový paket tiskovému serveru z příkazového řádku operačního systému příkazem:

```
ping ipaddress
Kde ipaddress je adresa tiskového serveru (pamatujte, že po nastavení IP adresy může 
v některých případech tiskovému serveru trvat zavedení IP adresy až 2 minuty).
```
- **2** Jestliže byla odezva úspěšná, potom pokračujte k vyhledání a odstranění závad IPP tisku v systému Windows® 2000/XP, Windows Vista® a Windows Server® 2003. V opačném případě  $p^*$ ei[d](#page-122-0)ěte k bodu  $\bullet$ .
- **Uživatelé Macintosh** $^{\circledR}$ 
	- **1** V nabídce **Go** zvolte **Applications**.
	- **2** Otevřete složku **Utilities**.
	- **3** Dvakrát klikněte na ikonu **Terminal**.
	- **4** Zkuste odeslat datový paket tiskovému serveru z okna Terminal pomocí příkazu: ping ipaddress Kde ipaddress je adresa tiskového serveru (pamatujte, že po nastavení IP adresy může v některých případech tiskovému serveru trvat zavedení IP adresy až 2 minuty).
- <span id="page-122-0"></span>4 Pokud výše uvedené pokyny  $\bullet$  [a](#page-122-1)ž  $\bullet$  problém neřeší, potom obnovte tovární nastavení tiskového serveru a zkuste znovu počáteční nastavení. Informace týkající obnovení továrního nastavení, viz. *[Obnovení všech továrních nastavení pro používání tiskárny v sí](#page-106-1)ťovém prostředí* na straně 100.

#### **Chyba během tisku <sup>15</sup>**

Jestliže zadáte požadavek na tisk v době, kdy ostatní uživatelé tisknou velké množství dat (např. mnoho stran s grafikou ve vysokém rozlišení), tiskárna není schopna akceptovat vaši tiskovou úlohu, dokud nedokončí probíhající tisk. Pokud doba čekání tiskové úlohy překročí určitý časový limit, zobrazí se chybové hlášení. V takovém případě dejte příkaz k tisku až po dokončení ostatních tiskových úloh.

# **Problémy s protokoly**

### <span id="page-123-0"></span>**Vyhledání a odstranění závad IPP tisku v systémech Windows® 2000/XP, Windows Vista® a Windows Server® 2003 <sup>15</sup>**

#### **Chcete-li používat jiné číslo portu než je 631. <sup>15</sup>**

Pokud používáte pro tisk pod protokolem IPP Port 631, firewall může filtrovat procházející data. V tomto případě použijte jiné číslo portu (např. 80), nebo nakonfigurujte váš firewall tak, aby umožňoval průchod dat portem 631.

Odeslání tiskové úlohy s protokolem IPP do tiskárny použitím portu 80 (standardní HTTP port) můžete realizovat, jestliže při konfiguraci systému Windows® 2000/XP, Windows Vista® a Windows Server® 2003 zadáte následující příkaz.

http://ip\_address/ipp

#### **Nefunkční volba "Další informace" u systému Windows® 2000 <sup>15</sup>**

Pokud používáte adresu pro přístup k hypertextovým dokumentům (URL):

http://ip\_address:631/ipp,

volba **Další informace** nebude u systému Windows® 2000/XP funkční. Pokud chcete volbu **Další informace** používat, použijte adresu:

http://ip\_address

Tím je systém Windows® 2000/XP, Windows Vista® a Windows Server® 2003 přinucen použít ke komunikaci s tiskovým serverem Brother port 80.

### **Vyhledání a odstranění závad Web Based Management (webového prohlížeče) (TCP/IP) <sup>15</sup>**

**1** Pokud se nemůžete připojit k tiskovému serveru pomocí internetového prohlížeče, zkuste zkontrolovat nastavení proxy serveru vašeho prohlížeče. Podívejte se do nastavení Výjimky, a pokud je to nezbytné, zadejte zde IP adresu tiskového serveru. Tento krok zamezí vašemu počítači v pokusech navázat spojení s ISP nebo proxy serverem pokaždé, když si budete přát podívat se na tiskový sever.

<sup>2</sup> Ujistěte se, že používáte odpovídající webový prohlížeč. Doporučujeme použít programy Microsoft Internet Explorer 6.0<sup>®</sup> (a vyšší) nebo Firefox<sup>®</sup> 1.0 (a vyšší) pro systém Windows<sup>®</sup> a program Safari™ 1.0 pro Macintosh®. Ať už používáte kterýkoliv prohlížeč, ujistěte se že máte zapnutý jazyk JavaScript a režim Cookies. Aktivace jazyka JavaScript vyžaduje aktualizaci na verzi Safari™ 1.2 a vyšší.

# <span id="page-124-0"></span>**Vyhledání a odstranění závad v bezdrátové síti <sup>15</sup>**

### **Problémy nastavení bezdrátové sítě <sup>15</sup>**

#### **Během nastavení pomocí instalátoru Brother z disku CD-ROM nebyl tiskový server Brother nalezen.15**

- **1** Ujistěte se, že je tiskárna zapnutá, nachází se v režimu on-line a je připravená tisknout.
- 2 Přístroj přisuňte blíže k přístupovému bodu nebo routeru a akci opakujte.
- **3** Obnovte tovární nastavení tiskového serveru a akci opakujte. Informace týkající obnovení továrního nastavení, viz. *[Obnovení všech továrních nastavení pro používání tiskárny v sí](#page-106-1)ťovém prostředí* [na stran](#page-106-1)ě 100.

#### **Proč mám měnit síťové nastavení tiskárny během nastavení na "Drátova LAN" když se pokouším nainstalovat bezdrátovou síť? <sup>15</sup>**

Používáte-li systém Windows® 2000, Mac OS® X 10.2.4 a vyšší, nebo je-li váš počítač k bezdrátové síti připojen síťovým kabelem, doporučujeme vám dočasně připojit tiskárnu k přístupovému bodu nebo routeru, rozbočovači nebo routeru pomocí síťového kabelu. Rovněž bude potřeba dočasně změnit síťové nastavení tiskárny na běžnou síť LAN. Síťové nastavení tiskárny se změní automaticky na drátovou síť LAN nebo během nastavení.

#### **Windows®: <sup>15</sup>**

*[Konfigurace v režimu infrastruktury](#page-30-0)* na straně 24

*[Konfigurace pomocí režimu "jednoho stisknutí" pro automatické nastavení bezdrátového p](#page-37-0)řipojení* [na stran](#page-37-0)ě 31

*[Konfigurace v režimu Ad-hoc](#page-42-0)* na straně 36

#### **Macintosh®: <sup>15</sup>**

*[Konfigurace v režimu infrastruktury](#page-53-0)* na straně 47

*[Konfigurace pomocí režimu "jednoho stisknutí" pro automatické nastavení bezdrátového p](#page-60-0)řipojení* [na stran](#page-60-0)ě 54

*[Konfigurace v režimu Ad-hoc](#page-65-0)* na straně 59

### **Problém s bezdrátovým připojením <sup>15</sup>**

#### **Připojení k bezdrátové síti někdy nefunguje. <sup>15</sup>**

Stav připojení do bezdrátové sítě je ovlivněn prostředím, ve kterém se tiskárna Brother a další bezdrátová zařízení nacházejí. Následující okolnosti můžou způsobit problémy s připojením:

- Betonové nebo kovem vyztužené zdi mezi tiskárnou Brother a přístupovým bodem nebo routerem.
- Elektrické spotřebiče jako např. televize, počítačové přístroje, mikrovlnné trouby, interkom, mobilní telefony, nabíječky baterií a síťové adaptéry umístěné v prostoru sítě.
- Vysílací stanice nebo stožár vysokého napětí, který je umístěn v blízkosti sítě.
- Zapínání a vypínání zářivek.

# <span id="page-126-5"></span>**Používání služeb <sup>A</sup>**

Služba je zdroj, ke kterému můžete přistupovat z počítačů, ze kterých chcete tisknout přes tiskový server Brother. Tiskový server Brother poskytuje následující předem definované služby (seznam dostupných služeb uvidíte po zadání příkazu SHOW SERVICE ze vzdálené konzoly). Seznam podporovaných příkazů získáte po zadání příkazu HELP do příkazového řádku.

<span id="page-126-6"></span><span id="page-126-0"></span>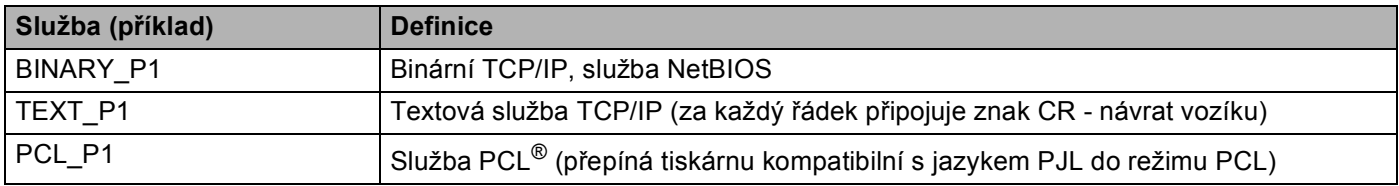

# <span id="page-126-3"></span>**Jiné způsoby nastavení IP adresy (pro zkušené uživatele a správce) <sup>A</sup>**

Bližší informace o nastavení síťové tiskárny pomocí obslužného programu BRAdmin Light nebo Web Based Management (webová správa), viz. *[Nastavení IP adresy a masky podsít](#page-16-0)ě* na straně 10.

### <span id="page-126-2"></span>**Využití protokolu DHCP k nastavení IP adresy <sup>A</sup>**

<span id="page-126-4"></span>Protokol DHCP (Dynamic Host Configuration Protocol) je jedním z několika automatizovaných mechanismů pro přidělení IP adresy. Pokud je ve vaší síti zapojen DHCP server, tiskový server od něj automaticky obdrží svoji IP adresu a zaregistruje název u dynamických jmenných služeb, které jsou kompatibilní se službami RFC 1001 a 1002.

### **Poznámka**

Pokud tiskový server nechcete nakonfigurovat přes protokol DHCP, BOOTP nebo RARP, musíte nastavit způsob zavedení na statický. Tiskový server tak bude mít statickou IP adresu. Tiskovému serveru tímto způsobem zabráníte, aby se nepokoušel získat IP adresu od jakéhokoliv z těchto systémů. Jestliže chcete způsob zavedení změnit, použijte obslužný program BRAdmin nebo Web Based Management (webová správa).

### <span id="page-126-1"></span>**Využití protokolu BOOTP k nastavení IP adresy <sup>A</sup>**

Protokol BOOTP je alternativou protokolu rarp, jehož výhodou je možnost konfigurace také masky podsítě a brány. Aby bylo možné IP adresu konfigurovat pomocí protokolu BOOTP, ujistěte se, že tento protokol je nainstalovaný a běží na vašem počítači (na vašem počítači je uveden v souboru /etc/services jako reálná služba; zadejte man bootpd nebo informace vyhledejte v dokumentaci dodané k systému. Protokol BOOTP se obvykle spouští v souboru /etc/inetd.conf. Možná bude nutné jej aktivovat odstraněním znaku "#" před zadáním bootp v tomto souboru. Např. typickým zadáním bootp v souboru /etc/inetd.conf bude:

#bootp dgram udp wait /usr/etc/bootpd bootpd -i

Podle systému může být název změněn z "bootps" na "bootp".

#### **Poznámka**

K aktivaci protokolu BOOTP použijte editor a vymažte znak "#" (pokud znak "#" chybí, protokol BOOTP je již aktivován). Potom upravte konfigurační soubor BOOTP (obvykle /etc/bootptab) a zadejte název, typ sítě (1 pro Ethernet), ethernetovou adresu a IP adresu, masku podsítě a bránu tiskového serveru. Naneštěstí, přesný formát tohoto souboru není standardizován, a proto si budete muset způsob zadání nalézt v dokumentaci příslušného operačního systému (většina systémů UNIX disponuje vzory souborů bootptab, které můžete použít). Některé příklady zadání /etc/bootptab zahrnují:

```
BRN008077310107 1 00:80:77:31:01:07 192.168.1.2
a:
BRN008077310107:ht=ethernet:ha=008077310107:\
ip=192.168.1.2:
```
Určité systémové implementace protokolu BOOTP nebudou odpovídat požadavkům protokolu BOOTP, pokud jste nezahrnuli název zaváděcího souboru do konfiguračního souboru. Jestliže se jedná o tento případ, jednoduše vytvořte v počítači prázdný soubor a specifikujte název tohoto souboru a cestu v konfiguračním souboru.

Stejně jako u protokolu rarp, zavede tiskový server svoji IP adresu ze serveru BOOTP při zapnutí tiskárny.

#### <span id="page-127-0"></span>**Využití protokolu RARP k nastavení IP adresy A**

IP adresa tiskového serveru Brother může být na počítači zapojeném do sítě nakonfigurována pomocí protokolu Revers ARP (RARP). Konfiguraci proveďte editací souboru /etc/ethers (pokud tento soubor neexistuje, můžete jej vytvořit) podobným způsobem, jako je následující příklad:

00:80:77:31:01:07 BRN008077310107

První položkou je ethernetová adresa tiskového serveru a druhou položkou je název tiskového serveru (název musí být totožný s názvem zadaným v souboru /etc/hosts).

Jestliže rarp daemon není spuštěný, spusťte jej (v závislosti na typu systému tímto nebo jiným příkazem rarpd, rarpd -a, in.rarpd -a. Zadejte man rarpd nebo další podrobné informace vyhledejte v dokumentaci daného operačního systému). U systému Berkley UNIX<sup>®</sup> můžete ověřit- zda rarp daemon je spuštěn příkazem:

ps -ax | grep -v grep | grep rarpd

Pro systémy AT&T UNIX<sup>®</sup>- napište:

ps -ef | grep -v grep | grep rarpd

Při zapnutí získá tiskový server Brother IP adresu od rarp daemon.

**A**

### <span id="page-128-0"></span>**Využití služby APIPA k nastavení IP adresy <sup>A</sup>**

Tiskový server Brother podporuje službu automatického privátního IP adresování (APIPA). Pokud není dostupný server DHCP, klienti pomocí protokolu APIPA automaticky zkonfigurují IP adresu a masku podsítě. Zařízení si vybere vlastní IP adresu v rozsahu 169.254.1.0 až 169.254.254.255. Maska podsítě je automaticky nastavena na 255.255.0.0 a adresa brány je nastavena na 0.0.0.0.

Služba APIPA je standardně aktivní. Službu APIPA můžete také deaktivovat pomocí obslužného programu BRAdmin nebo Web Based Management (webového prohlížeče). Další informace, viz. *Změ[na nastavení](#page-18-0)  [tiskového serveru](#page-18-0)* na straně 12.

Jestliže protokol APIPA není aktivní, potom výchozí IP adresa tiskového serveru Brother je 192.0.0.192. IP adresu můžete lehce změnit tak, aby splňovala požadavky dané sítě na IP adresu.

#### <span id="page-128-1"></span>**Využití protokolu ARP k nastavení IP adresy <sup>A</sup>**

Pokud nemůžete použít programy BRAdmin a vaše síť nepoužívá server DHCP, můžete také ke konfiguraci IP adresy využít příkaz ARP. Příkaz ARP je dostupný u systémů Windows $^{\circledR}$  s nainstalovaným protokolem TCP/IP a také u systémů UNIX<sup>®</sup>. V tomto případě, zadejte do příkazového řádku následující příkaz:

arp -s ipaddress ethernetaddress

ping ipaddress

Kde ethernetaddress je ethernetová adresa (MAC adresa) tiskového serveru a ipaddress je IP adresa tiskového serveru. Např.:

#### **Systémy Windows® <sup>A</sup>**

Svstémy Windows® vyžadují zadání pomlčky "-" mezi čísly ethernetové adresy.

```
arp -s 192.168.1.2 00-80-77-31-01-07
ping 192.168.1.2
```
#### **Systémy UNIX®/Linux <sup>A</sup>**

Systémy UNIX<sup>®</sup> a Linux obvykle vyžadují zadání dvojtečky ":" mezi čísly ethernetové adresy.

arp -s 192.168.1.2 00:80:77:31:01:07 ping 192.168.1.2

#### **Poznámka**

Příkaz arp -s můžete použít, pokud jste na stejném ethernetovém segmentu (tzn. že mezi tiskovým serverem a konfiguračním počítačem nesmí být směrovač (router)).

Pokud se zde router vyskytuje, můžete k zadání IP adresy použít BOOTP nebo některý z jiných způsobů, popsaných v této kapitole. Jestliže správce nakonfiguroval systém tak, že získání IP adresy se provede pomocí metody BOOTP, DHCP nebo RARP, potom váš tiskový server Brother může obdržet IP adresu od kteréhokoliv z těchto systémů. V tom případě nebudete muset používat příkaz ARP. Příkaz ARP můžete použít pouze jednou. Z bezpečnostních důvodů, jakmile jste úspěšně nastavili IP adresu tiskového serveru pomocí ARP příkazu, nemůžete ARP příkaz ke změně adresy znovu použít. Tiskový server bude veškeré tyto pokusy ignorovat. Jestliže chcete IP adresu opět změnit, použijte webovou správu (webový

prohlížeč), TELNET (pomocí příkazu SET IP ADDRESS) nebo tiskový server vynulujte. Tímto obnovíte tovární nastavení (v tomto případě můžete příkaz ARP použít znovu).

#### <span id="page-129-0"></span>**Využití konzoly TELNET ke změně IP adresy <sup>A</sup>**

Příkaz TELNET můžete také použít ke změně IP adresy.

TELNET je efektivní metoda změny IP adresy tiskárny. Tiskový server však musí již mít nastavenou platnou IP adresu.

Na příkazový řádek napište příkaz TELNET ipaddress, kde ipaddress je IP adresa tiskového serveru. Po připojení zadejte symbol příznaku "#" stiskem klávesy Return nebo Enter, zadejte heslo access (heslo se na obrazovce nezobrazí).

Nyní budete vyzváni k zadání jména uživatele. Za příznak zadejte jakýkoliv název.

Nyní obdržíte příznak Local>. Napište SET IP ADDRESS ipaddress, kde ipaddress je požadovaná IP adresa, kterou si přejete tiskovému serveru přiřadit (pomocí správce sítě zkontrolujte IP adresu, kterou hodláte použít). Např.:

Local> SET IP ADDRESS 192.168.1.3

Nyní je třeba nastavit masku podsítě - napište SET IP SUBNET subnet mask, kde subnet mask je požadovaná maska podsítě, kterou si přejete tiskovému serveru přiřadit (pomocí správce sítě zkontrolujte masku, kterou hodláte použít). Např.:

Local> SET IP SUBNET 255.255.255.0

Jestliže nemáte žádné podsítě, použijte jednu z následujících standardních masek podsítě:

255.0.0.0 pro sítě třídy A

255.255.0.0 pro sítě třídy B

255.255.255.0 pro sítě třídy C

Skupina číslic, umístěných ve vaší IP adrese zcela vlevo, identifikuje typ používané sítě. Pro sítě třídy A je hodnota v rozsahu 1 až 127 (např. 13.27.7.1), 128 až 191 pro sítě třídy B (např.128.10.1.30) a 192 až 255 pro sítě třídy C (např. 192.168.1.4).

Jestliže máte k dispozici bránu (router), zadejte její (jeho) adresu příkazem SET IP ROUTER routeraddress, kde routeraddress je požadovaná IP adresa brány, kterou si přejete tiskovému serveru přiřadit. Např.:

Local> SET IP ROUTER 192.168.1.4

Způsob konfigurace přístupu IP adresy nastavte na statický, zadejte SET IP METHOD STATIC.

Pro ověření, zdali jste zadali správnou IP adresu, zadejte SHOW IP.

Spojení se vzdálenou konzolou ukončete příkazem EXIT nebo stiskněte klávesy Ctrl-D (současné stisknutí klávesy Ctrl a klávesy "D").

### <span id="page-130-1"></span>**Konfigurace IP adresy pomocí programu serveru Brother Web BRAdmin pro IIS**\* **<sup>A</sup>**

Tento program je určen ke správě všech sítí LAN/WAN s připojenými síťovými zařízeními Brother. Po

instalaci programu Web BRAdmin na server, na kterém je spuštěn IIS<sup>[1](#page-130-0)</sup>, se mohou správci s internetovým prohlížečem připojit k serveru Web BRAdmin, který potom komunikuje přímo s daným zařízením. Na rozdíl od obslužného programu BRAdmin, který je určen pouze pro systém Windows, program Web BRAdmin je přístupný z jakéhokoliv klientského počítače, který má nainstalovaný internetový prohlížeč podporující jazyk Java.

Tento program není součástí dodávky přístroje (na přiloženém disku CD-ROM).

Pokud se chcete dozvědět více o tomto programu, nebo si ho stáhnout, navštivte webové stránky <http://solutions.brother.com>.

<span id="page-130-2"></span><span id="page-130-0"></span><sup>1</sup> Internet Information Server 4.0 nebo Internet Information Service 5.0 / 5.1 / 6.0 / 7.0

# **Instalace pomocí webových služeb (uživatelé systému Windows Vista®) <sup>A</sup>**

#### **Poznámka**

Ověřte, zda počítač a tiskový server jsou ve stejné podsíti, nebo zda je router nakonfigurován tak, aby tato dvě zařízení mohla spolu komunikovat.

- a Klikněte na tlačítko **Start** a vyberte možnost **Síť**.
	- b U ikony tiskárny se zobrazí název webové služby zařízení. Pravým tlačítkem myši klikněte na zařízení, které chcete neinstalovat.

#### **Poznámka**

Název webové služby zařízení brother je název vašeho modelu a ethernetová adresa vašeho zařízení (např. Brother HL-XXXX series [XXXXXXXXXXXX]).

- **3** Z roletové nabídky vyberte kliknutím **Instalovat**.
	- d Jakmile se zobrazí okno **Řízení uživatelských účtů**, postupujte následovně.
		- Uživatelé, kteří jsou přihlášeni jako správce: Klikněte na tlačítko **Pokračovat**.
		- Uživatelé, kteří nejsou přihlášeni jako správce: Zadejte heslo správce a klikněte na tlačítko **OK**.
- **EXA:** Vyberte **Vyhledat a nainstalovat ovladač**.
- **Vložte disk CD-ROM Brother.**
- g V počítači vyberte volbu **Nevyhledávat ovladače online** a potom zvolte nastavení **Vyhledat ovladač<sup>e</sup> v počítači**.
- h Vyberte jednotku CD-ROM a potom zvolte složku **install** \ **cze** \ **PCL** \ **win2kxpvista**.
- i Kliknutím na tlačítko **Další** spusťte instalaci.

# <span id="page-131-0"></span>**Instalace při použití síťové tiskové fronty nebo sdílení v síti**

# **Poznámka** Pokud hodláte do sítě zapojit sdílenou tiskárnu, doporučujeme nejdříve kontaktovat správce sítě, který vám před instalací sdělí podrobnosti týkající se názvu fronty nebo sdílené tiskárny. **Instalace ovladače a volba správné tiskové fronty nebo názvu sdílené tiskárny <sup>A</sup> 1** Zapněte počítač. (Musíte se přihlásit jako správce.) Před nastavením ukončete všechny spuštěné aplikace. **2** Přiložený disk CD-ROM vložte do mechaniky CD-ROM. Automaticky se objeví úvodní obrazovka. Zvolte model tiskárny a jazykovou verzi hlášení. c V nabídce klikněte na položku **Instalace tiskového ovladače**. **Poznámka** Podle oblasti vyberte ikonu **Instalace tiskového ovladače**. d Vyberte položku **Síťové rozhraní**. **Poznámka** Pro uživatele Windows Vista®: jakmile se zobrazí okno **Řízení uživatelských účtů**, klikněte na tlačítko **Pokračovat**. e Kliknutím na tlačítko **Ano** v okn<sup>ě</sup> **Licenční smlouva** stvrdíte, že s podmínkami souhlasíte. f Vyberte **Tiskárna sdílená v síti** a potom klikněte na tlačítko **Další**. g Vyberte frontu tiskárny a pak klikněte na tlačítko **OK**. **Poznámka** Pokud si nejste jisti umístěním a názvem tiskárny v síti, kontaktujte správce sítě. **8** Klikněte na tlačítko **Konec**. **Poznámka** • Jestliže chcete přístroj zaregistrovat on-line, zaškrtněte volbu **On-Line registrace**. • Nechcete-li nastavit tuto tiskárnu jako výchozí, zrušte zaškrtnutí u volby **Nastavit jako výchozí tiskárnu.**

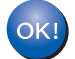

**Nastavení je dokončeno.**

# <span id="page-132-1"></span>**Technická specifikace tiskového serveru <sup>B</sup>**

# **Pevná síť Ethernet**

**B**

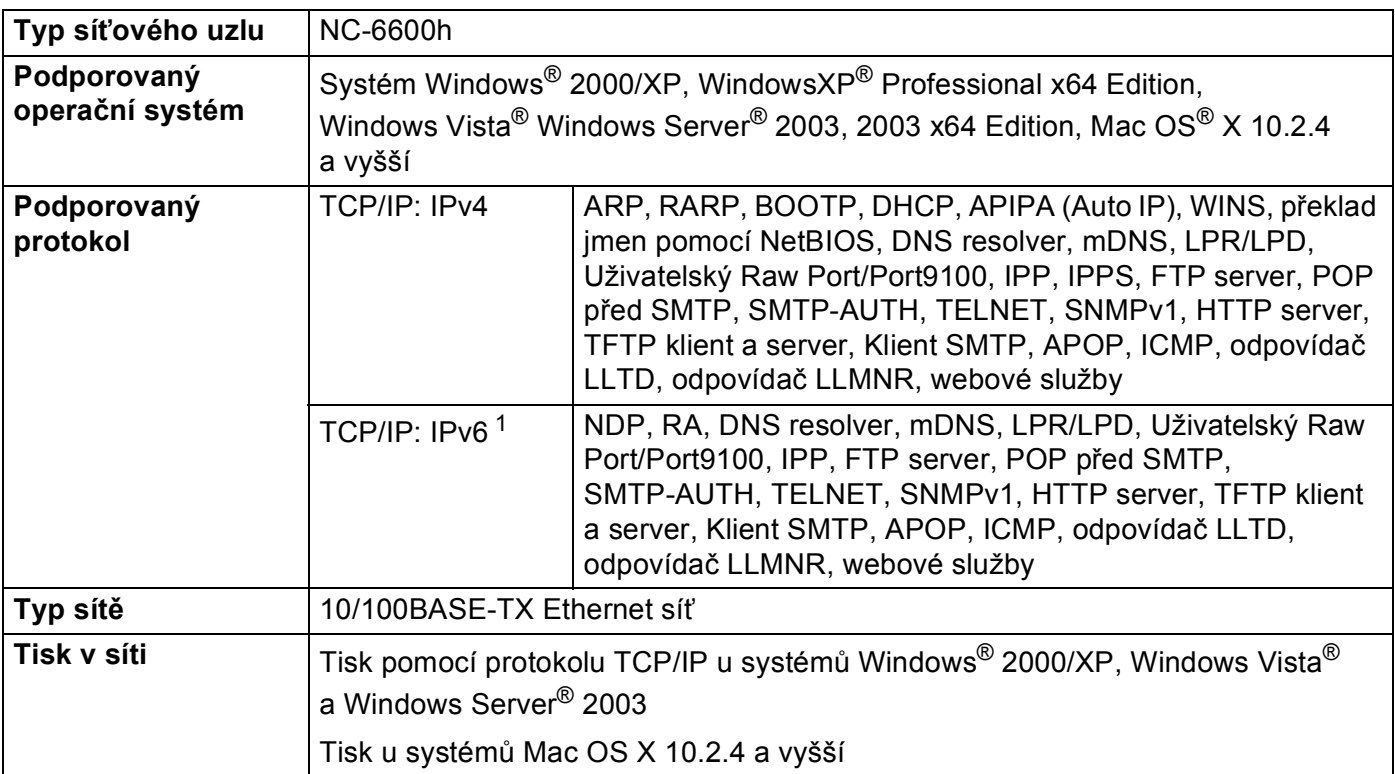

<span id="page-132-0"></span><sup>1</sup> Pokud chcete protokol IPv6 používat, více informací naleznete na webových stránkách<http://solutions.brother.com>.

### **Bezdrátová síť Ethernet**

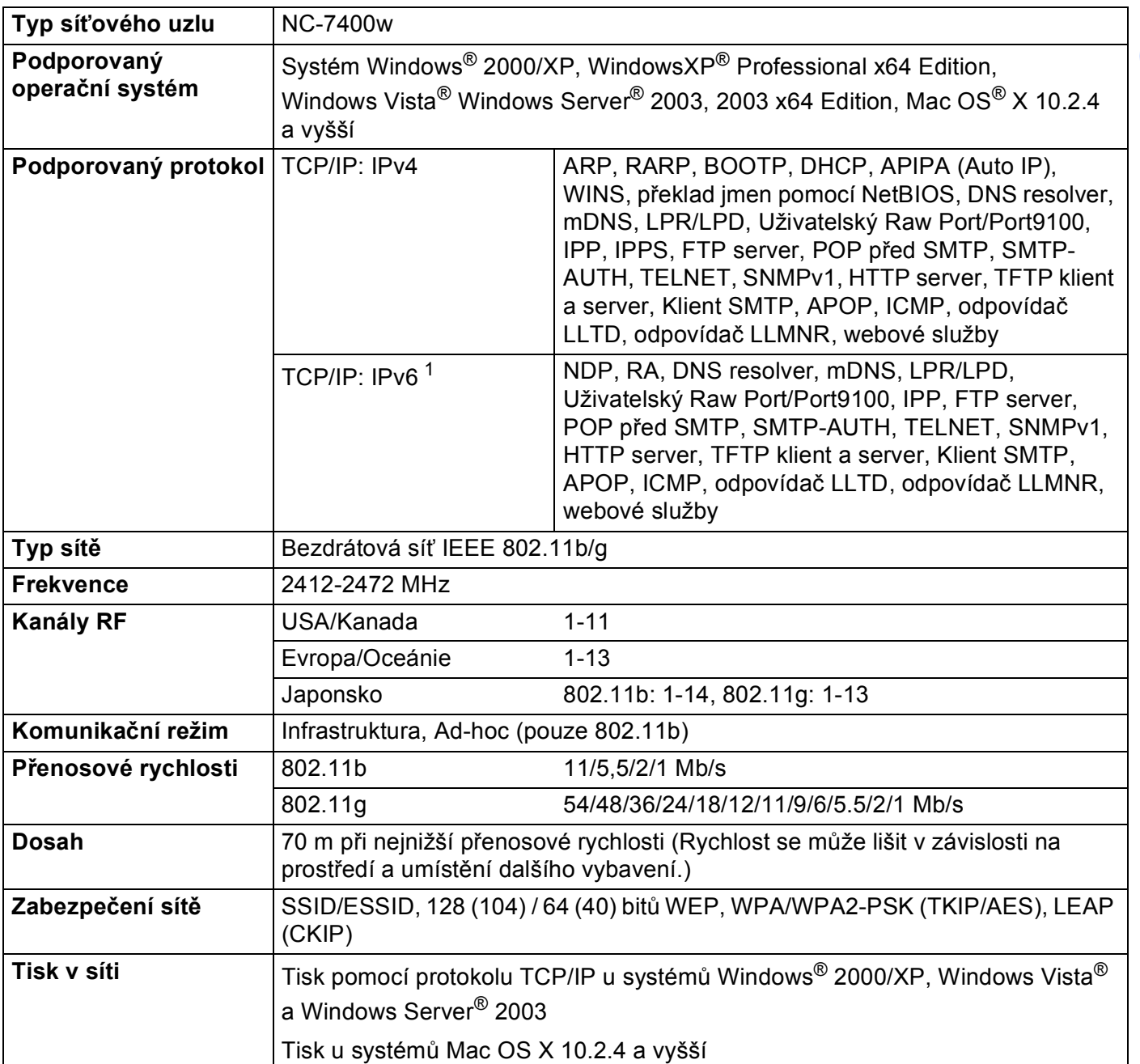

<span id="page-133-0"></span><sup>1</sup> Pokud chcete protokol IPv6 používat, více informací naleznete na webových stránkách<http://solutions.brother.com>.

**B**

**B**

#### <span id="page-134-4"></span>**Počítač <sup>B</sup>**

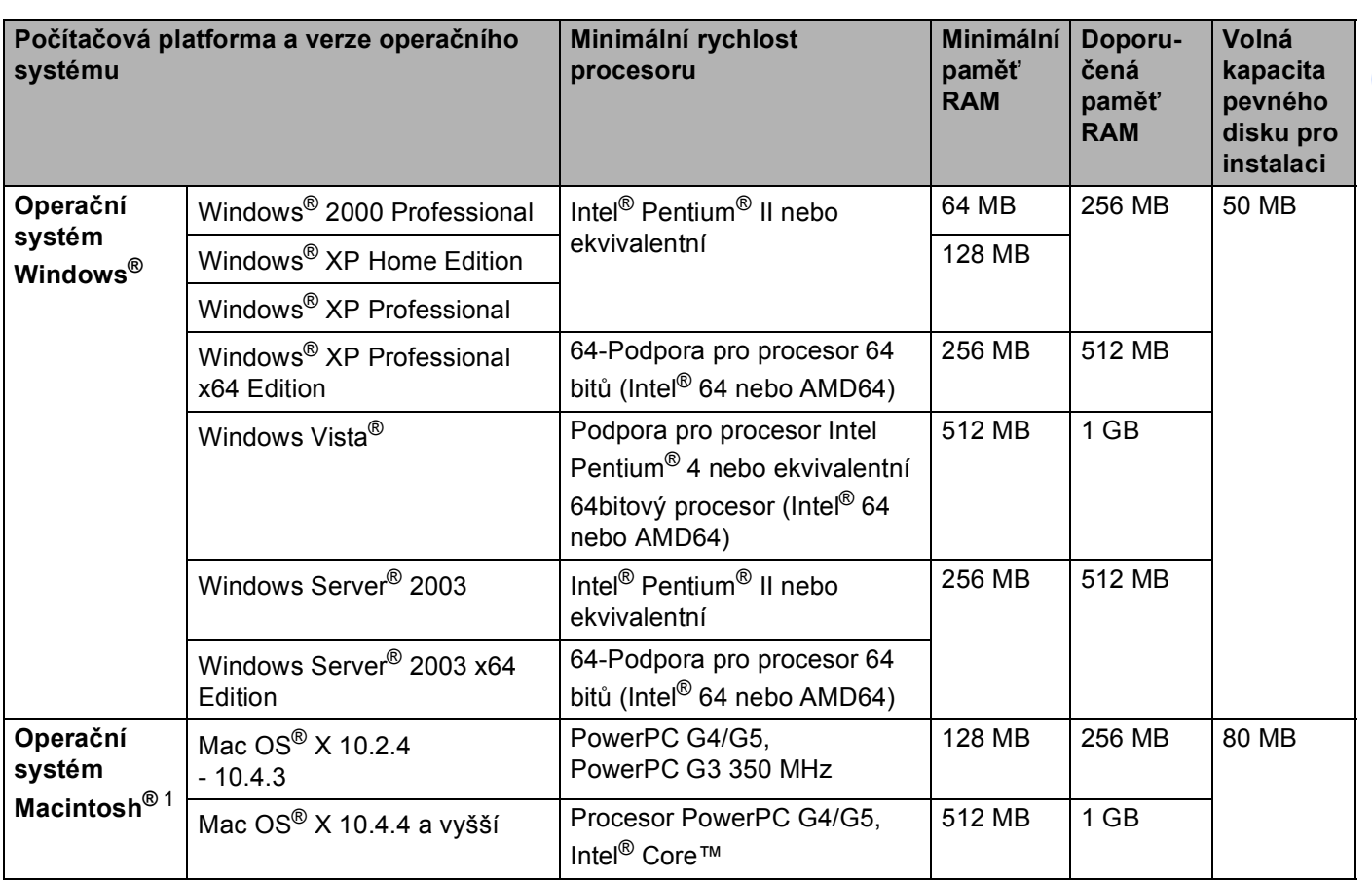

<span id="page-134-0"></span><sup>1</sup> Porty USB ostatních výrobců nejsou podporovány.

# **Obslužné programy <sup>B</sup>**

<span id="page-134-3"></span><span id="page-134-2"></span>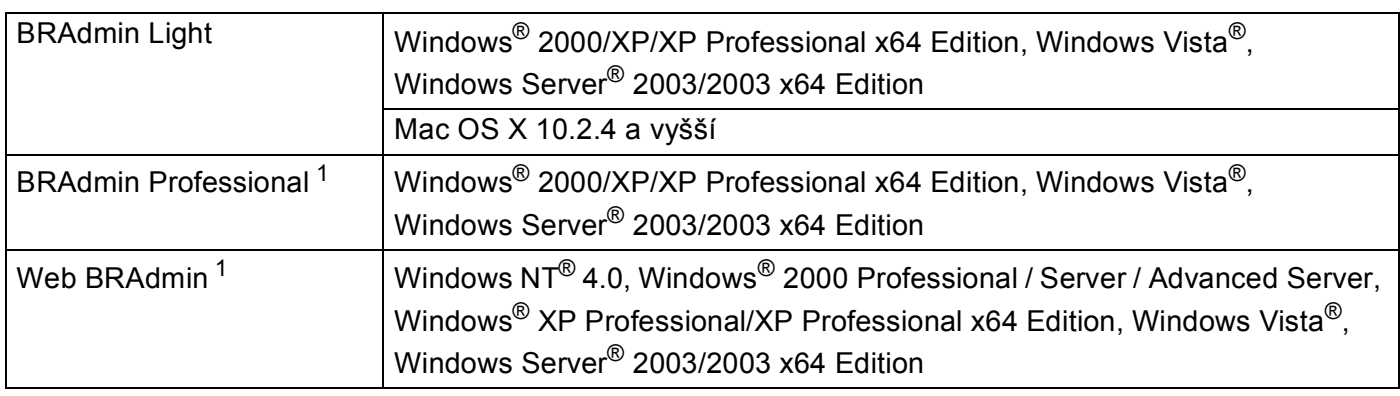

<span id="page-134-5"></span><span id="page-134-1"></span><sup>1</sup> Programy BRAdmin Professional a Web BRAdmin je možné stáhnout z adresy<http://solutions.brother.com>

### $\mathbf{C}$ Rejstřík

#### A

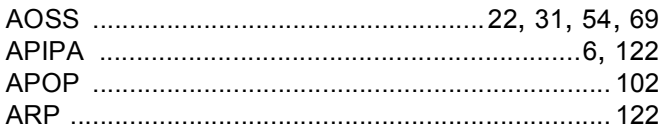

#### B

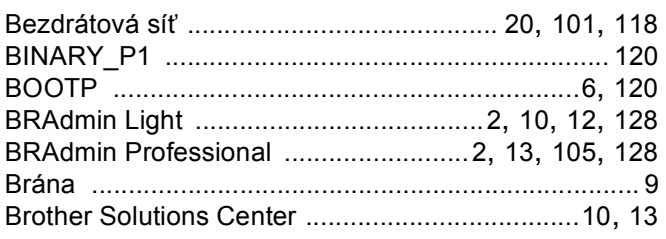

### D

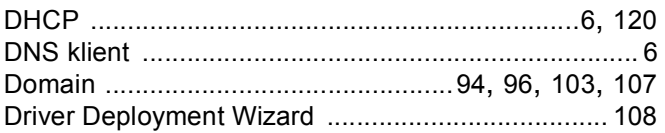

#### Here is a strategic control of the

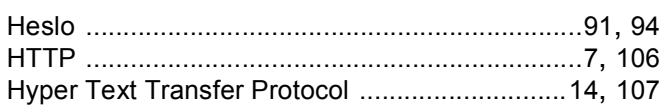

#### I

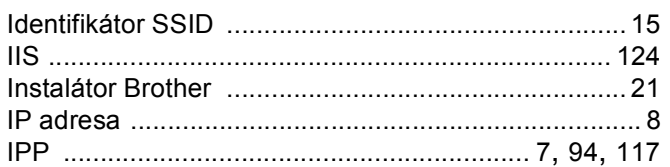

#### K

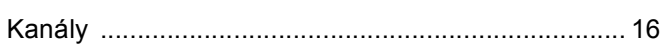

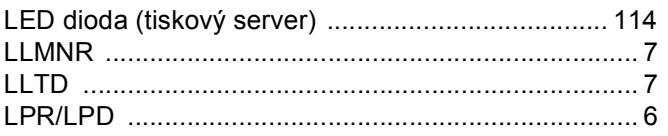

#### M

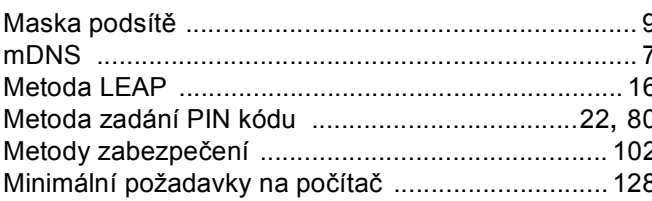

#### **N**

#### $\mathbf O$

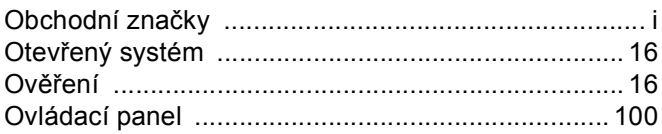

#### P

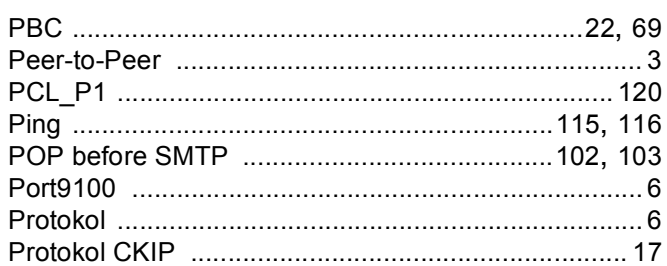

# Research and the contract of the contract of the contract of the contract of the contract of the contract of the contract of the contract of the contract of the contract of the contract of the contract of the contract of t

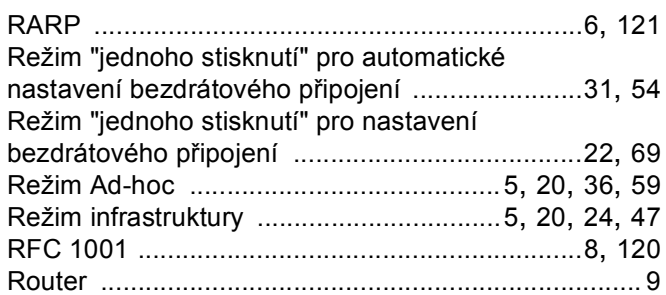

#### S

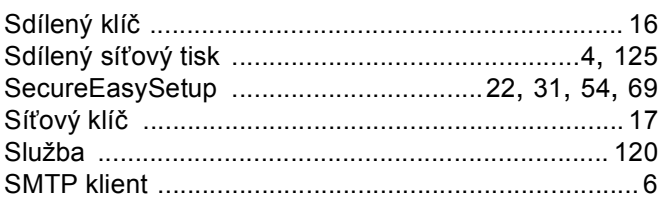

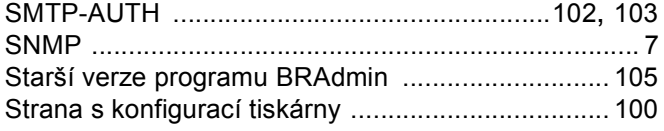

# Š

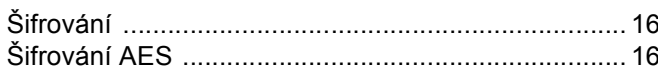

<u> 1980 - Jan Stein, mars ann an t-Amhain an t-Amhain an t-Amhain an t-Amhain an t-Amhain an t-Amhain an t-Amhain </u>

### $\mathsf T$

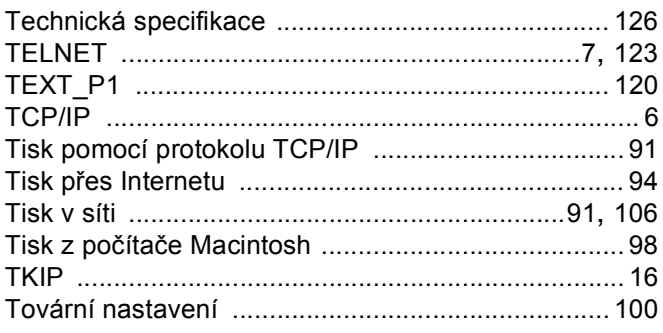

### $\overline{\mathsf{V}}$

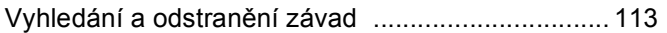

and the control of the control of

### W

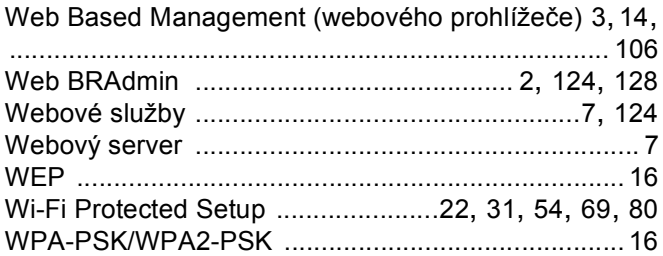

# $\mathbf x$  and  $\mathbf x$  and  $\mathbf x$  and  $\mathbf x$  and  $\mathbf x$  and  $\mathbf x$

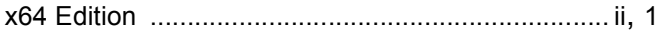